# **MANUAL**

### **Detective IP8 SMART 1. / 12. 7. 2022**

## **EVOLVEO VERSION / DATE**

**CZ**

**SK**

**EN**

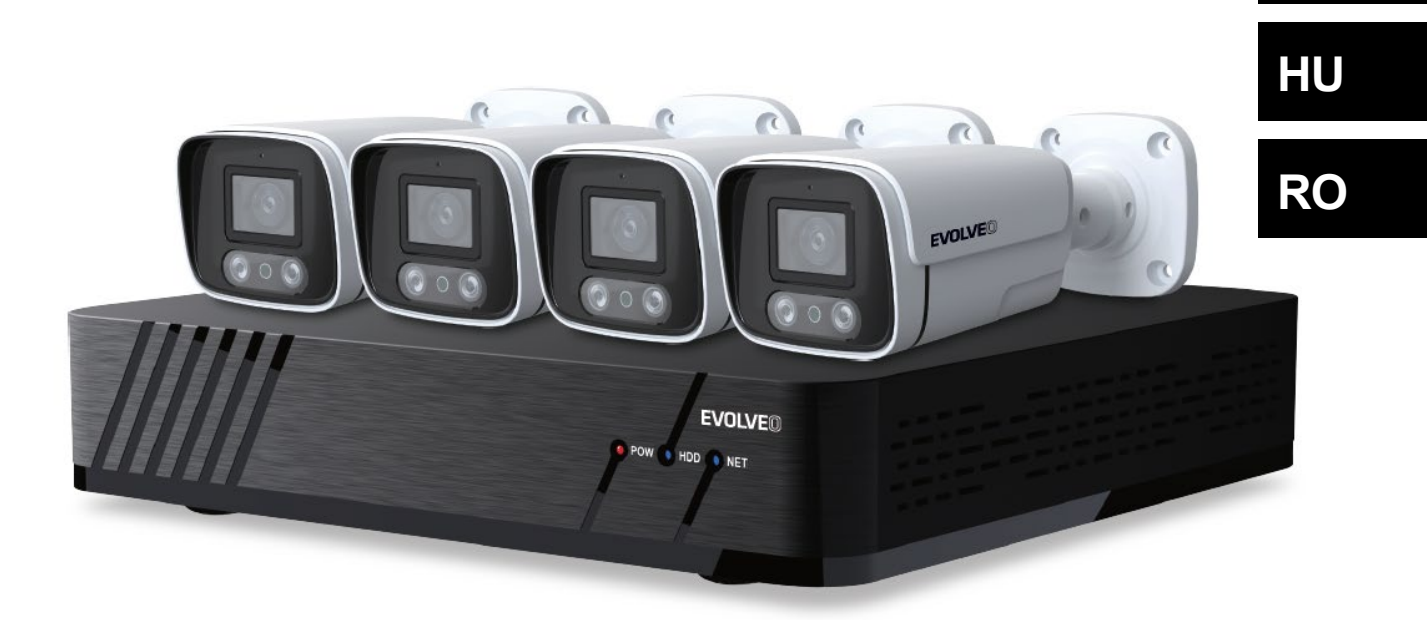

#### Obsah / Content / Tartalom / Cuprins

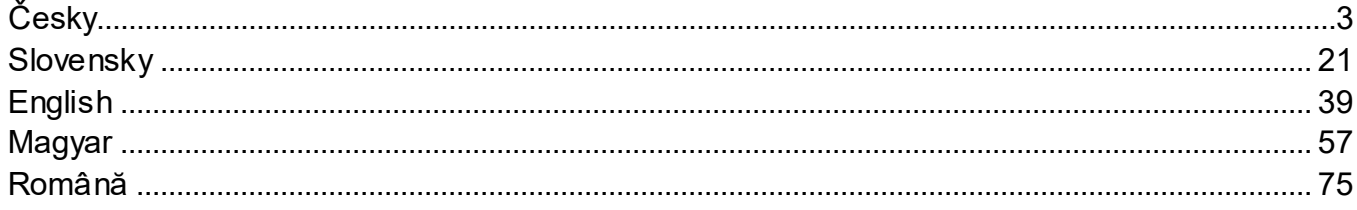

#### <span id="page-2-0"></span>Obsah

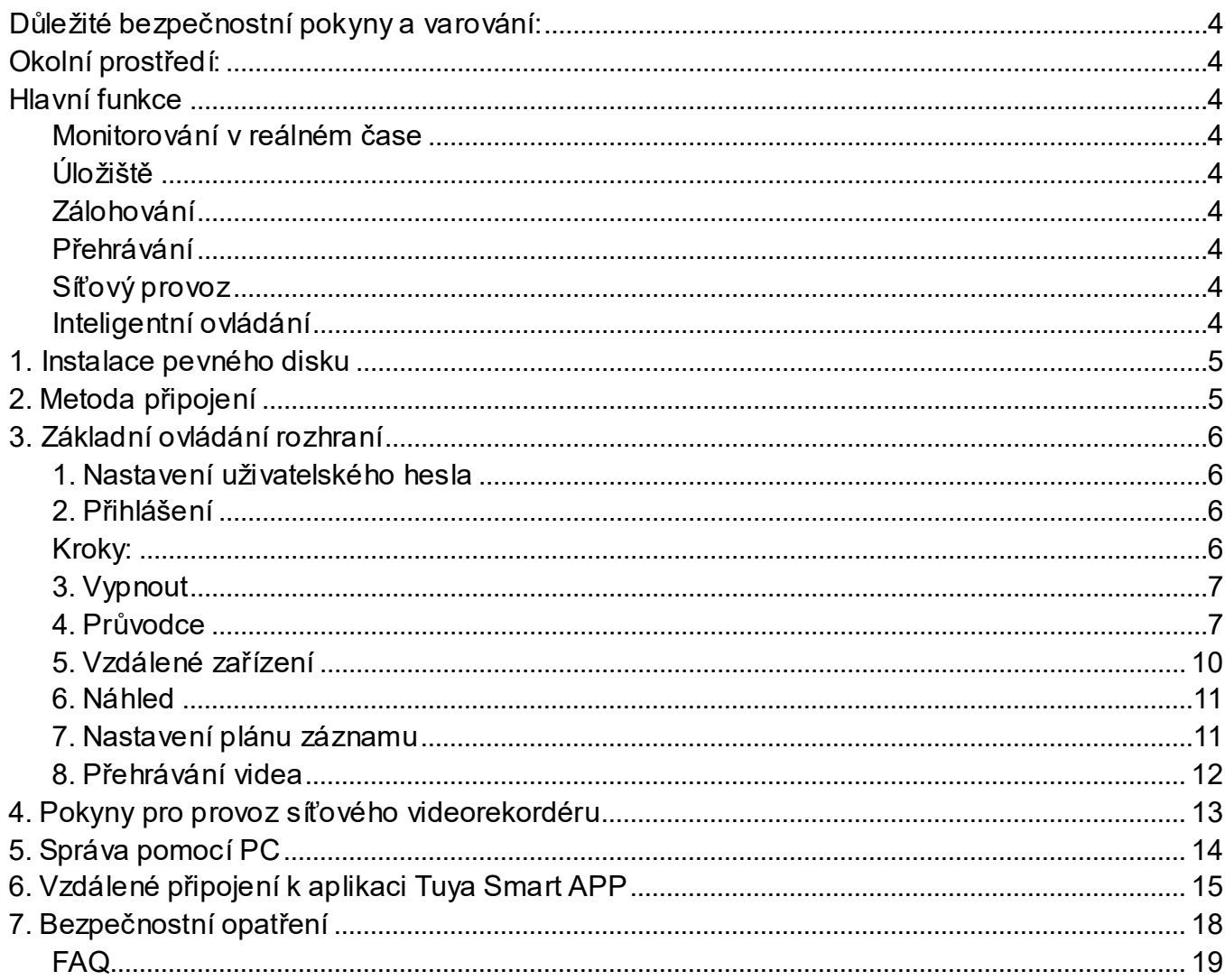

#### <span id="page-3-0"></span>**Důležité bezpečnostní pokyny a varování:**

- Nepokládejte na zařízení NVR těžké předměty.
- Zabraňte pádu pevných předmětů na zařízení NVR, polití zařízení NVR kapalinami nebo vniknutí pevných předmětů či kapalin do zařízení NVR.
- Pravidelně čistěte desky plošných spojů, konektory, ventilátory, skříň zařízení atd. Před čištěním od prachu vypněte zařízení a odpojte jej od napájení.
- Nerozebírejte ani neopravujte zařízení NVR svépomocí. Nevyměňujte součásti sami.

#### <span id="page-3-1"></span>**Okolní prostředí:**

- Umístěte a používejte zařízení NVR při teplotách mezi 0 až 40 stupni Celsia. Chraňte jej před přímým slunečním zářením. Umístěte jej do větší vzdálenosti od zdroje tepla.
- Neinstalujte zařízení NVR ve vlhkém prostředí.
- Nepoužívejte zařízení NVR v zakouřeném nebo prašném prostředí.
- Chraňte jej před nárazem nebo pádem.
- Zajistěte, aby bylo zařízení NVR nainstalováno ve vodorovné poloze ve stabilním pracovním prostředí.
- Nainstalujte jej prosím na dobře odvětrávané místo. Udržujte ventilační otvory čisté.

#### <span id="page-3-2"></span>**Hlavní funkce**

#### <span id="page-3-3"></span>**Monitorování v reálném čase**

- Analogové rozhraní VGA a rozhraní HDMI, funkce monitorování prostřednictvím monitoru nebo displeje

#### <span id="page-3-4"></span>**Úložiště**

- Pevný disk v klidovém intervalu nepracuje, což přispívá k menšímu vyzařování tepla, nižší spotřebě energie a delší životnosti

- Speciální formát pro ukládání souborů, který zajišťuje vysoké zabezpečení dat

#### <span id="page-3-5"></span>**Zálohování**

- Prostřednictvím rozhraní SATA a rozhraní USB na USB zařízení, přenosný pevný disk atd.
- Stažením souborů na pevný disk prostřednictvím sítě

#### <span id="page-3-6"></span>**Přehrávání**

- Individuální záznam videa v reálném čase a rovněž vyhledávání, přehrávání, monitorování v síti, kontrola záznamu, stažení atd.

- Režim přehrávání v několika oknech
- Zvětšení libovolné oblasti

#### <span id="page-3-7"></span>**Síťový provoz**

- Vzdálené síťové monitorování v reálném čase
- Vzdálená kontrola záznamu a přehrávání v reálném čase

#### <span id="page-3-8"></span>**Inteligentní ovládání**

- Akce myší
- Rychlé kopírování a vkládání pro zajištění stejného nastavení

#### <span id="page-4-0"></span>**1. Instalace pevného disku**

**Upozornění:**před instalací vypněte napájení zařízení. Lze použít HDD 3,5" nebo 2,5" do kapacity 8TB. **Krok 1:** Odšroubujte šrouby na krytu a sejměte horní kryt, obrázek je uveden níže.

**Krok 2:** Zarovnejte otvory pro šrouby na spodní straně HDD a skříně a jeden po druhém šrouby

přišroubujte. Připojte kabel HDD a napájecí kabel k základní desce, druhý konec připojte k HDD.

**Krok 3:** Zakryjte horní kryt a upevněte jej šrouby.

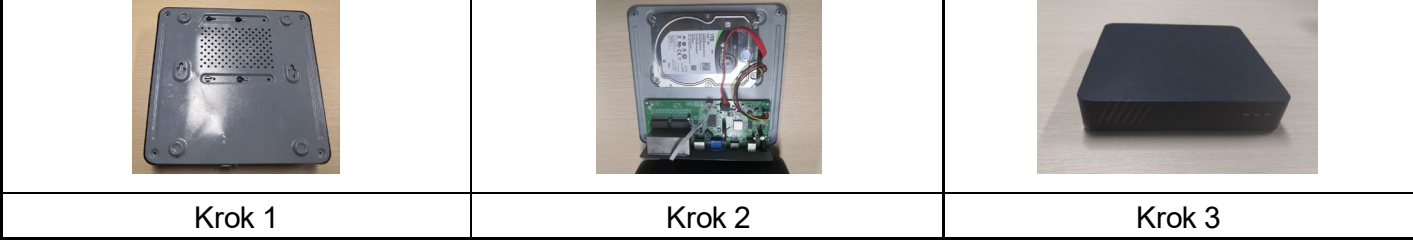

#### **Poznámky k instalaci:**

1. Přístroj uchovávejte mimo vlhké, vysokoteplotní a silně magnetické prostředí, umístěte jej na dobře větrané místo.

2. Používejte prosím HDD zakoupený ověřenými dodavateli.

3. Ujistěte se, že je zařízení správně uzemněno a že napájecí zdroj nepřekračuje rozsah pracovního napětí, doporučujeme použít přiložený napájecí zdroj.

4. Nevypínejte zařízení přímo, když je spuštěné, nejprve jej vypněte prostřednictvím softwarového systému a jej odpojte, aby nedošlo k poškození pevného disku.

#### <span id="page-4-1"></span>**2. Metoda připojení**

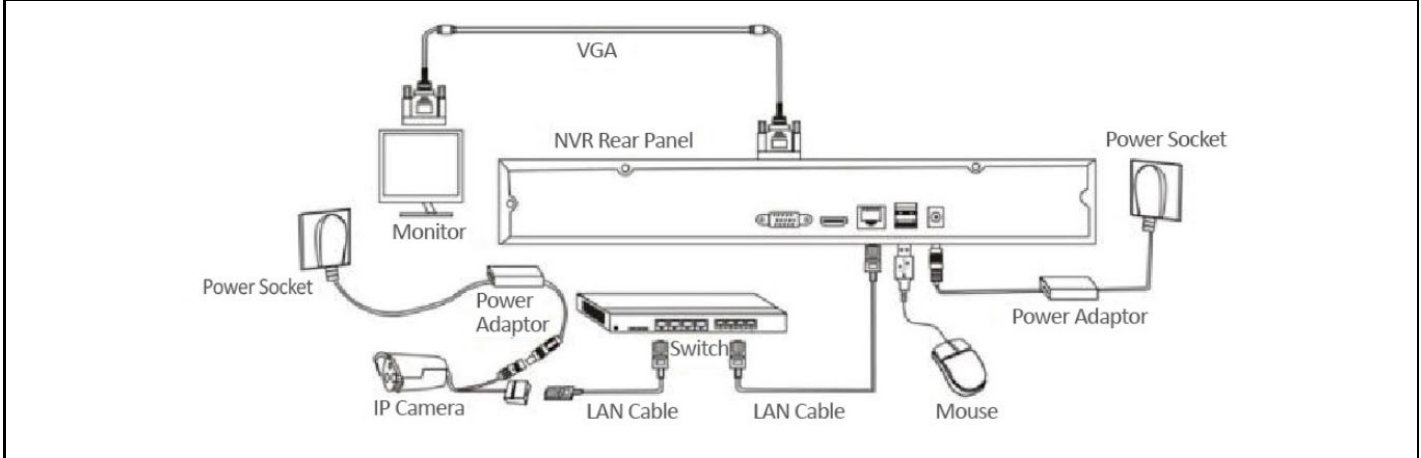

#### <span id="page-5-0"></span>**3. Základní ovládání rozhraní**

#### <span id="page-5-1"></span>**1. Nastavení uživatelského hesla**

Po zapnutí systému se automaticky zobrazí rozhraní "Set User Password" (Nastavit uživatelské heslo), jak je uvedeno níže:

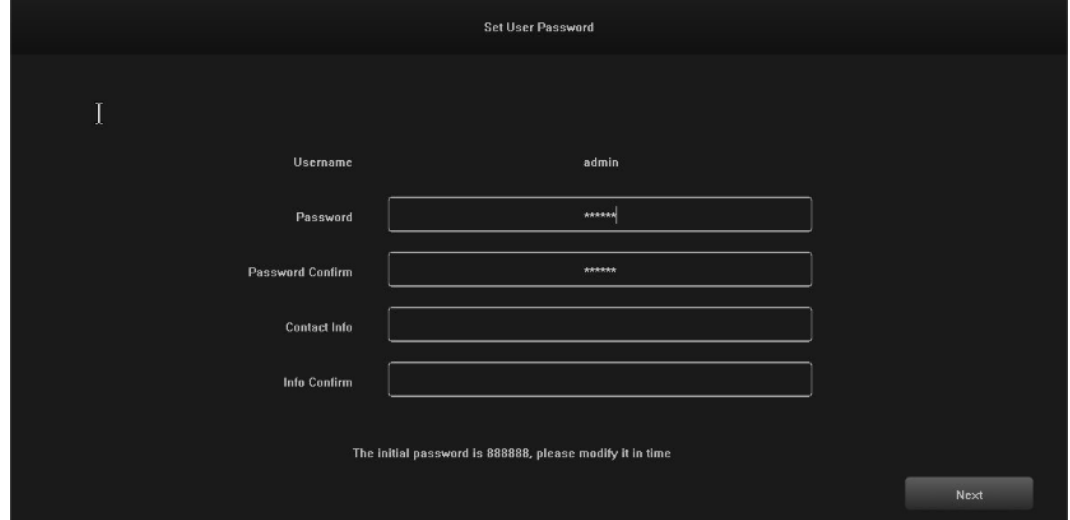

1.1 Klikněte na textové pole za položkou "Password" (Heslo) a zadejte heslo, které chcete změnit. Výchozí heslo systému je "888888".

1.2 Kliknutím na textové pole za "Password Confirm" (Potvrzení hesla) a zadejte heslo znovu pro ověření správnosti. Výchozí heslo systému je "888888".

1.3 Klikněte na textové pole za položkou "Contact Info" (Kontaktní údaje) a zadejte své kontaktní údaje, abyste měli jistotu, že po zapomenutí hesla budete moci získat své heslo kontaktováním těchto údajů. (Příklad formátu: 420-720xxxxxxxxx v ČR, 1-202xxxxxxxx ve Spojených státech) nebo e-mailem (např. [servis@evolveo.com](mailto:servis@evolveo.com)).

1.4 Klikněte na textové pole za "Info Confirm" (Potvrzení kotaktu) a znovu zadejte své kontaktní údaje, abyste se ujistili, že jsou zadané informace správné.

1.5 Kliknutím na tlačítko "Next" (Další) dokončete nastavení uživatelského hesla.

1.6 Změna hesla lze přeskočit v závislosti na důvěryhodnosti uživatelů.

#### <span id="page-5-2"></span>**2. Přihlášení**

Po zapnutí systému se automaticky zobrazí rozhraní "Login – Default" (Přihlášení – výchozí), jak ukazuje následující obrázek:

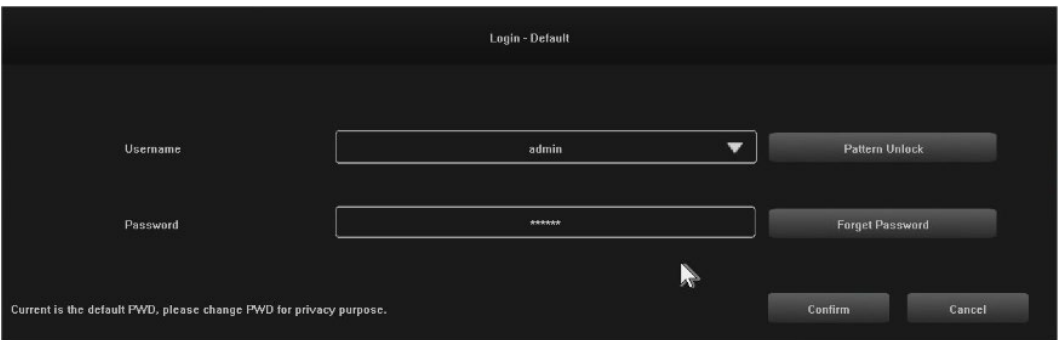

#### <span id="page-5-3"></span>**Kroky:**

2.1 Klikněte na textové pole za "Username" (Uživatelské jméno) a zadejte uživatelské jméno, výchozí uživatelské jméno systému je "admin".

2.2 Klikněte na textové pole za "Password" (Heslo) a zadejte heslo. Výchozí heslo systému je "888888".

2.3 Přihlášení dokončíte kliknutím na tlačítko "Confirm" (Potvrdit).

2.4 Kliknutím na "Pattern Unlock" (Odemknout vzorem) a přihlaste se pomocí nastaveného vzoru.

2.5 Kliknutím na tlačítko "Forget Password" (Zapomenuté heslo)" a získáte heslo zpět prostřednictvím zadaných kontaktních údajů.

#### <span id="page-6-0"></span>**3. Vypnout**

Ilustrace funkce: lze ovládat vypnutí a restart.

#### **Kroky:**

3.1 Klikněte na tlačítko "Shut down" (Vypnout) v hlavní nabídce, poté se zobrazí níže uvedené rozhraní:

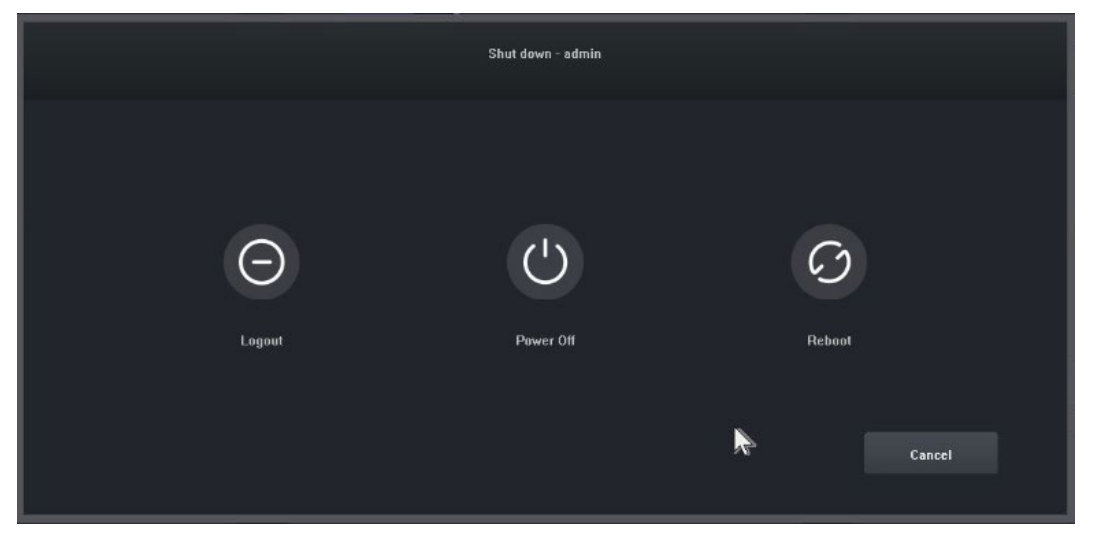

3.2 Klikněte na tlačítko "Power Off" (Vypnout) a vypněte systém.

#### <span id="page-6-1"></span>**4. Průvodce**

Po přihlášení se ve výchozím nastavení otevře rozhraní "Guide-General Setting", které uživatele provede základním nastavením, aby mohl stroj normálně pracovat.

#### **Kroky:**

4.1 Nastavení 1: Uživatel může nastavit jazyk / průhlednost / rozlišení a další možnosti nabídky, viz následující obrázek:

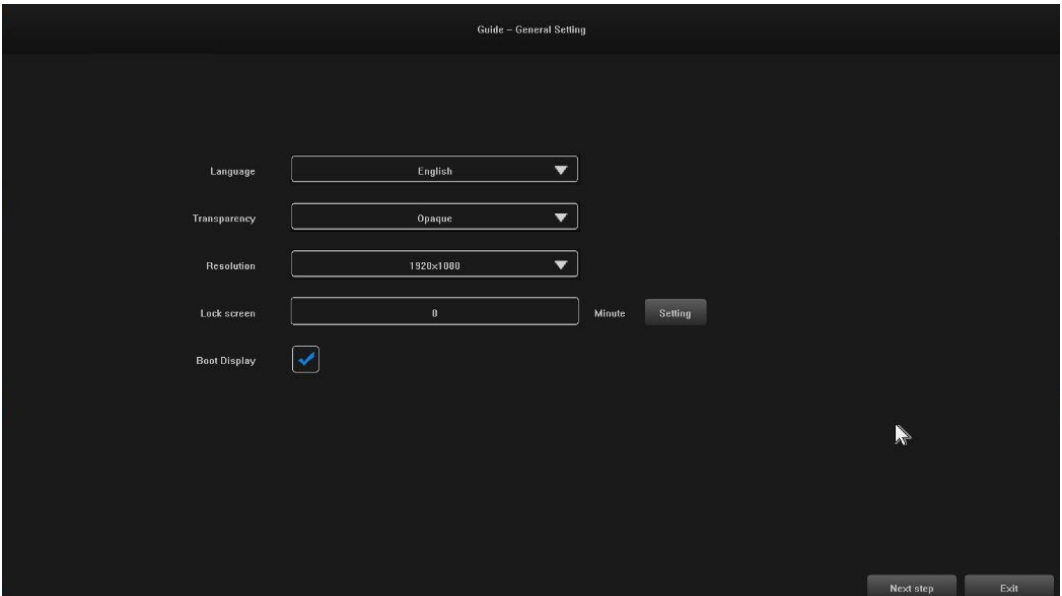

4.2 Nastavení 2: Systémový čas / Nastavení časového pásma / Letní čas a další možnosti nabídky mohou uživatelé nastavit, viz obrázek níže:

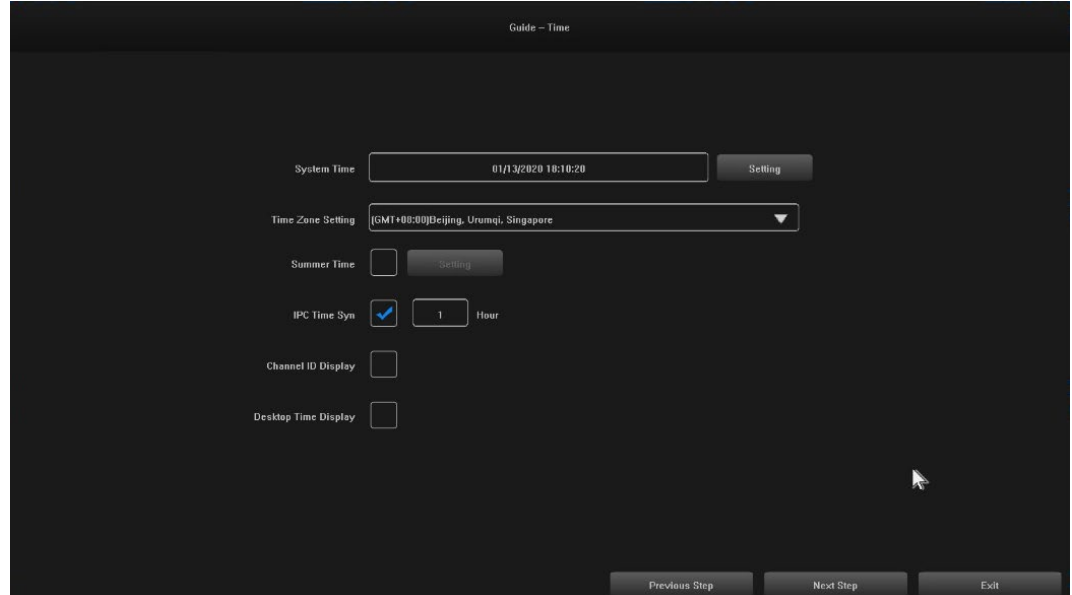

4.3 Nastavení 3: Připojení k síti mohou nastavit uživatelé, viz obrázek níže:

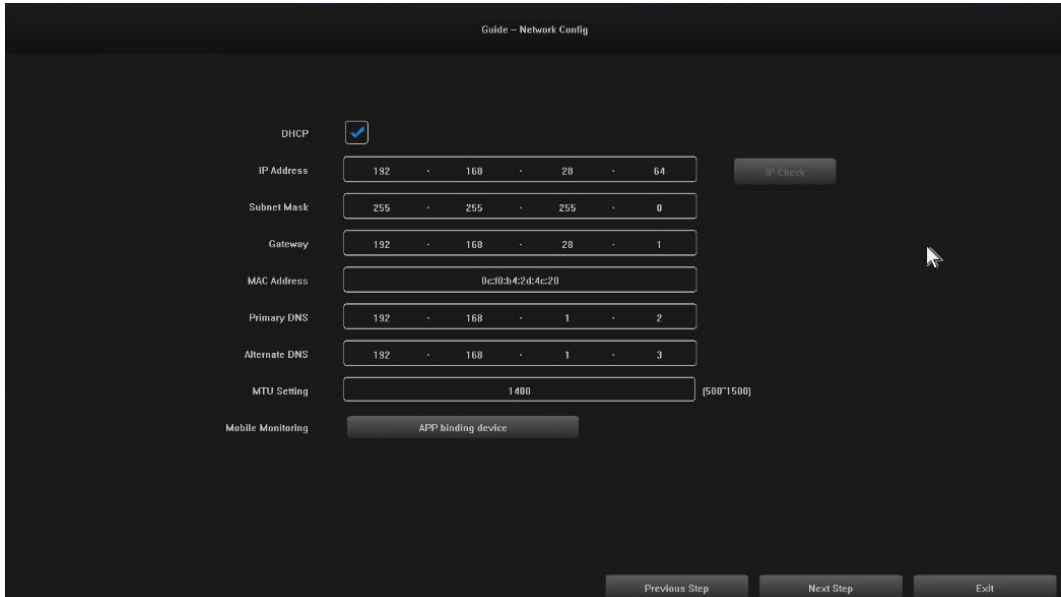

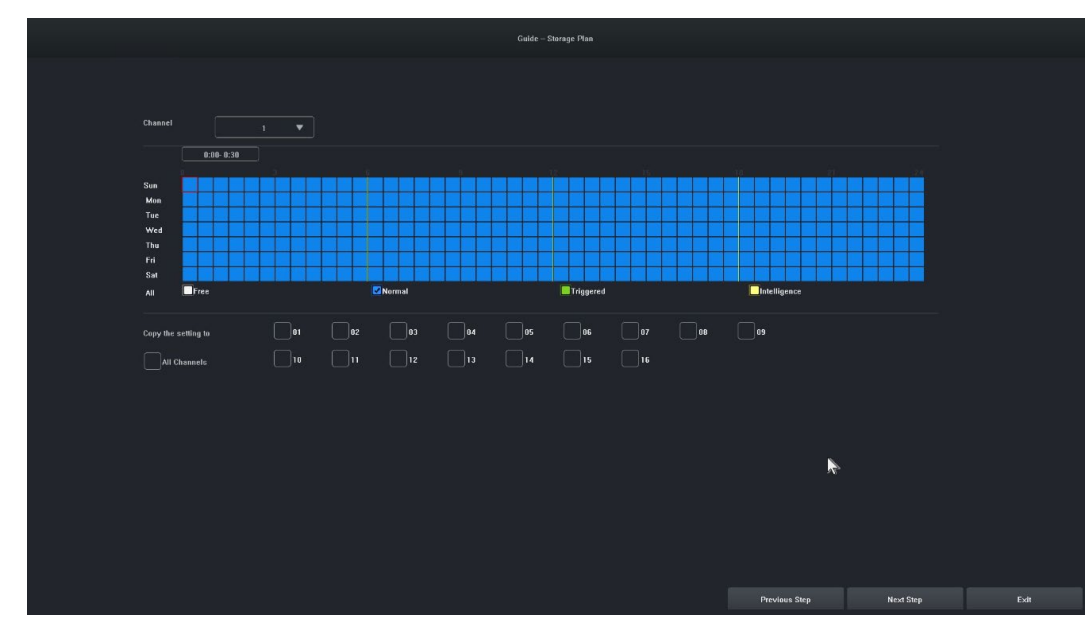

4.4 Nastavení 4: Uživatelé si nastavují plány nahrávání podle svých potřeb, viz obrázek níže:

4.5 Nastavení 5:Uživatelé mohou nastavit formát a plán nahrávání HDD, viz obrázek níže:

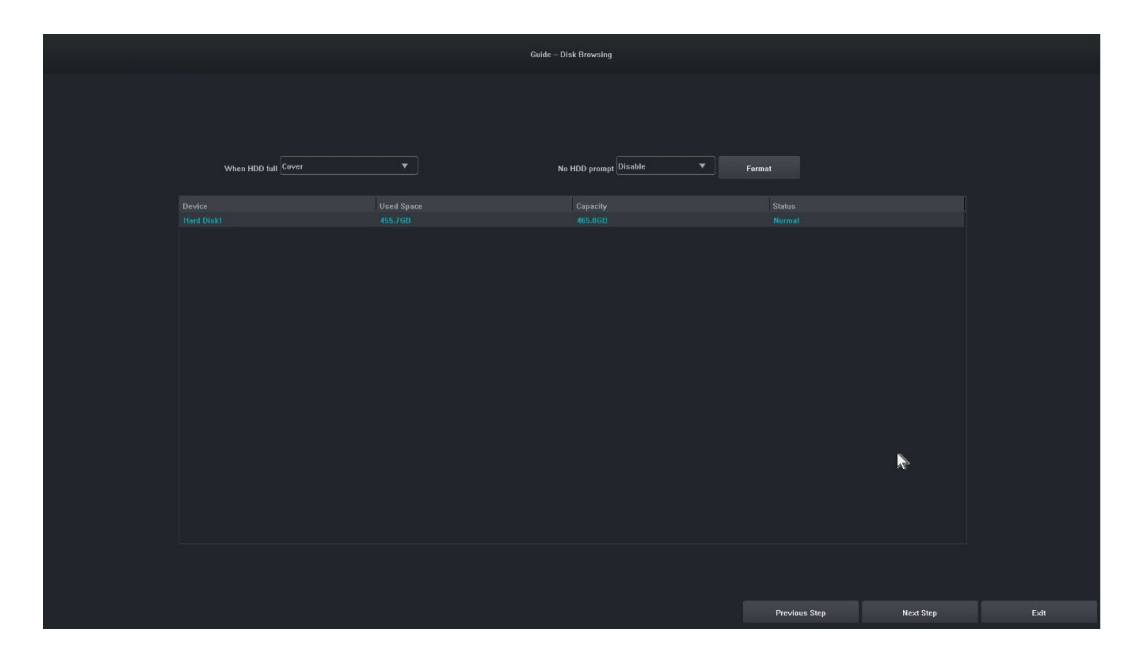

4.6 Nastavení 6: Zobrazí se informace o všech zařízeních IPC tohoto NVR a kliknutím na tlačítko "Finish" (Dokončit) dokončíte konfiguraci průvodce spouštěním.

#### <span id="page-9-0"></span>**5. Vzdálené zařízení**

Průvodce je dokončen nebo klikněte na " Remote Device" (Vzdálené zařízení) pro vstup, obrázek je následující:

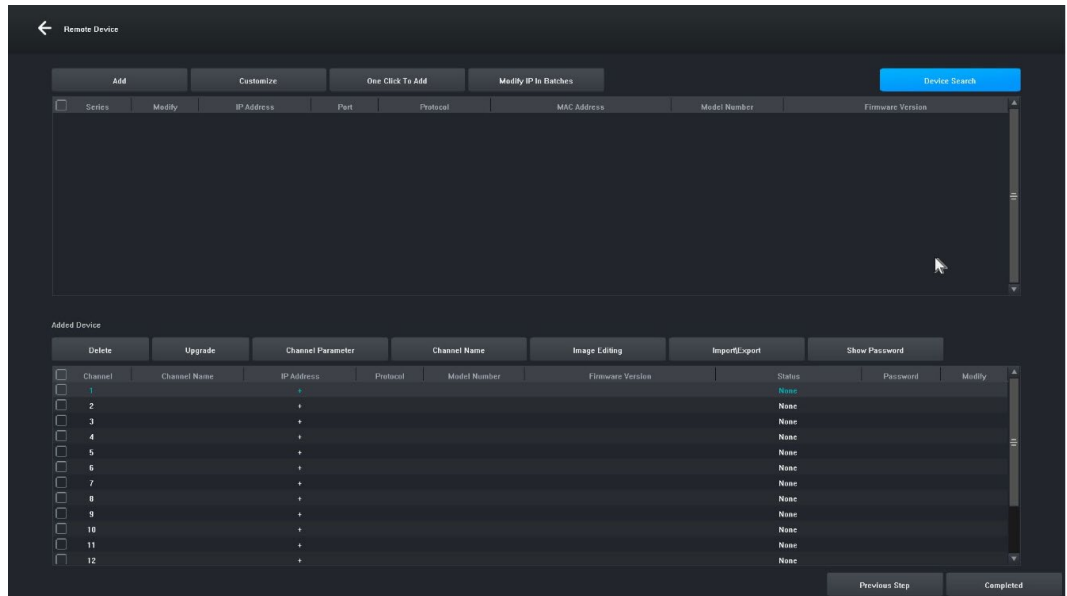

**[Vyhledávání zařízení]** Kliknutím na " Device Search" (Vyhledávání zařízení) vyhledáte zařízení. **[Přidat]** Zaškrtněte hledaná zařízení a kliknutím na tlačítko "Add" (Přidat) přidejte zařízení.

**[Přizpůsobit]** " Manually add" (Ručně přidat) zařízení na základě IP adresy zařízení.

**[Jedním kliknutím přidat]** Přidat všechna vyhledaná zařízení.

**[Hromadná úprava IP]** Vyhledejte zařízení a upravte IP adresu zařízení ve skupině.

**[Odstranit]** Po úspěšném přidání zařízení jej můžete odebrat.

**[Upgrade]** Po úspěšném přidání zařízení můžete po kontrole provést aktualizaci firmwaru.

**[Parametr kanálu]** Po úspěšném přidání zařízení můžete upravit informace o kanálu zařízení.

**[Název kanálu]** Název kanálu lze po úspěšném přidání zařízení změnit.

**[Úprava obrazu]** Po úspěšném přidání zařízení můžete vstoupit do rozhraní pro úpravu obrazu.

**[Import\Export]** Po úspěšném přidání zařízení můžete importovat / exportovat konfigurační informace kanálu zařízení.

**[Zobrazit heslo]** Zadejte heslo správce, zobrazí se uživatelské heslo kamery.

**[Předchozí krok]** Návrat do předchozího rozhraní.

**[Dokončeno]** Průvodce zaváděním je dokončen, přejděte do náhledového rozhraní.

#### <span id="page-10-0"></span>**6. Náhled**

Po úspěšném přihlášení zařízení přejde na obrazovku náhledu. Na každé obrazovce náhledu je zobrazeno datum/čas/název kanálu, v dolní části obrazovky je řádek označující stav nahrávání a alarmu každého kanálu, viz obrázek níže:

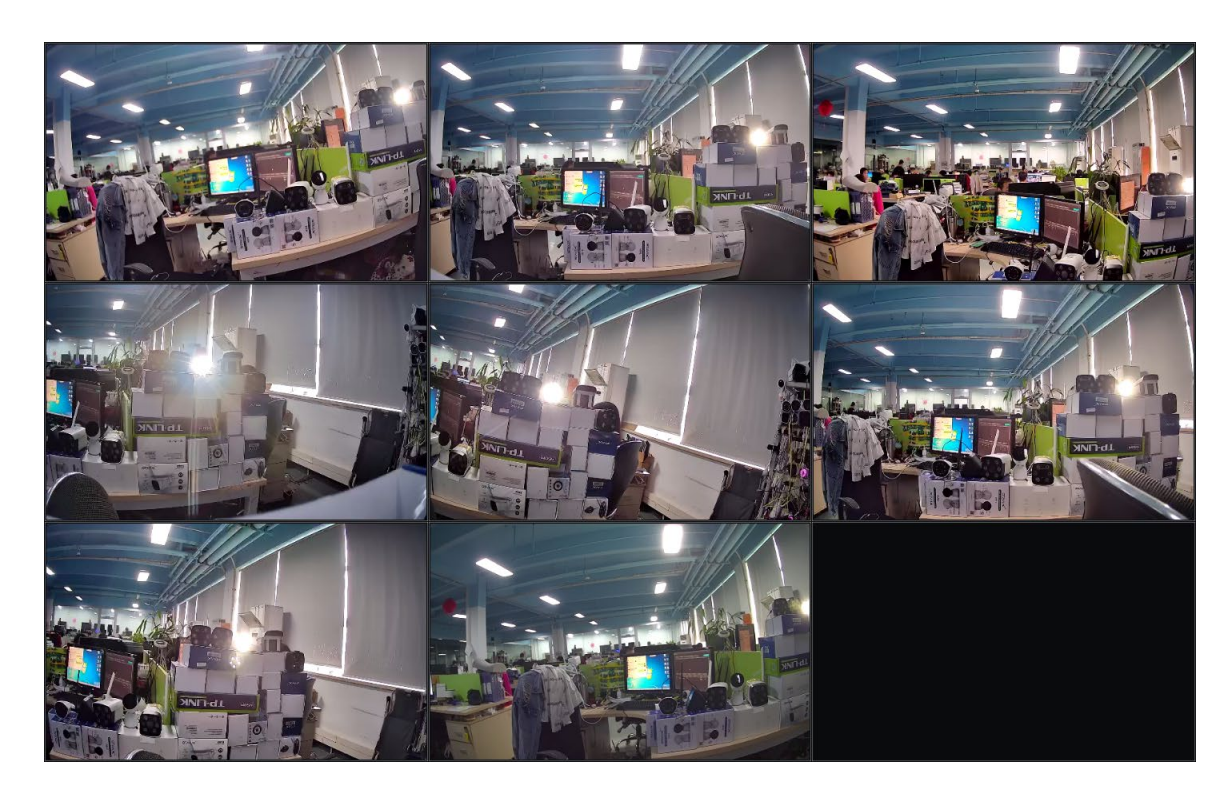

#### <span id="page-10-1"></span>**7. Nastavení plánu záznamu**

**Ilustrace funkce:** Slouží k nastavení plánu záznamu. Systém ve výchozím nastavení povolí celodenní nahrávání.

#### **Kroky:**

7.1 Klikněte na "Main Menu" (Hlavní menu) -> " Storage Settings" (Nastavení úložiště), otevře se, rozhraní pro nastavení nahrávání, obrázek je uveden níže:

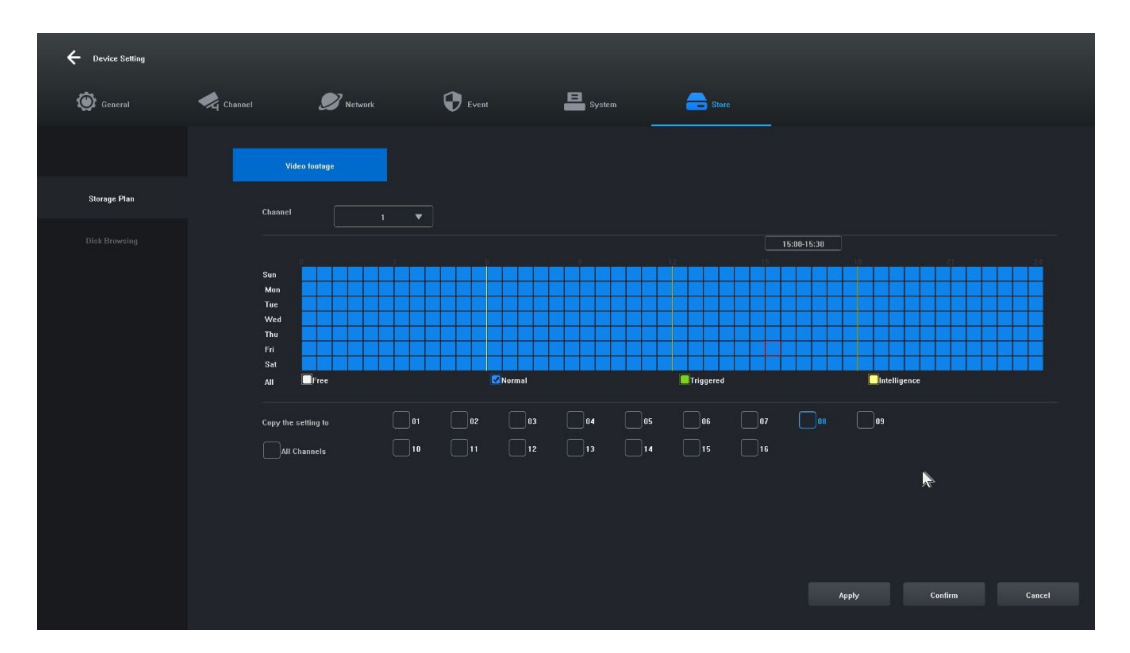

7.2 Klikněte a vyberte možnosti "Free [1]" (Volné), "Normal [2]" (Normální), "Triggered [3]" (Spuštěné), "Intelligence [4]" (Chytré) a nastavte plán nahrávání pro aktuální kanál, minimální rozsah je 30 minut. 7.3 Po výběru typu záznamu stačí přetažením myši dokončit nastavení odebrání nebo přidání plánu záznamu. Rychlé nastavení můžete provést také kliknutím na tlačítko vlevo.

7.4 Po nastavení aktuálního kanálu můžete výběrem možnosti "Copy this setting to other channels" (Kopírovat toto nastavení do jiných kanálů) vybrat kanál, který je třeba zkopírovat, a kliknutím na tlačítko "Apply" (Použít) jej uložit.

#### <span id="page-11-0"></span>**8. Přehrávání videa**

Ilustrace funkce: Slouží k dotazování a přehrávání záznamu libovolného kanálu.

#### **Kroky:**

8.1 Klikněte na nabídku "Recording Inquiry" (Dotaz na nahrávání), nebo "Main menu" (Hlavní nabídka) -> "Recording Inquiry"( Dotaz na nahrávání), otevře se rozhraní pro přehrávání videa, obrázek je uveden níže:

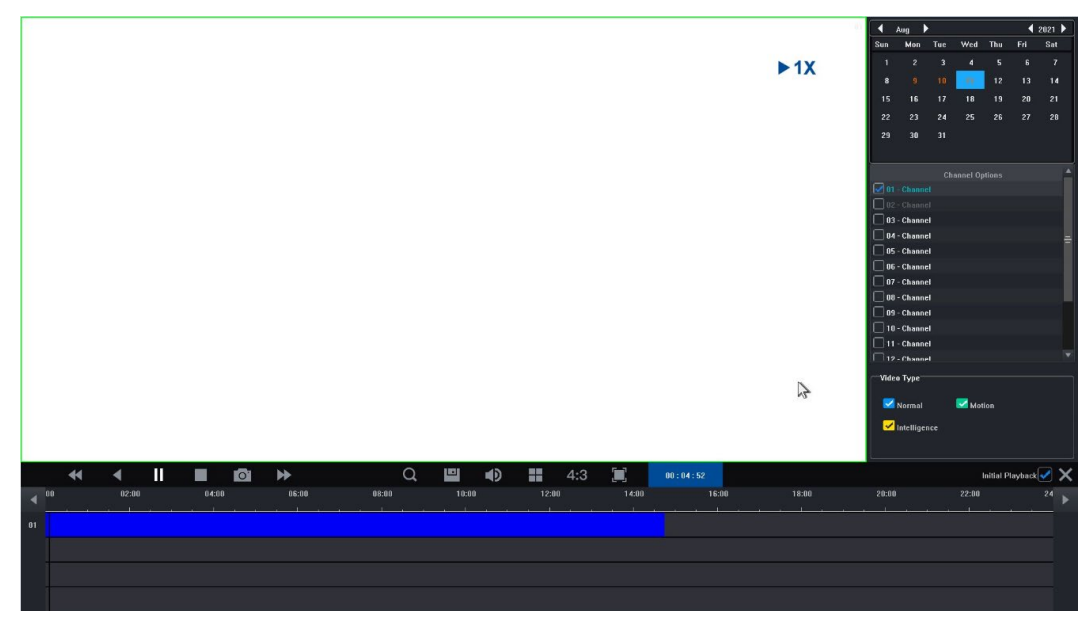

8.2 Klikněte na datum v kalendáři. Datum zvýrazněné modře znamená, že v daný den byl pořízen záznam. Datum zvýrazněné bíle znamená, že v daný den není žádný záznam.

8.3 Kliknutím vyberte číslo kanálu videa, které se má přehrát. Podle rozdílu modelů se ve výchozím nastavení zobrazí náhled rozhraní přehrávání vybraného kanálu.

8.4 Kliknutím vyberte typ záznamu. Typy záznamu: "Normal" (Normální), "Motion" (Pohyb) a "Intelligence" (Chytré) pro filtrování. Normální je značeno modře, pohybové zeleně, chytré žlutě.

8.5 Klikněte na tlačítko "Play" (Přehrát) a přehrají se videosoubory, které splňují podmínky; pro rychlé přehrání můžete také dvakrát kliknout na posuvník videa.

#### <span id="page-12-0"></span>**4. Pokyny pro provoz síťového videorekordéru**

1. Zkontrolujte, zda je síťový videorekordér správně připojen k síti. (připojení síťového kabelu a napájení)

2. V hlavním rozhraní síťového videorekordéru klikněte na "Remote Device" (Vzdálené zařízení) ->

Vyhledávání zařízení -> vyhledat kameru, rozhraní se zobrazí jako na obrázku 1-1.

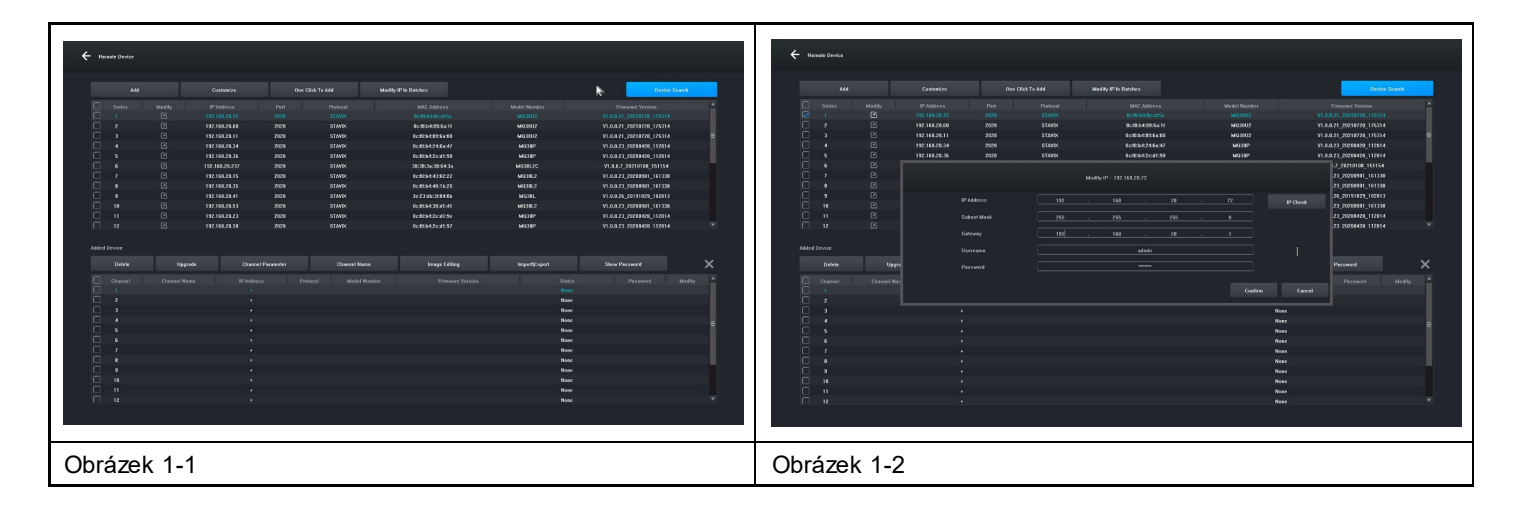

3. Zobrazte vyhledanou IP adresu, například 192.168.8.88, a IP rozsah je 8, pokud je IP rozsah vašeho síťového videorekordéru stejný jako rozsah 8, můžete přejít přímo ke kroku 5, pokud ne, musíte upravit segment IP kamery tak, aby byl v souladu s vaším síťovým videorekordérem.

4. Vyberte zařízení, klikněte na tlačítko "Modify IP In Batches" (Upravit IP ve skupině), jak je znázorněno na obrázku 1-2, a poté změňte IP adresu i IP rozsah 8 adresy brány na stejný IP rozsah, který je v souladu se síťovým videorekordérem, klikněte na tlačítko "Confirm" (Potvrdit) a znovu klikněte na tlačítko "Device Search " (Vyhledat zařízení).

5. Klikněte na tlačítko "(Select All" (Vybrat vše) a poté na tlačítko "Add" (Přidat), jak je znázorněno na obrázku 1-3.

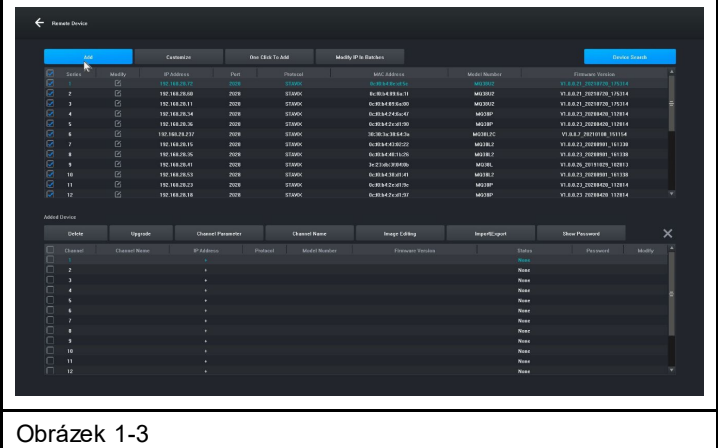

6. Kliknutím pravým tlačítkem myši ukončíte rozhraní a můžete si prohlédnout náhled vykreslování zařízení.

#### <span id="page-13-0"></span>**5. Správa pomocí PC**

- 1. Nainstalujte klienta iCMS do počítače ke stažení na www.evolveo.com
- 2. Přihlaste se do systému
- 2.1 Přihlašovací klient, uživatelské jméno: admin, heslo: admin. Zobrazí se rozhraní jako na obrázku 3-1.

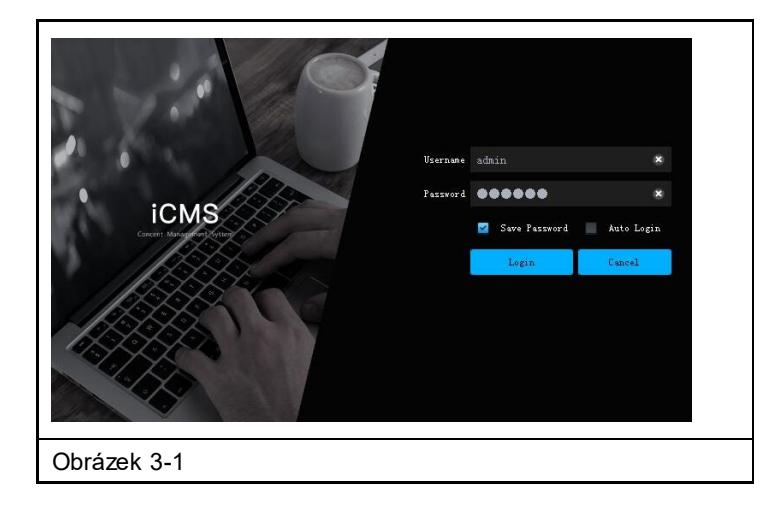

2.2 Zkontrolujte, zda je síťový videorekordér s pevným diskem správně připojen k síti. (Připojte síťový kabel a napájecí zdroj)

2.3 Nastavte IP adresu, masku podsítě a bránu pro hostitelský počítač a síťový videorekordér s pevným diskem (pokud v síti není žádný router, přiřaďte IP adresu stejného rozsahu sítě. Pokud je v síti router, je třeba nastavit odpovídající bránu a podsíť. Netmask), síťová nastavení síťového videorekordéru s pevným diskem naleznete v nabídce [Main Menu]>[Network Settings].

2.4 Pomocí příkazu v příkazovém řádku "CMD" můžete pomocí povelu "ping \*\*\*.\*\*\*.\*\*\*.\*\*\*" (IP adresa síťového videorekordéru) zkontrolujte, zda je NVR připojeno.

2.5 Otevřete klienta, klikněte na "Device Management" (Správa zařízení) -> "Search" (Vyhledat) a klikněte na tlačítko Přidat, jak je znázorněno na obrázku 3-2.

2.6 Po úspěšném přidání vyberte možnost "Video Preview" (Náhled videa), klikněte na náhled zařízení pro výstup obrazu a zobrazí se rozhraní znázorněné na obrázku 3-3.

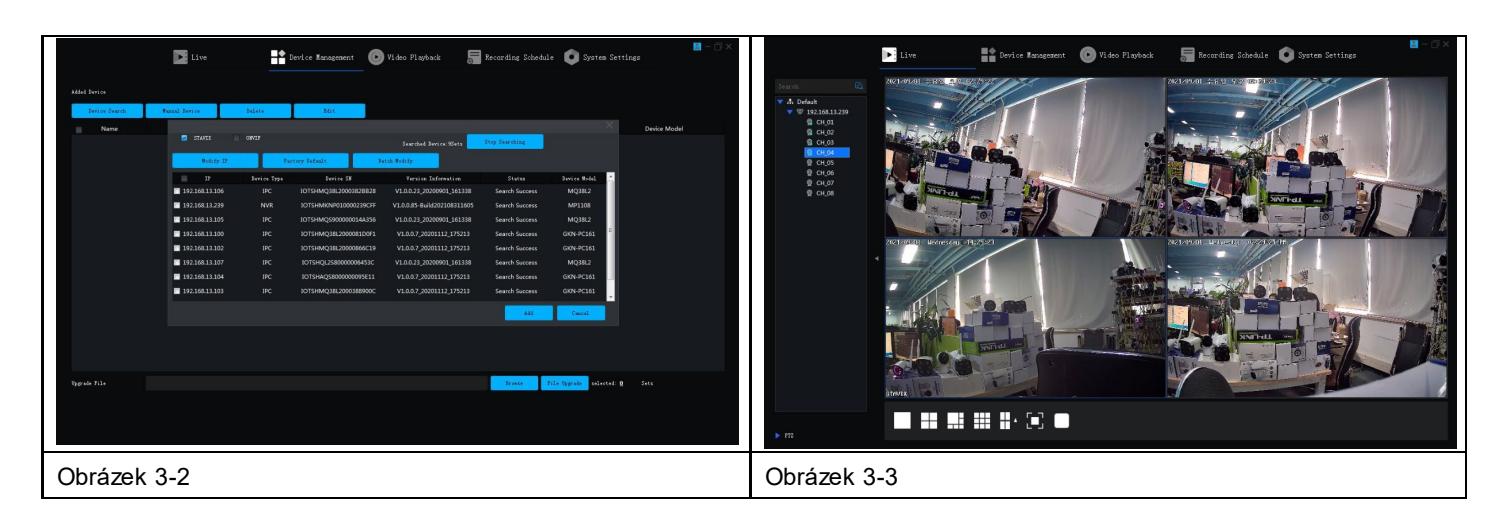

#### <span id="page-14-0"></span>**6. Vzdálené připojení k aplikaci Tuya Smart APP**

**Poznámka:** Před použitím vzdáleného připojení aplikace Smart Life se ujistěte, že je síťový videorekordér již připojen k internetu.

**Krok 1:** Stáhněte si aplikaci Smart Life

- 1. Uživatel systému Android si může stáhnout aplikaci "Smart Life" prostřednictvím služby APP Market.
- 2. Uživatel systému iOS si může stáhnout aplikaci " Smart Life " prostřednictvím obchodu APP Store.
- 3. Uživatel systému Android a iOS může naskenovat následující QR kód a stáhnout si aplikaci " Smart Life ".

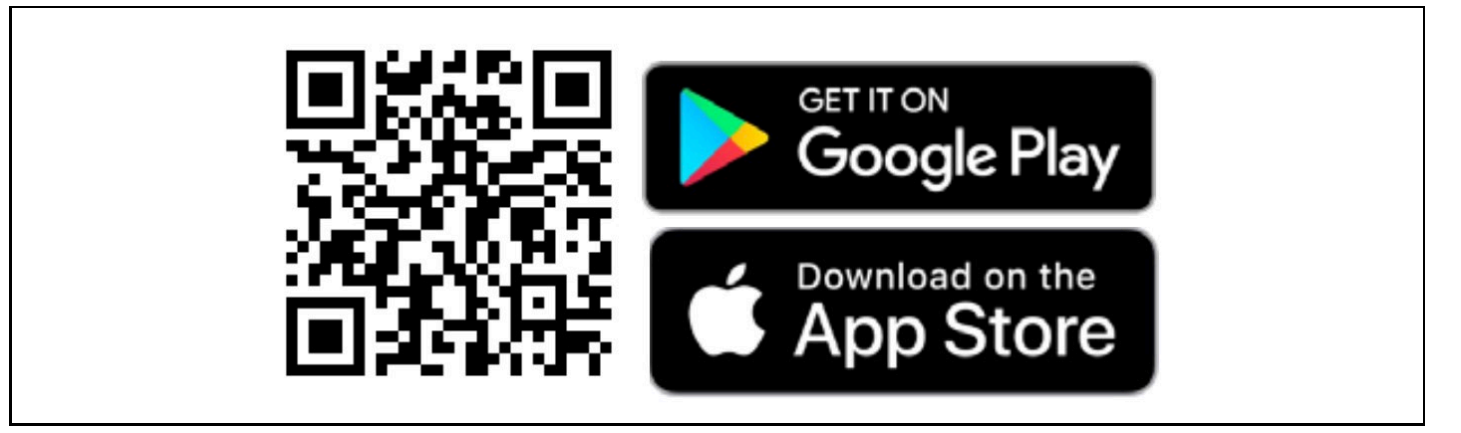

4. Otevřete aplikaci " Smart Life " a stisknutím tlačítka "Register" si zaregistrujte nový účet. Pokud máte účet, můžete se přihlásit pomocí svého účtu a hesla.

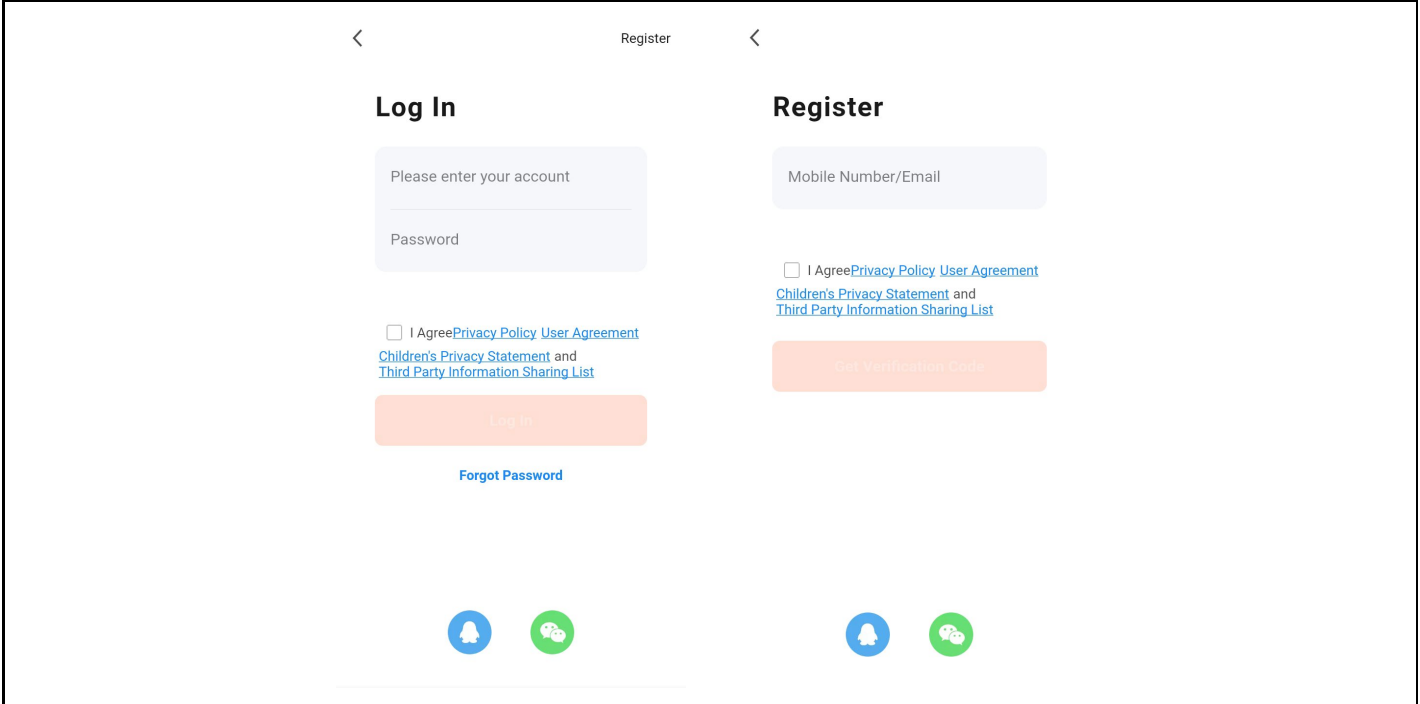

**Krok 2:** Přidání síťového videorekordéru s pevným diskem do aplikace Smart Life

1. Ujistěte se, že bezdrátové síťové připojení mobilního telefonu a síťový videorekordér s pevným diskem jsou ve stejné místní síti.

2. Otevřete aplikaci " Smart Life " a úspěšně se přihlaste, klikněte na tlačítko [Add Device] nebo klikněte na tlačítko [+] pro přidání zařízení, jak je znázorněno níže:

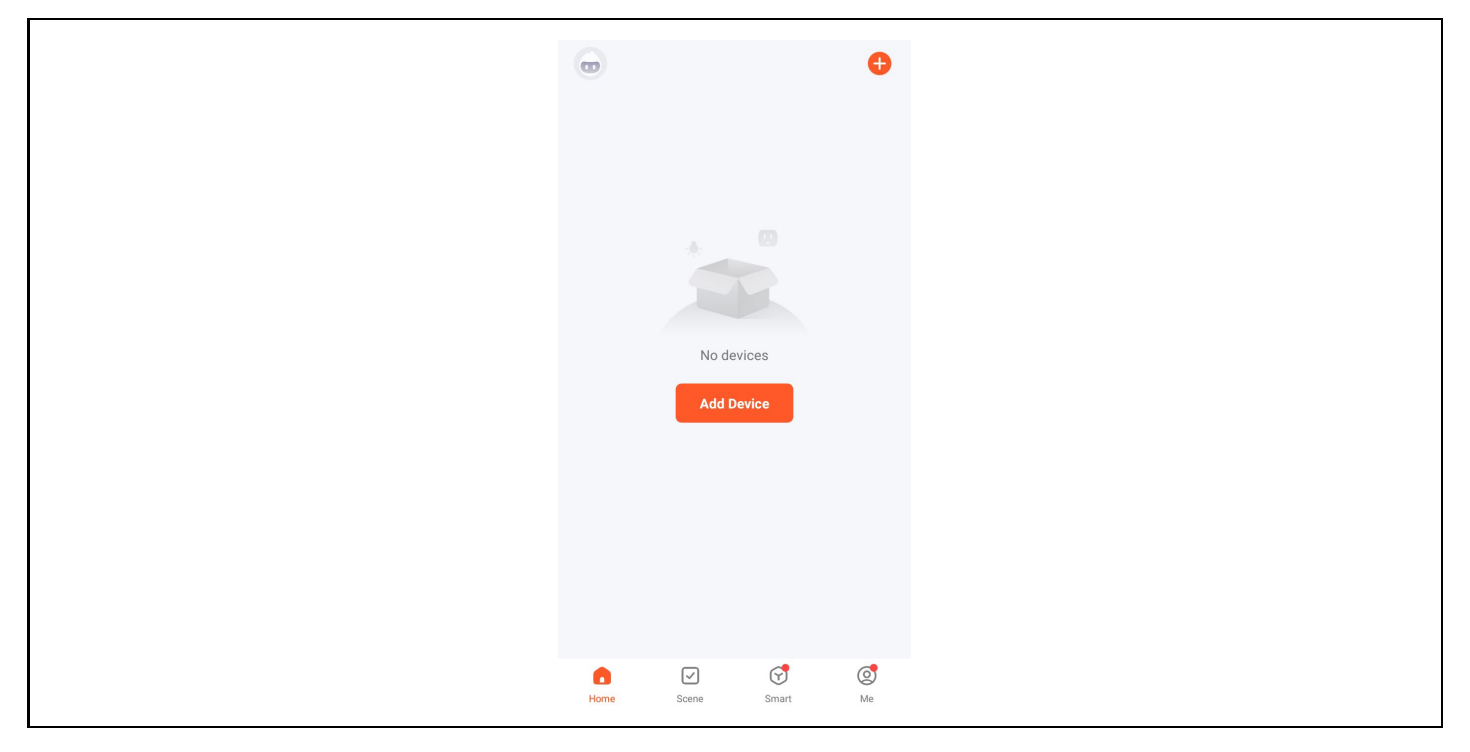

3. Vstupte na stránku [Ruční přidání], vyberte možnost [Video Surveillance] a klikněte na ikonu NVR, jak je znázorněno níže:

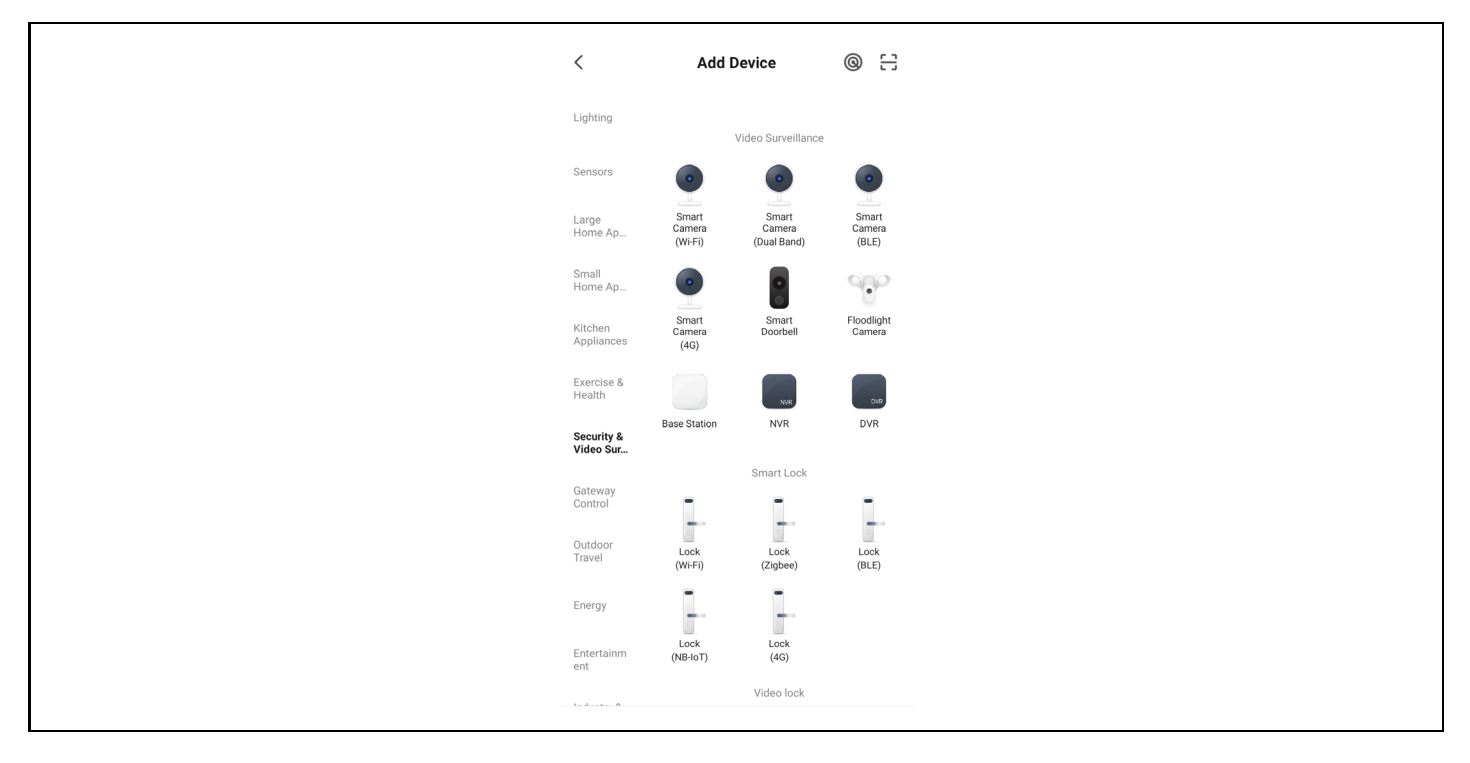

4. Podle pokynů na stránce ověřte, že napájení síťového videorekordéru s pevným diskem a kontrolka sítě svítí trvale a modře, a poté kliknutím na tlačítko "Next" (Přidat) vstupte na stránku připojeného zařízení, jak je znázorněno níže:

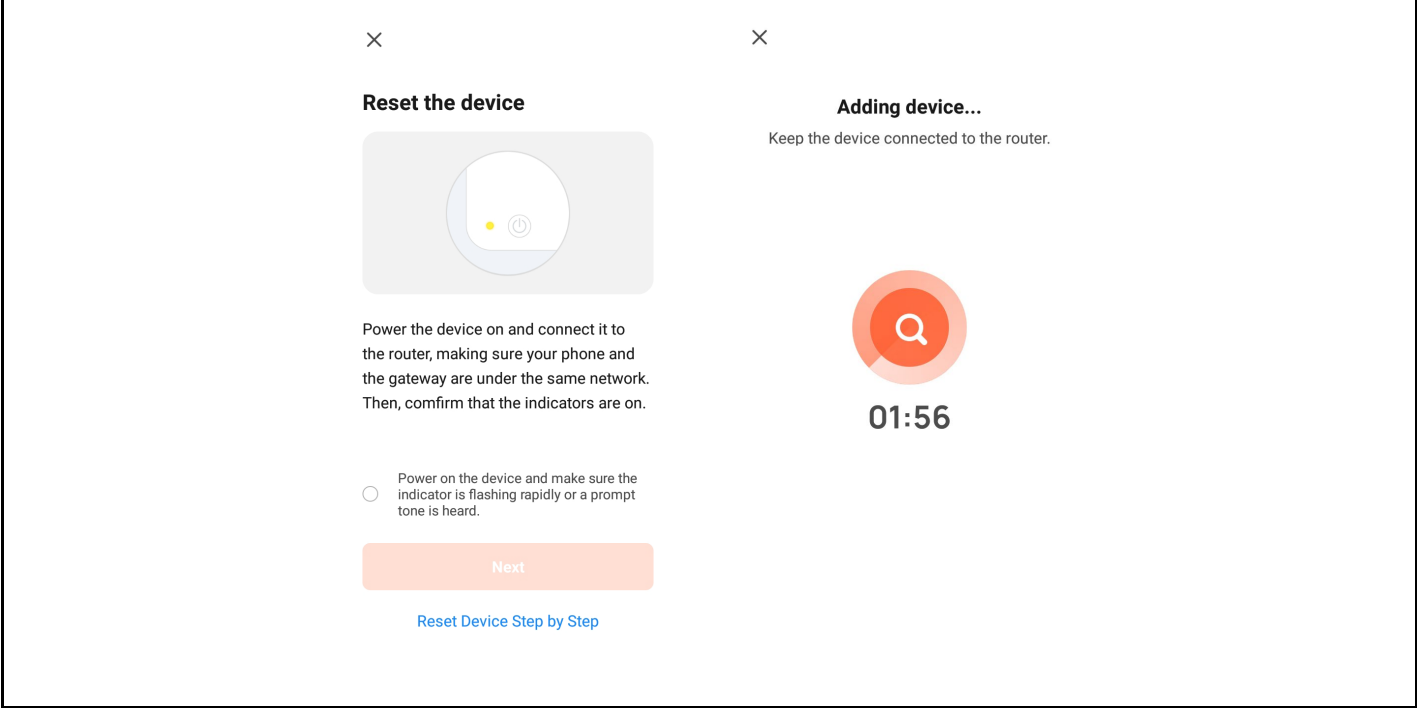

5. Po úspěšném připojení zařízení vyberte možnost "Add Device" (Přidat zařízení), kliknutím na tlačítko [+] vstupte na stránku připojení a po výzvě, že přidání proběhlo úspěšně, klikněte na tlačítko "Finish" (Dokončit) pro úspěšné přidání zařízení, jak je znázorněno na obrázku níže:

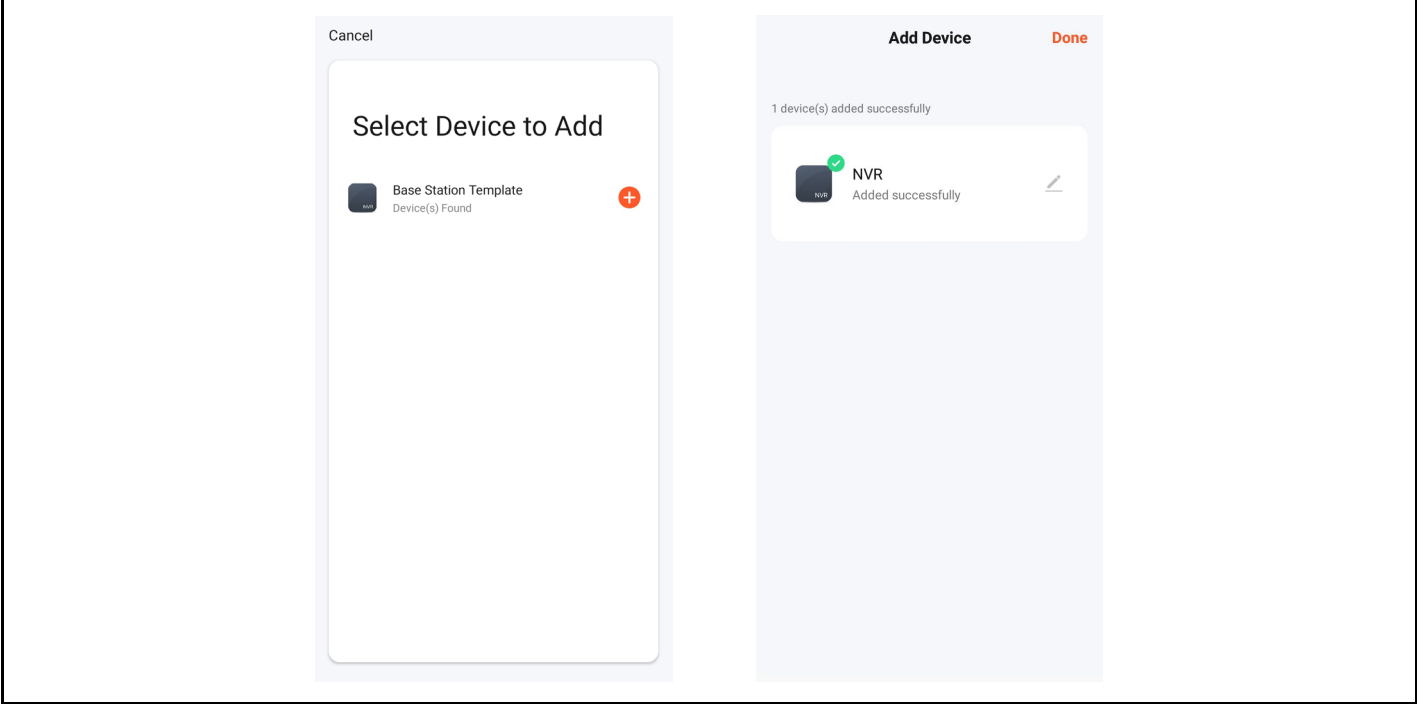

6. Pro náhled obrazu klikněte na příslušnou chytrou kameru, vstoupíte na stránku náhledu obrazu v reálném čase a kliknutím na tlačítko [Vícekanálový náhled] proveďte současný vícekanálový náhled, jak je znázorněno níže:

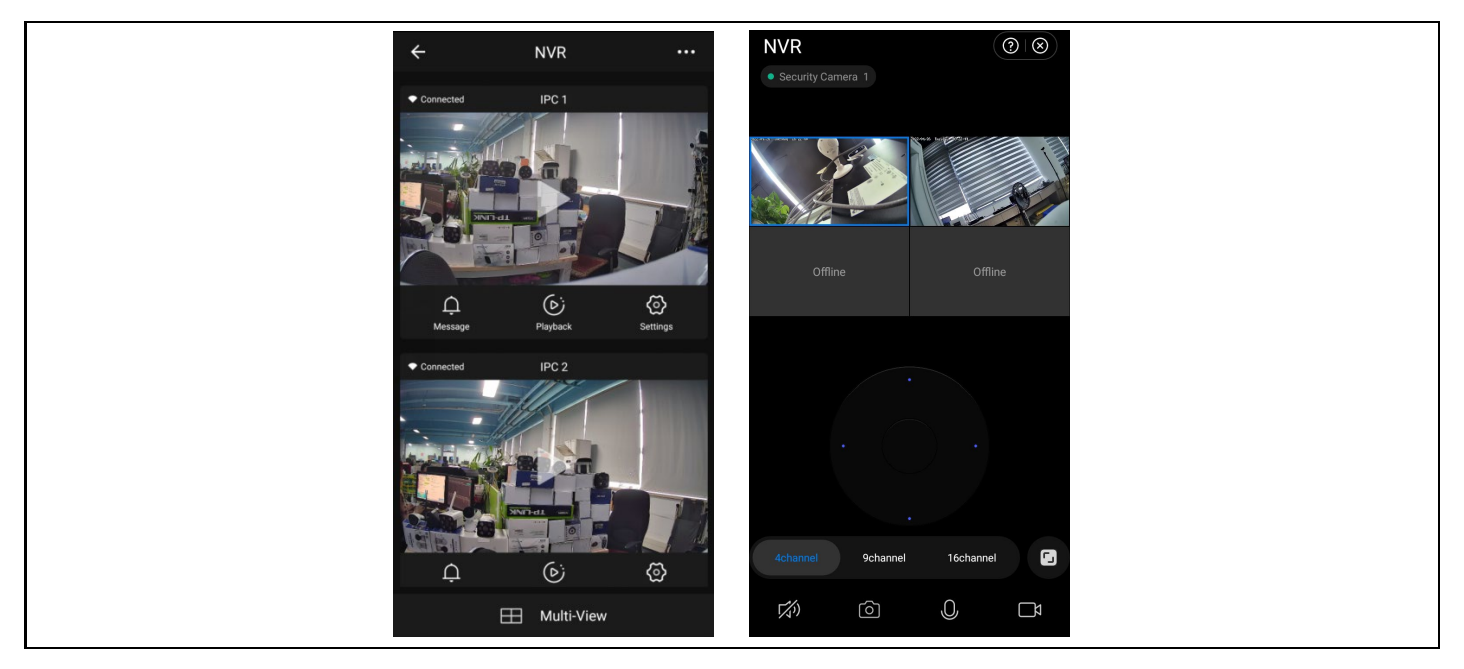

#### <span id="page-17-0"></span>**7. Bezpečnostní opatření**

1. Na síťový videorekordér nepokládejte žádné nádoby (např. vázy) s tekutinou.

2. Síťový videorekordér by měl být umístěn v dostatečně větraném prostoru, aby nedošlo k ucpání větracích otvorů.

3. Zkontrolujte napájení a napětí, abyste zabránili poškození v důsledku nesouladu napětí.

4. Síťový videorekordér by měl pracovat v teplotním a vlhkostním rozsahu povoleném technickými specifikacemi.

5. Síťový videorekordér by měl být umístěn vodorovně. Vyhněte se instalaci v prostředí s velkými vibracemi.

6. Prach na desce plošných spojů může po navlhnutí způsobit zkrat. Aby NVR fungoval normálně po dlouhou dobu, můžete pravidelně používat štěteček k odstranění prachu na desce plošných spojů / propojovacím panelu / skříni atd.

7. Nesprávná výměna baterie může způsobit výbuch. Nedoporučuje se vyměňovat baterii svépomocí. Pokud ji potřebujete vyměnit, vyměňte ji pouze za baterii stejného typu, nepokoušejte se baterii otevřít nebo opravit.

8. instalace a umístění síťového videorekordéru musí být v souladu se specifikacemi, které mohou odkazovat na příslušné místní normy.

#### <span id="page-18-0"></span>**FAQ**

Q: Je kamera vodotěsná

A: Kamera je vybavena krytím IP 66, bude fungovat při vystavení povětrnostním vlivům, jako je déšť a sníh. Pro správnou funkci je ale nutné aby konektor pro napájení a síťový konektor, byly zakryté, jinak kamera ztráci stupeň krytí a nelze uznat reklamaci.

Q: kamera nelze přidat

A: zkontrolujte správný rozsah IP adres kamery a záznamového zařízení, zkontrolujte, zda máte správně zadané přihlašovací údaje kamery

Q: Vzdálený dohled pomocí mobilní aplikace nefunguje

A: Zkontrolujte síťové připojení NVR a dostupnost internetového připojení. Zkontrolujte, zda je vaše PC na stejném IP rozsahu jako NVR.

#### **Záruka se NEVZTAHUJE na:**

• používání zařízení pro jiné účely, než ke kterým je navrženo,

- instalaci jiného firmwaru než toho, který je v zařízení nainstalovaný
- elektrické nebo mechanické poškození způsobené nesprávným použitím
- škody způsobené přírodními vlivy jako je voda, oheň, statická elektřina, výkyvy el. proudu a podobně
- škody způsobené opravami prováděnými nekvalifikovanou osobou
- nečitelné sériové číslo
- kapacita baterie klesá po 6 měsících používání (6 měsíců záruka na výdrž baterie)

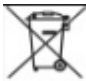

#### **Likvidace**

Symbol přeškrtnutého kontejneru na výrobku, v přiložené dokumentaci či na obalech připomíná, že ve státech Evropské Unie musí být veškerá elektrická a elektronická zařízení, baterie a akumulátory po skončení jejich životnosti likvidovány odděleně v rámci tříděného odpadu. Nevyhazujte tyto výrobky do netříděného komunálního odpadu.

### *PROHLÁŠENÍ O SHODĚ*

Tímto společnost Abacus Electric, s.r.o. prohlašuje, že výrobek EVOLVEO **Detective IP8 SMART** splňuje požadavky norem a předpisů, které jsou relevantní pro daný typ zařízení.

Plné znění Prohlášení o shodě naleznete na ftp://ftp.evolveo.com/ce

Dovozce / Dovozca / Importer / Importőr **Abacus Electric, s.r.o.** Planá 2, 370 01, Česká republika

Výrobce / Výrobca / Manufacturer / Gyártó **Naxya Limited** No.5, 17/F, Strand 50, 50 Bonham Strand, Sheung Wan, Hong Kong

#### Vyrobeno v Číně

Copyright © Abacus Electric, s.r.o. www.evolveo.com www.facebook.com/EvolveoCZ

Všechna práva vyhrazena.

Vzhled a technická specifikace výrobku se mohou změnit bez předchozího upozornění.

#### <span id="page-20-0"></span>Obsah

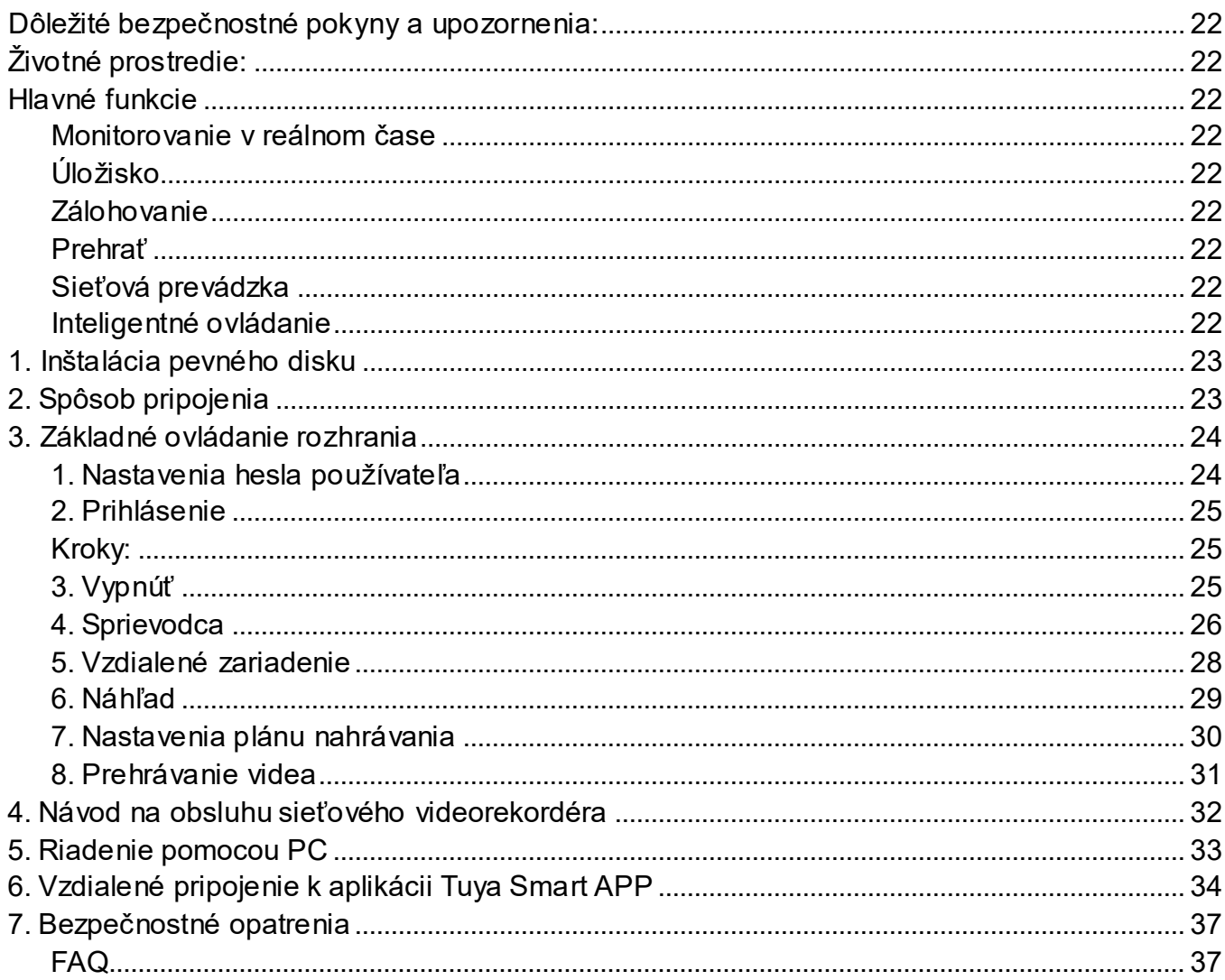

#### <span id="page-21-0"></span>**Dôležité bezpečnostné pokyny a upozornenia:**

- Na NVR neumiestňujte ťažké predmety.
- Zabráňte pádu pevných predmetov na NVR, rozliatiu tekutín na NVR alebo vniknutiu do zariadenia. pevné predmety alebo kvapaliny do zariadenia NVR.
- Pravidelne čistite dosky plošných spojov, konektory, ventilátory, kryt zariadenia atď. Pred čistením od

prachu, vypnite zariadenie a odpojte ho od napájania.

• NVR sami nerozoberajte ani neopravujte. Diely nevymieňajte sami.

#### <span id="page-21-1"></span>**Životné prostredie:**

- NVR umiestnite a používajte pri teplotách od 0 do 40 stupňov Celzia. Chráňte ho pred priamym slnečným svetlom. Umiestnite ho do väčšej vzdialenosti od zdroja tepla.
- NVR neinštalujte vo vlhkom prostredí.
- NVR nepoužívajte v zadymenom alebo prašnom prostredí.
- Chráňte ho pred nárazom alebo pádom.
- Uistite sa, že je NVR nainštalovaný vodorovne v stabilnom pracovnom prostredí.
- Nainštalujte ho na dobre vetranom mieste. Udržujte vetracie otvory čisté.

#### <span id="page-21-2"></span>**Hlavné funkcie**

#### <span id="page-21-3"></span>**Monitorovanie v reálnom čase**

- Analógové rozhranie VGA a HDMI, funkcia monitora cez monitor alebo

#### displeje

#### <span id="page-21-4"></span>**Úložisko**

- Pevný disk nepracuje počas nečinnosti, čo prispieva k nižšiemu vyžarovaniu tepla, nižšej spotrebe energie a dlhšej životnosti.

- Špeciálny formát ukladania súborov, ktorý zaisťuje vysokú bezpečnosť údajov

#### <span id="page-21-5"></span>**Zálohovanie**

- Cez SATA a USB k zariadeniu USB, prenosnému pevnému disku atď.
- Stiahnutím súborov na pevný disk cez sieť

#### <span id="page-21-6"></span>**Prehrať**

- Individuálne nahrávanie videa v reálnom čase, ako aj vyhľadávanie, prehrávanie a monitorovanie siete, kontrola záznamov, sťahovanie atď.

- Režim prehrávania vo viacerých oknách
- Zväčšenie ľubovoľnej oblasti

#### <span id="page-21-7"></span>**Sieťová prevádzka**

- Vzdialené monitorovanie siete v reálnom čase
- Vzdialené ovládanie nahrávania a prehrávanie v reálnom čase

#### <span id="page-21-8"></span>**Inteligentné ovládanie**

- Činnosť myši
- Rýchle kopírovanie a vkladanie na zabezpečenie rovnakého nastavenia

#### <span id="page-22-0"></span>**1. Inštalácia pevného disku**

**Upozornenie**: Pred inštaláciou vypnite napájanie zariadenia. Možno použiť 3,5" alebo 2,5" pevné disky s kapacitou až 8 TB.

**Krok 1:** Odskrutkujte skrutky na kryte a odstráňte horný kryt, obrázok nižšie.

**Krok 2:** Zarovnajte otvory na skrutky na spodnej strane HDD a puzdra a postupne zaskrutkujte skrutky.

Pripojte kábel HDD a napájací kábel k základnej doske a druhý koniec pripojte k HDD.

**Krok 3:** Zakryte horný kryt a upevnite ho pomocou skrutiek.

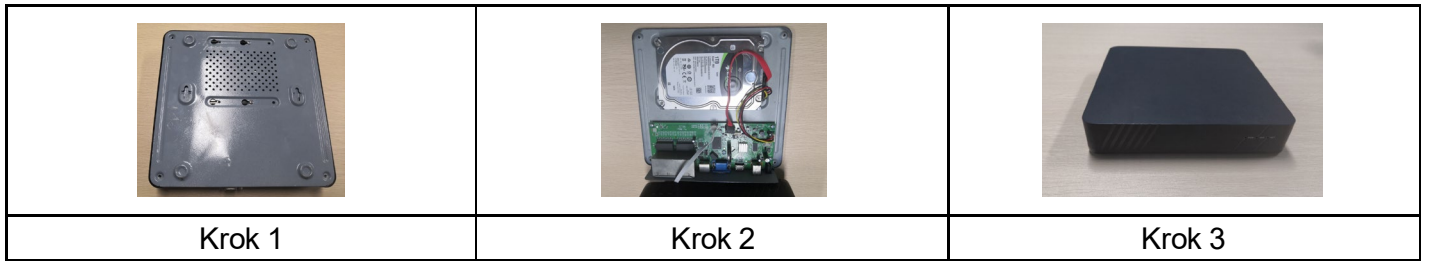

#### **Poznámky k inštalácii:**

1. Prístroj uchovávajte mimo vlhkého prostredia s vysokou teplotou a silným magnetickým poľom, umiestnite ho na dobre vetranom mieste.

2. Používajte pevné disky zakúpené od overených dodávateľov.

3. Uistite sa, že je zariadenie správne uzemnené a že napájací zdroj neprekračuje rozsah prevádzkového napätia, odporúčame použiť dodaný napájací zdroj.

4. Nevypínajte zariadenie priamo, keď je spustené, najprv ho vypnite prostredníctvom softvérového systému a odpojte ho, aby ste nepoškodili pevný disk.

#### <span id="page-22-1"></span>**2. Spôsob pripojenia**

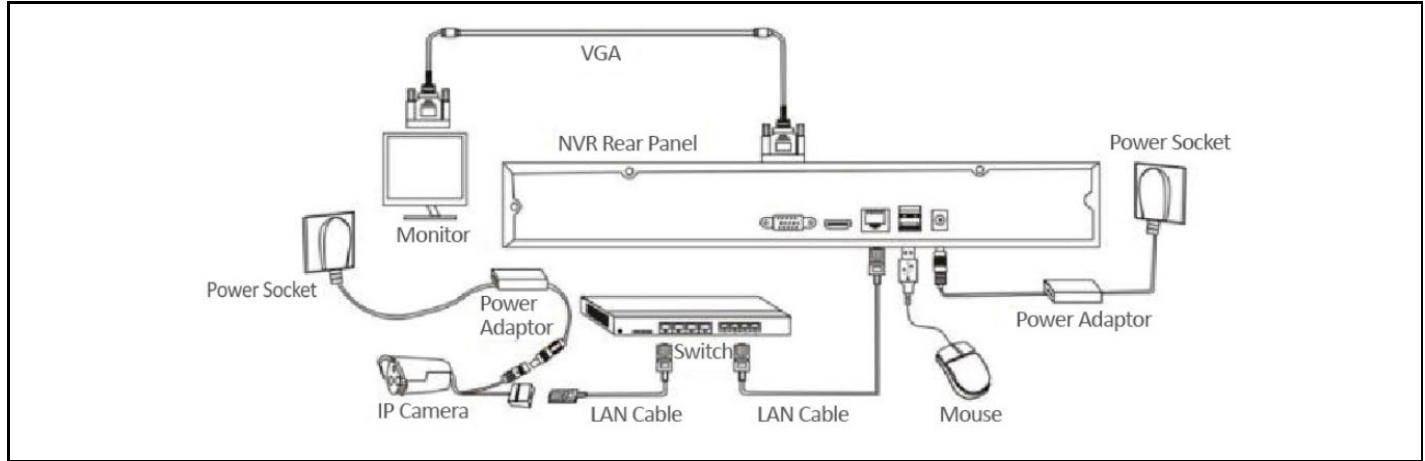

#### <span id="page-23-0"></span>**3. Základné ovládanie rozhrania**

#### <span id="page-23-1"></span>**1. Nastavenia hesla používateľa**

Po zapnutí systému sa automaticky zobrazí rozhranie "Nastaviť používateľské heslo", ako je znázornené nižšie:

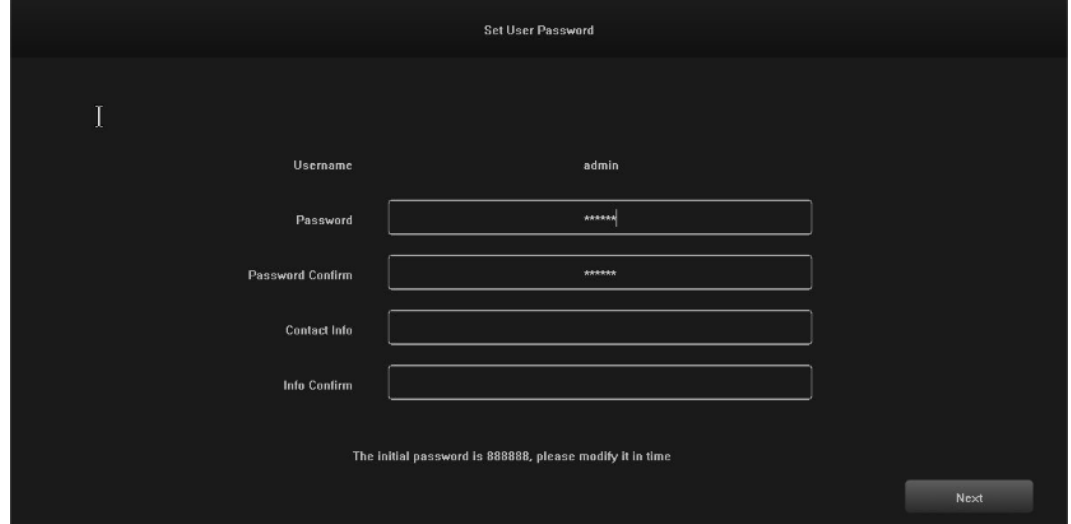

1.1 Kliknite na textové pole za názvom "Password" (Heslo) a zadajte heslo, ktoré chcete zmeniť. Predvolené systémové heslo je "888888".

1.2 Kliknite na textové pole po "Password Confirm" (Potvrdiť heslo) a znova zadajte heslo, aby ste overili jeho správnosť. Predvolené systémové heslo je "888888".

1.3 Kliknite na textové pole po položke "Kontaktné informácie" a zadajte svoje kontaktné údaje, aby ste v prípade zabudnutia hesla mohli získať svoje heslo kontaktovaním. (Príklad formátu: 420-720xxxxxxxxxx v Českej republike, 1-202xxxxxxxxxx v Spojených štátoch) alebo e-mailom (napr. [servis@evolveo.com](mailto:servis@evolveo.com)).

1.4 Kliknite na textové pole po "Info Confirm" (Potvrdiť informácie) a opätovne zadajte svoje kontaktné údaje, aby ste sa uistili, že zadané informácie sú správne.

1.5 Kliknutím na tlačidlo "Ďalej" dokončite nastavenie používateľského hesla.

1.6 Zmeny hesiel sa môžu vynechať v závislosti od dôveryhodnosti používateľov.

#### <span id="page-24-0"></span>**2. Prihlásenie**

Po zapnutí systému sa automaticky zobrazí rozhranie "Prihlásenie - predvolené", ako je znázornené na nasledujúcom obrázku:

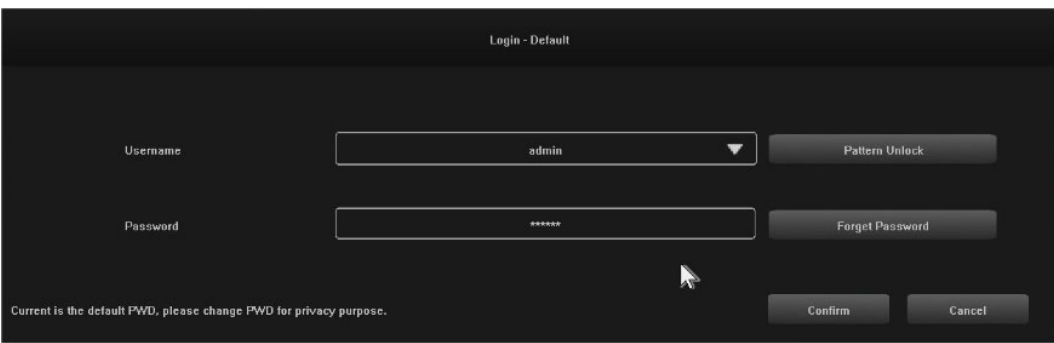

#### <span id="page-24-1"></span>**Kroky:**

2.1 Kliknite na textové pole za "Username" (Používateľské meno) a zadajte používateľské meno, predvolené systémové používateľské meno je "admin".

2.2 Kliknite na textové pole po "Password" (Heslo) a zadajte svoje heslo. Predvolené systémové heslo je "888888".

2.3 Kliknutím na tlačidlo "Potvrdiť" dokončite prihlásenie.

2.4 Kliknite na "Pattern Unlock" a prihláste sa pomocou nastaveného vzoru.

2.5 Kliknutím na tlačidlo "Zabudnúť heslo" získate svoje heslo prostredníctvom zadaných kontaktných údajov.

#### <span id="page-24-2"></span>**3. Vypnúť**

Ilustrácia funkcie: vypnutie a opätovné spustenie je možné ovládať.

#### **Kroky:**

3.1 Kliknite na tlačidlo "Vypnúť" v hlavnej ponuke, potom sa zobrazí nižšie uvedené rozhranie:

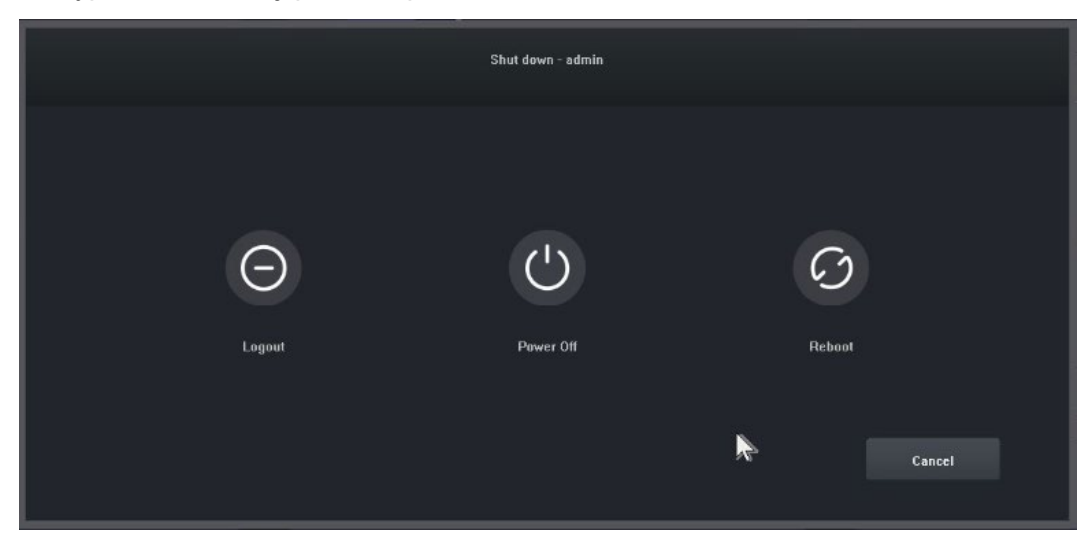

3.2 Kliknite na tlačidlo "Vypnúť" a vypnite systém.

#### <span id="page-25-0"></span>**4. Sprievodca**

Po prihlásení sa štandardne otvorí rozhranie "Guide-General Setting" (Sprievodca všeobecným nastavením), ktoré používateľa prevedie základnými nastaveniami, aby mohol stroj normálne fungovať. **Kroky:**

4.1 Nastavenia 1: Používateľ môže nastaviť jazyk/priehľadnosť/rozlíšenie a ďalšie možnosti ponuky, pozri nasledujúci obrázok:

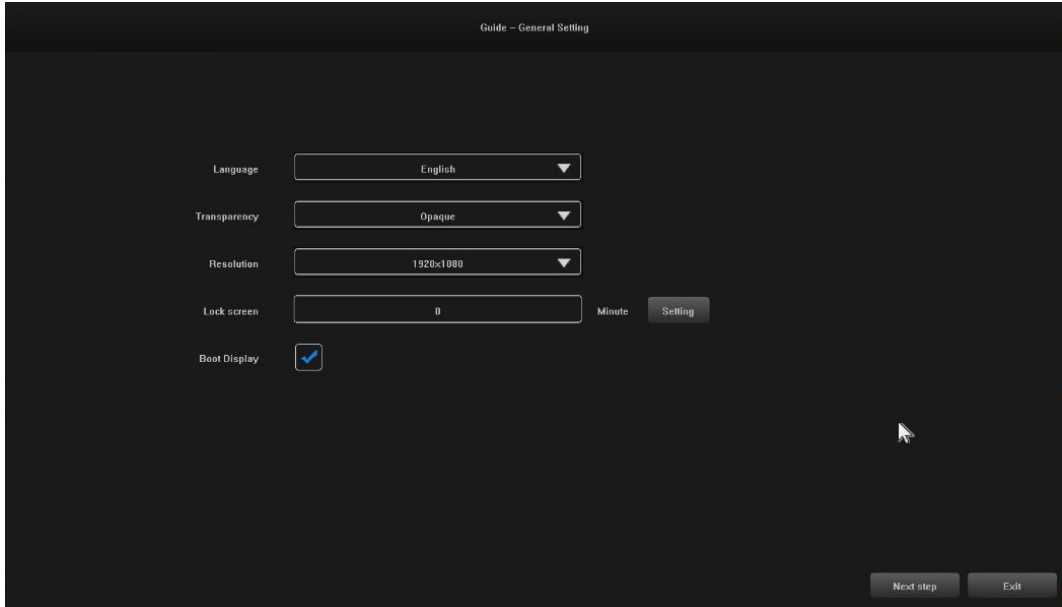

4.2 Nastavenia 2: Systémový čas / Nastavenie časového pásma / Letný čas a ďalšie možnosti ponuky môžu nastaviť používatelia, pozri obrázok nižšie:

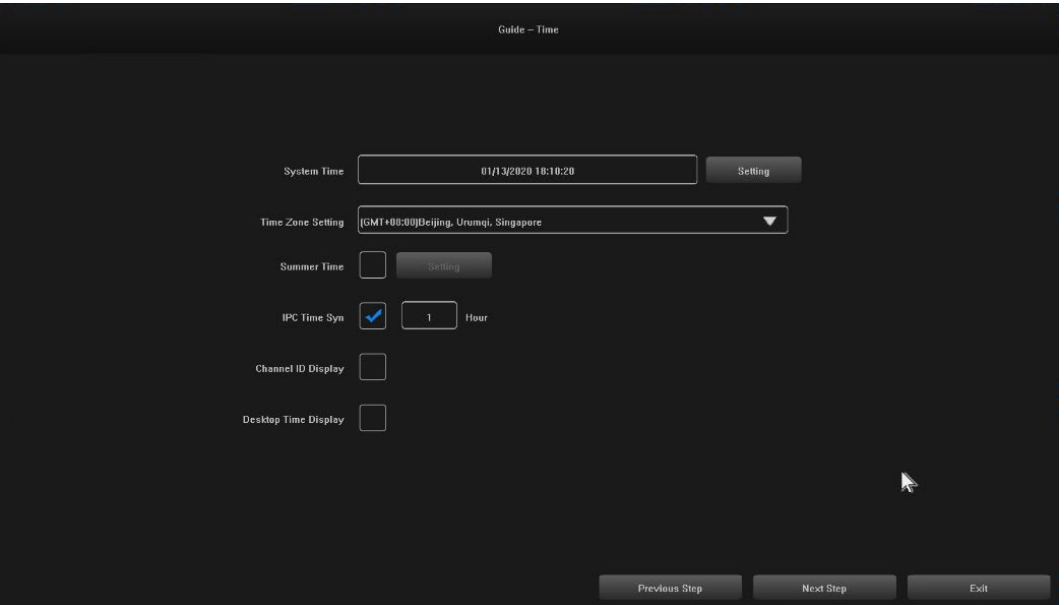

4.3 Nastavenia 3: Sieťové pripojenie môžu nastaviť používatelia, pozri obrázok nižšie:

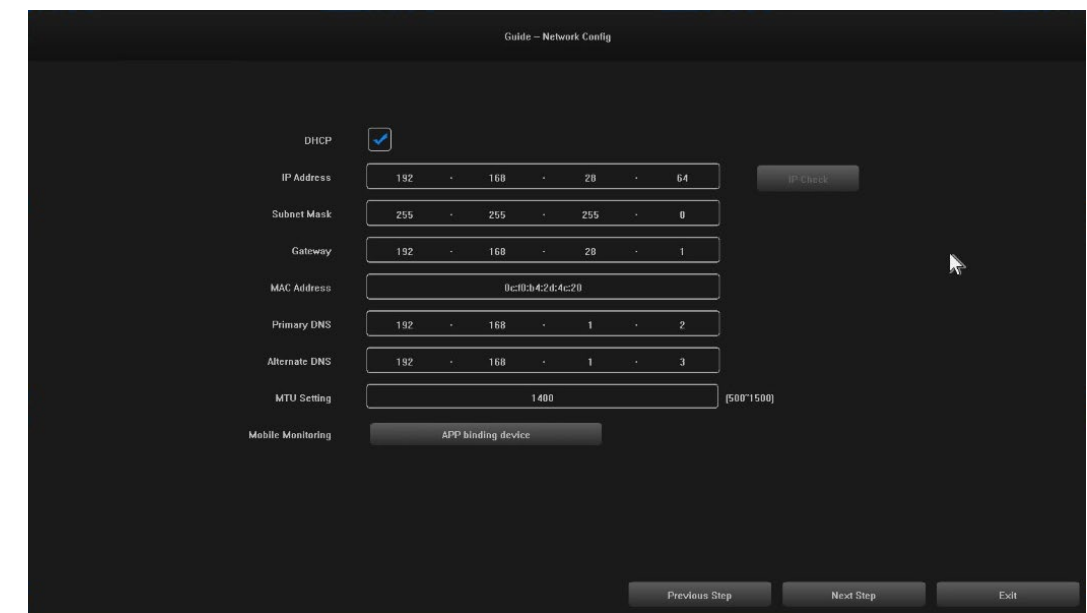

4.4 Nastavenia 4: Používatelia si nastavujú plány nahrávania podľa svojich potrieb, pozri obrázok nižšie:

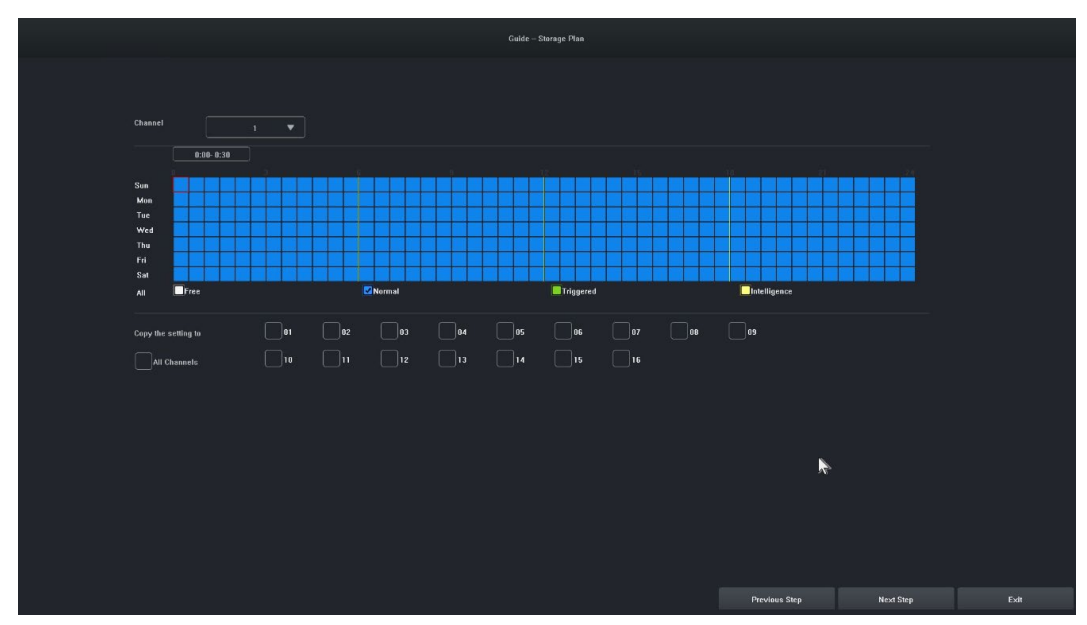

4.5 Nastavenia 5: Používatelia môžu nastaviť formát a plán nahrávania HDD, pozri obrázok nižšie:

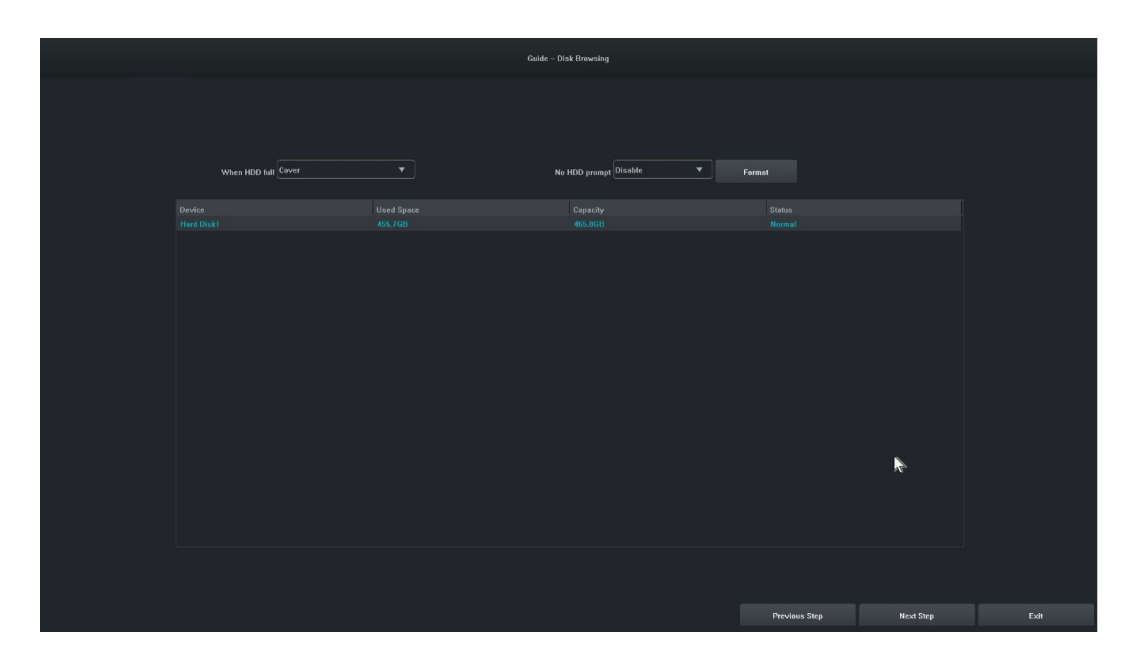

4.6 Nastavenia 6: Zobrazia sa informácie o všetkých zariadeniach IPC tohto NVR a kliknutím na tlačidlo "Dokončiť" dokončite konfiguráciu sprievodcu spustením.

#### <span id="page-27-0"></span>**5. Vzdialené zariadenie**

Sprievodca je dokončený alebo kliknite na " Vzdialené zariadenie" pre vstup, obrázok je nasledovný:

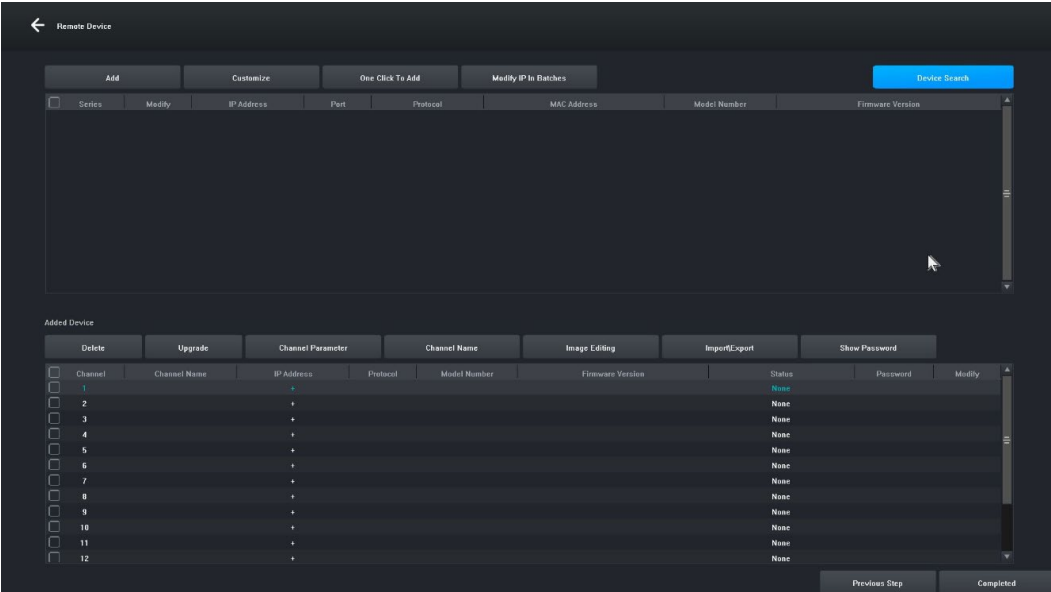

**[Vyhľadávanie zariadenia]** Kliknutím na položku " Vyhľadávanie zariadenia" vyhľadáte zariadenie. **[Pridať]** Označte hľadané zariadenia a kliknite na tlačidlo "Pridať", čím zariadenie pridáte.

**[Prispôsobiť]** " Ručné pridávanie" zariadení na základe IP adresy zariadenia.

**[Pridať jedným kliknutím]** Pridanie všetkých vyhľadaných zariadení.

**[Hromadná úprava IP]** Vyhľadajte zariadenie a upravte IP adresu zariadenia v skupine.

**[Odstrániť]** Po úspešnom pridaní zariadenia ho môžete odstrániť.

**[Upgrade]** Po úspešnom pridaní zariadenia môžete po kontrole aktualizovať firmvér.

**[Parameter kanála]** Po úspešnom pridaní zariadenia môžete upraviť informácie o kanáli zariadenia. **[Názov kanála]** Názov kanála je možné zmeniť po úspešnom pridaní zariadenia.

**[Úprava obrázkov]** Po úspešnom pridaní zariadenia môžete vstúpiť do rozhrania na úpravu obrázkov. **[Import\Export]** Po úspešnom pridaní zariadenia môžete importovať/exportovať informácie o konfigurácii kanála zariadenia.

**[Zobraziť heslo]** Zadajte heslo správcu, zobrazí sa heslo používateľa kamery.

**[Predchádzajúci krok]** Návrat do predchádzajúceho rozhrania.

**[Dokončené]** Sprievodca zavádzaním je dokončený, prejdite do náhľadového rozhrania.

#### <span id="page-28-0"></span>**6. Náhľad**

Po úspešnom prihlásení prejde zariadenie na obrazovku náhľadu. Každá obrazovka náhľadu zobrazuje dátum/čas/názov kanála a v spodnej časti obrazovky je riadok označujúci stav nahrávania a alarmu každého kanála, pozri obrázok nižšie:.

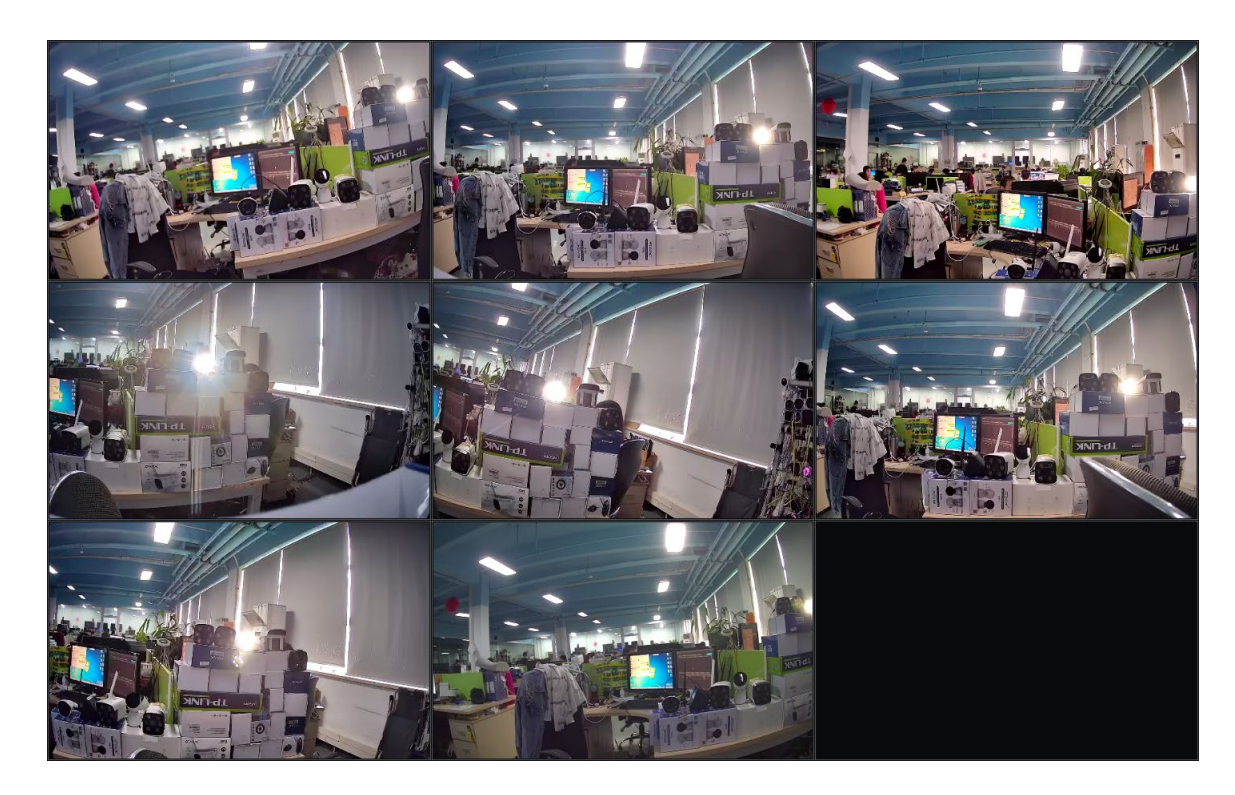

#### <span id="page-29-0"></span>**7. Nastavenia plánu nahrávania**

**Ilustračná snímka:** Slúži na nastavenie plánu nahrávania. V predvolenom nastavení systém umožňuje celodenné nahrávanie.

#### **Kroky:**

7.1 Kliknite na "Hlavné menu" -> "Nastavenia ukladania", otvorí sa rozhranie pre nastavenia nahrávania, obrázok je uvedený nižšie:

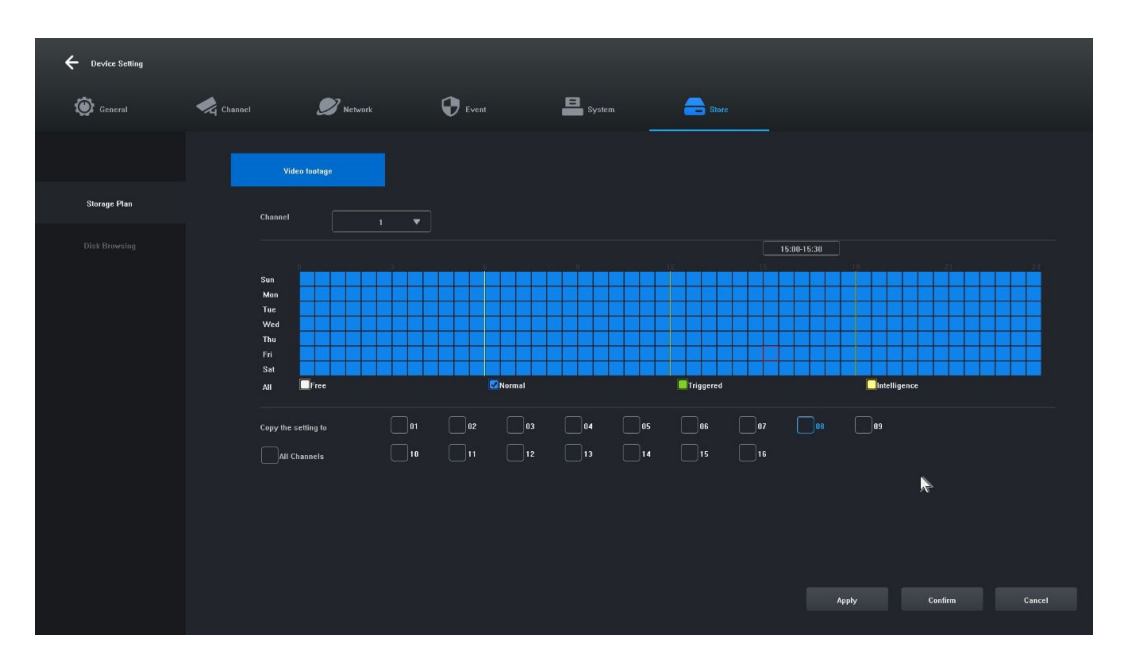

7.2 Kliknite a vyberte "Free [1]", "Normal [2]", "Triggered [3]", "Intelligence [4]" a nastavte plán nahrávania pre aktuálny kanál, minimálny rozsah je 30 minút.

7.3 Po výbere typu záznamu jednoducho potiahnutím myši dokončite nastavenia na odstránenie alebo pridanie plánu záznamov. Kliknutím na tlačidlo vľavo ho môžete aj rýchlo nastaviť.

7.4 Po nastavení aktuálneho kanála môžete vybrať kanál, ktorý sa má skopírovať, výberom položky "Kopírovať toto nastavenie na iné kanály" a kliknutím na tlačidlo "Použiť" ho uložíte.

#### <span id="page-30-0"></span>**8. Prehrávanie videa**

Ilustračná snímka: Slúži na vyhľadávanie a prehrávanie záznamu ľubovoľného kanála. **Kroky:**

8.1 Kliknite na ponuku "Recording Inquiry" alebo "Main menu" -> "Recording Inquiry", otvorí sa rozhranie prehrávania videa, obrázok je uvedený nižšie:

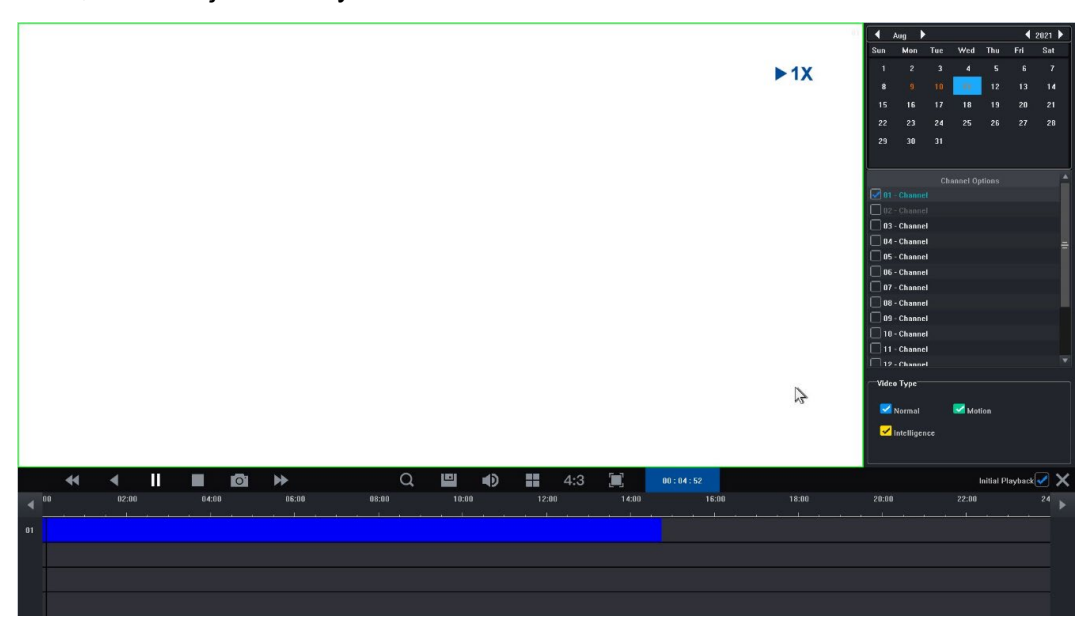

8.2 Kliknite na dátum v kalendári. Dátum zvýraznený modrou farbou znamená, že záznam bol vykonaný v daný deň. Dátum zvýraznený bielou farbou znamená, že v daný deň neexistuje žiadny záznam.

8.3 Kliknutím vyberte číslo kanála videa, ktoré sa má prehrať. V závislosti od rozdielu modelov sa predvolene zobrazí náhľad rozhrania prehrávania vybraného kanála.

8.4 Kliknutím vyberte typ záznamu. Typy záznamu: "Normálne", "Pohyb" a "Inteligencia" na filtrovanie. Normálny stav je označený modrou farbou, pohyb zelenou farbou a inteligentný stav žltou farbou.

8.5 Kliknutím na tlačidlo "Play" (Prehrať) prehráte videosúbory, ktoré spĺňajú podmienky; na rýchle prehrávanie môžete tiež dvakrát kliknúť na posuvník videa.

#### <span id="page-31-0"></span>**4. Návod na obsluhu sieťového videorekordéra**

1. Skontrolujte, či je sieťový videorekordér správne pripojený k sieti (sieťový kábel a pripojenie k napájaniu). 2. V hlavnom rozhraní sieťového videorekordéra kliknite na položku "Vzdialené zariadenie" -> Vyhľadávanie zariadení -> Vyhľadávanie kamery, zobrazí sa rozhranie podľa obrázku 1-1.

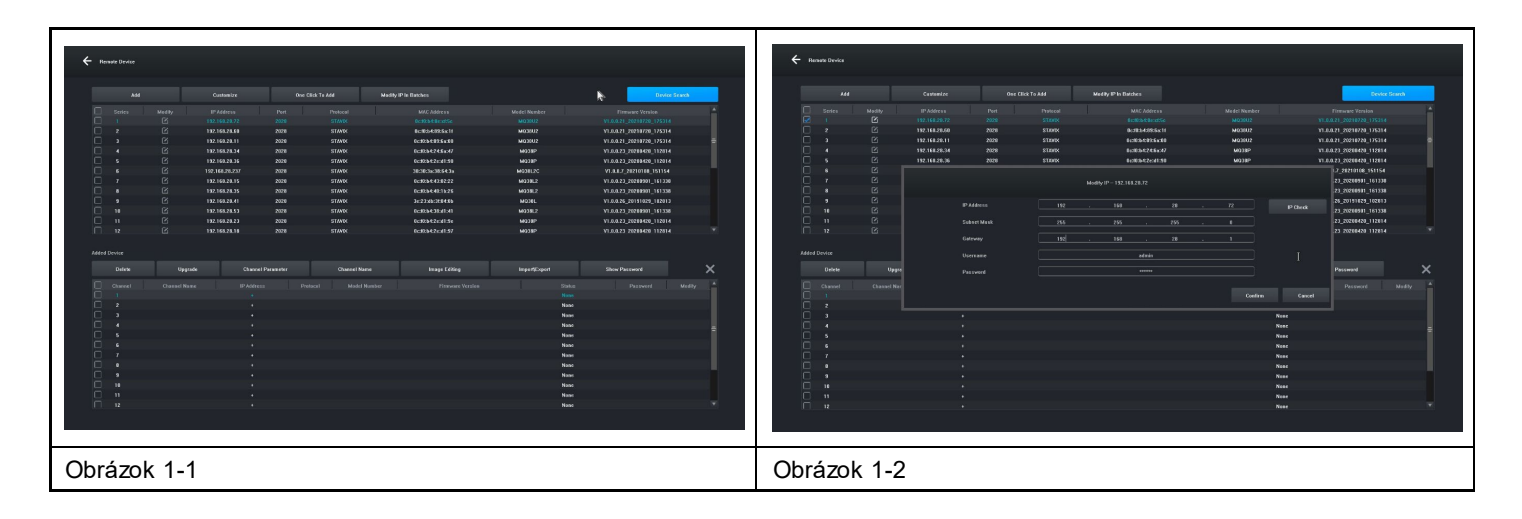

3. Zobrazte hľadanú adresu IP, napríklad 192.168.8.88, a rozsah IP je 8, ak je rozsah IP vášho sieťového videorekordéra rovnaký ako rozsah 8, môžete prejsť priamo na krok 5, ak nie, musíte upraviť segment IP kamery tak, aby zodpovedal vášmu sieťovému videorekordéru.

4. Vyberte zariadenie, kliknite na tlačidlo "Modify IP In Batches" (Upraviť IP v dávkach), ako je znázornené na obrázku 1-2, a potom zmeňte adresu IP aj rozsah IP brány 8 na rovnaký rozsah IP, ktorý je v súlade so sieťovým videorekordérom, kliknite na tlačidlo "Confirm" (Potvrdiť) a znova kliknite na tlačidlo "Device Search " (Vyhľadávanie zariadenia).

5. Kliknite na tlačidlo "(Vybrať všetko" a potom kliknite na tlačidlo "Pridať", ako je znázornené na obrázku 1-3.

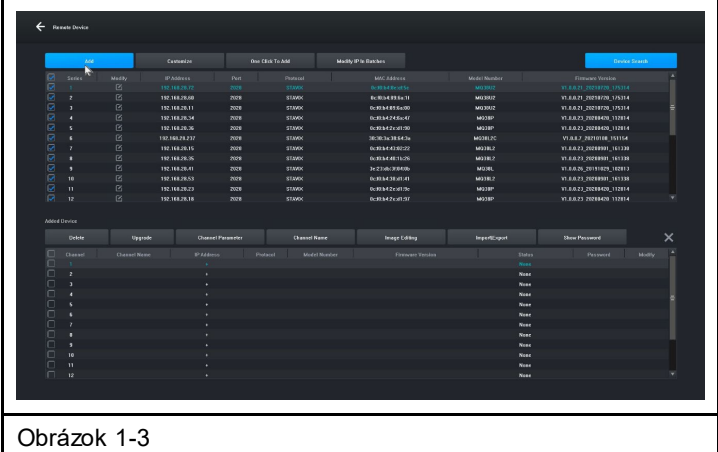

6. Kliknutím pravým tlačidlom myši opustíte rozhranie a zobrazíte náhľad vykresľovača zariadenia.

#### <span id="page-32-0"></span>**5. Riadenie pomocou PC**

- 1. Inštalácia klienta iCMS do počítača na stiahnutie na adrese www.evolveo.com
- 2. Prihlásenie do systému
- 2.1 Prihlasovací klient, používateľské meno: admin, heslo: admin. Rozhranie sa zobrazí podľa obrázku 3-1.

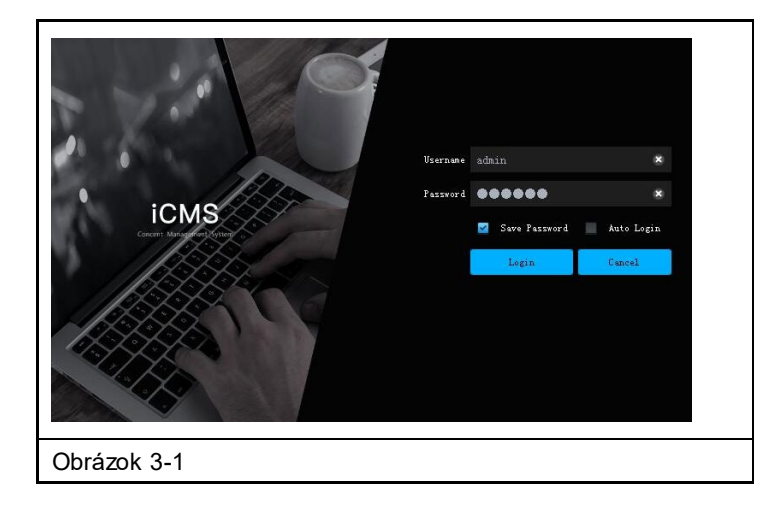

2.2 Skontrolujte, či je sieťový videorekordér s pevným diskom správne pripojený k sieti. (Pripojte napájací kábel a zdroj napájania)

2.3 Nastavte IP adresu, masku podsiete a bránu pre hostiteľský počítač a sieťový videorekordér s pevným diskom (ak v sieti nie je smerovač, priraďte IP adresu rovnakého rozsahu siete. Ak je v sieti smerovač, musíte nastaviť príslušnú bránu a podsieť. Netmask), sieťové nastavenia sieťového pevného disku videorekordéra nájdete v ponuke [Main Menu]>[Network Settings].

2.4 Pomocou príkazu príkazového riadka "CMD" môžete skontrolovať, či je NVR pripojený, a to príkazom "ping \*\*\*.\*\*\*.\*\*\*.\*\*\*" (IP adresa sieťového videorekordéra).

2.5 Otvorte klienta, kliknite na položku "Správa zariadení" -> "Hľadať" a kliknite na tlačidlo Pridať, ako je znázornené na obrázku 3-2.

2.6 Po úspešnom pridaní vyberte položku "Video Preview", kliknite na náhľad výstupného zariadenia videa a zobrazí sa rozhranie zobrazené na obrázku 3-3.

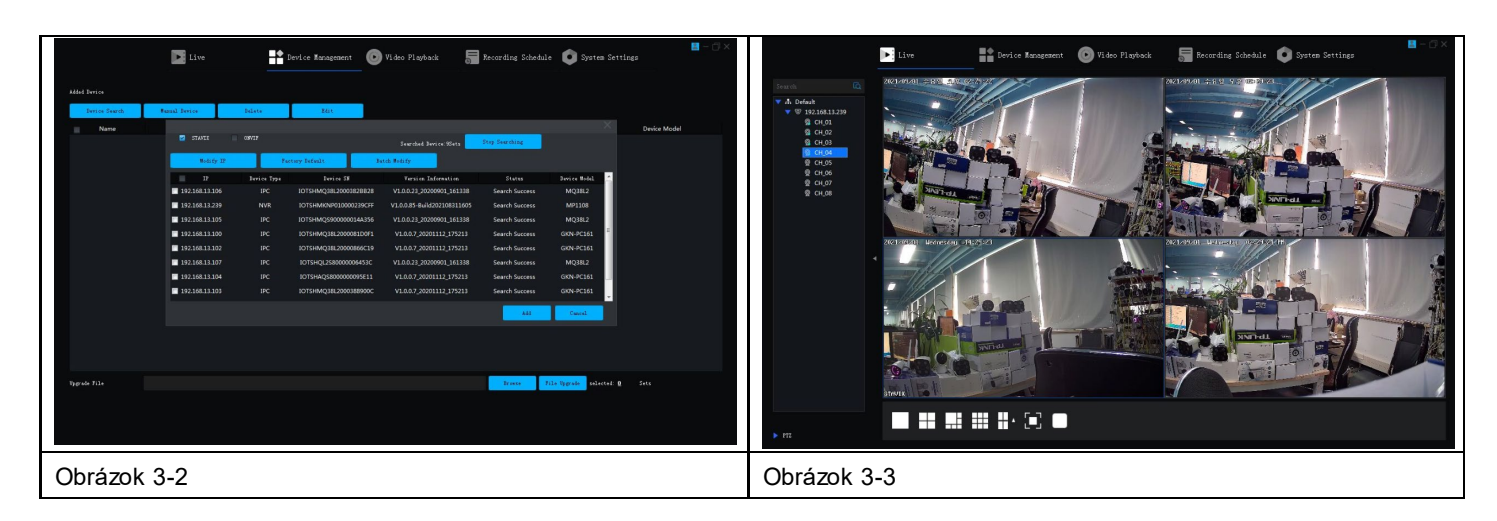

#### <span id="page-33-0"></span>**6. Vzdialené pripojenie k aplikácii Tuya Smart APP**

**Poznámka:** Pred použitím vzdialeného pripojenia Smart Life sa uistite, že sieťový videorekordér je už pripojený k internetu.

**Krok 1:** Stiahnite si aplikáciu Smart Life

1. Používatelia systému Android si môžu stiahnuť aplikáciu Smart Life z APP Marketu.

2. Používateľ systému iOS si môže stiahnuť aplikáciu " Smart Life " prostredníctvom obchodu APP Store.

3. Používatelia systémov Android a iOS môžu naskenovať nasledujúci kód QR a stiahnuť si aplikáciu " Smart Life ".

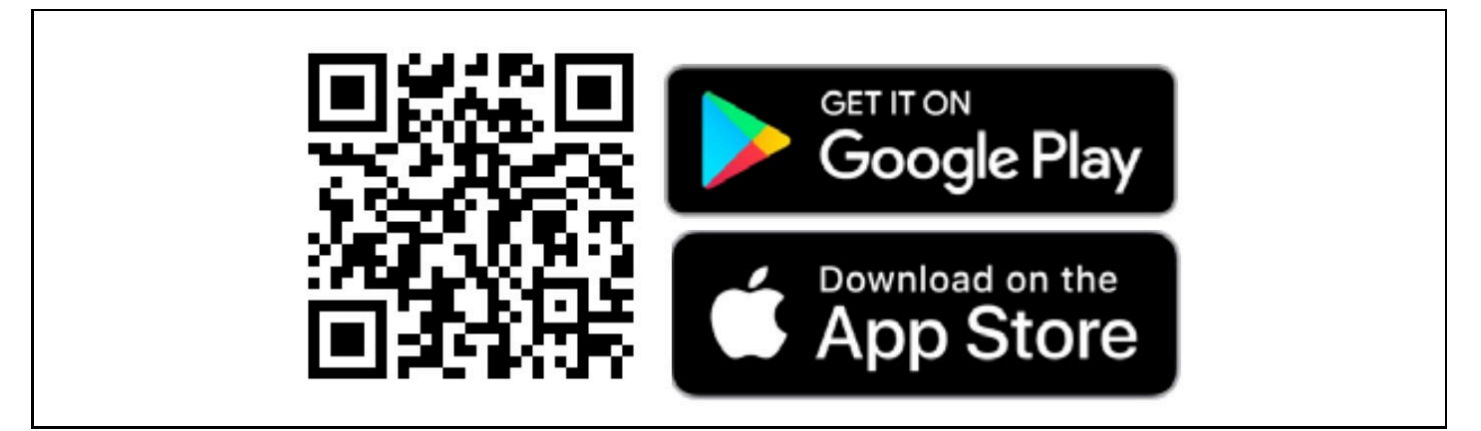

4. Otvorte aplikáciu " Smart Life " a stlačením tlačidla "Registrovať" si zaregistrujte nové konto. Ak máte konto, môžete sa prihlásiť pomocou svojho konta a hesla.

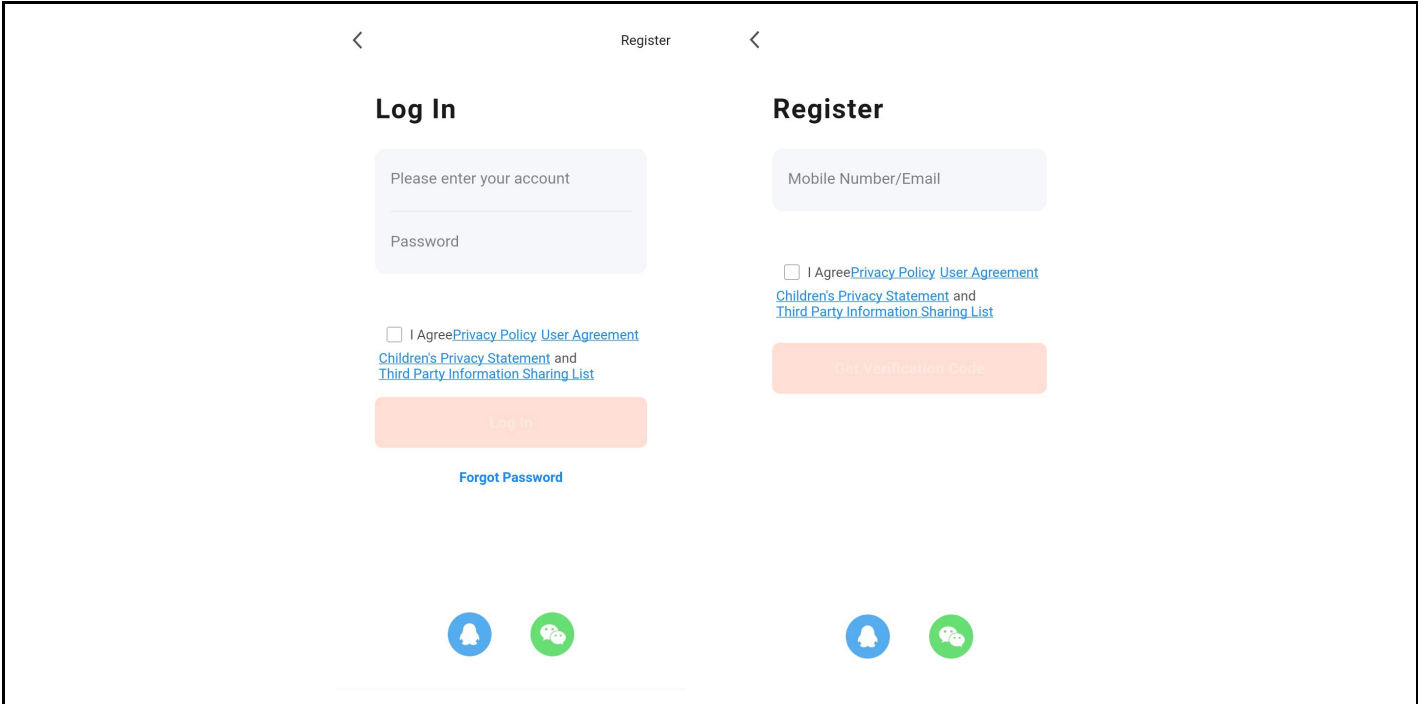

**Krok 2:** Pridanie sieťového videorekordéra s pevným diskom do služby Smart Life

1. Uistite sa, že bezdrôtové sieťové pripojenie mobilného telefónu a sieťový videorekordér a jednotka pevného disku sú v rovnakej miestnej sieti.

2. Otvorte aplikáciu " Smart Life " a úspešne sa prihláste, kliknite na tlačidlo [Pridať zariadenie] alebo kliknite na tlačidlo [+] pre pridanie zariadenia, ako je znázornené nižšie:

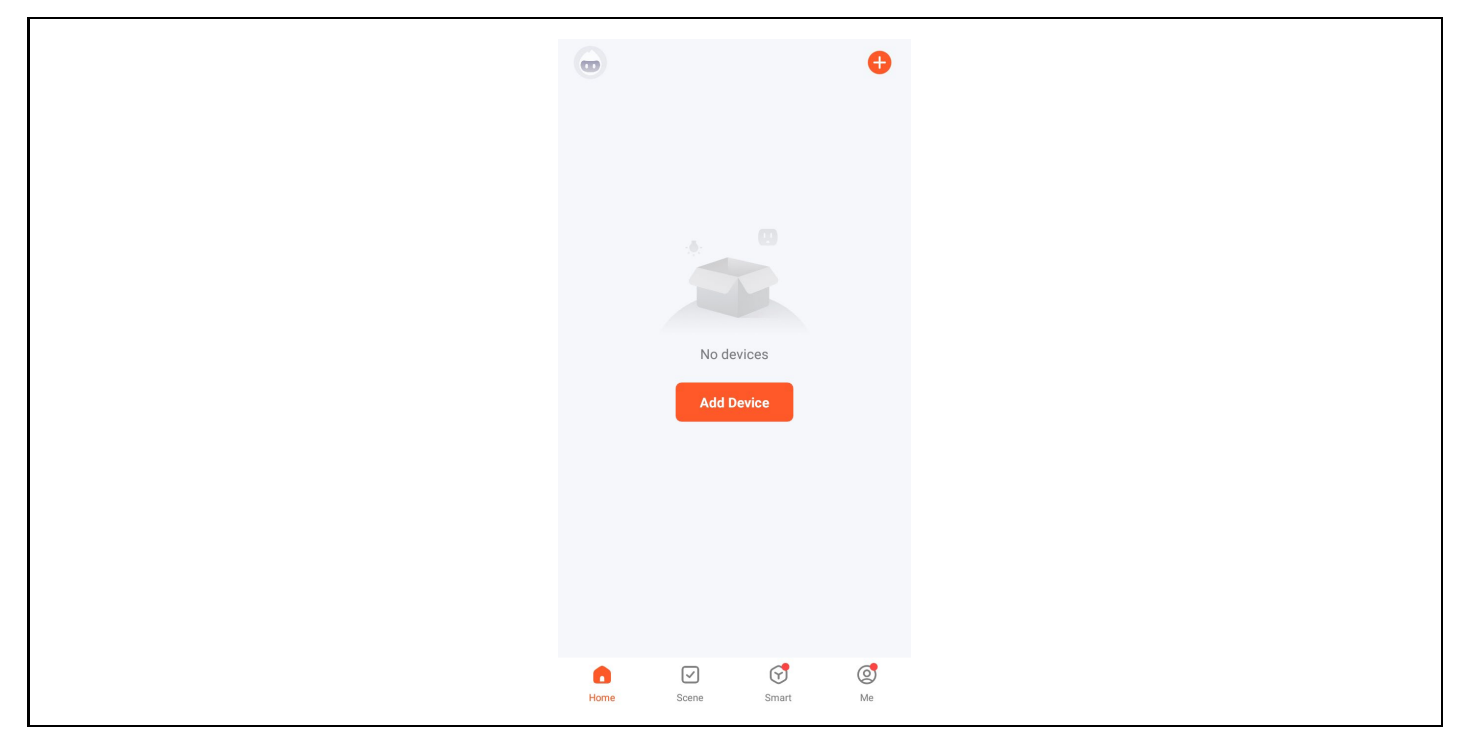

3. Prejdite na stránku [Manuálne pridanie], vyberte položku [Video Surveillance] a kliknite na ikonu NVR, ako je znázornené nižšie:

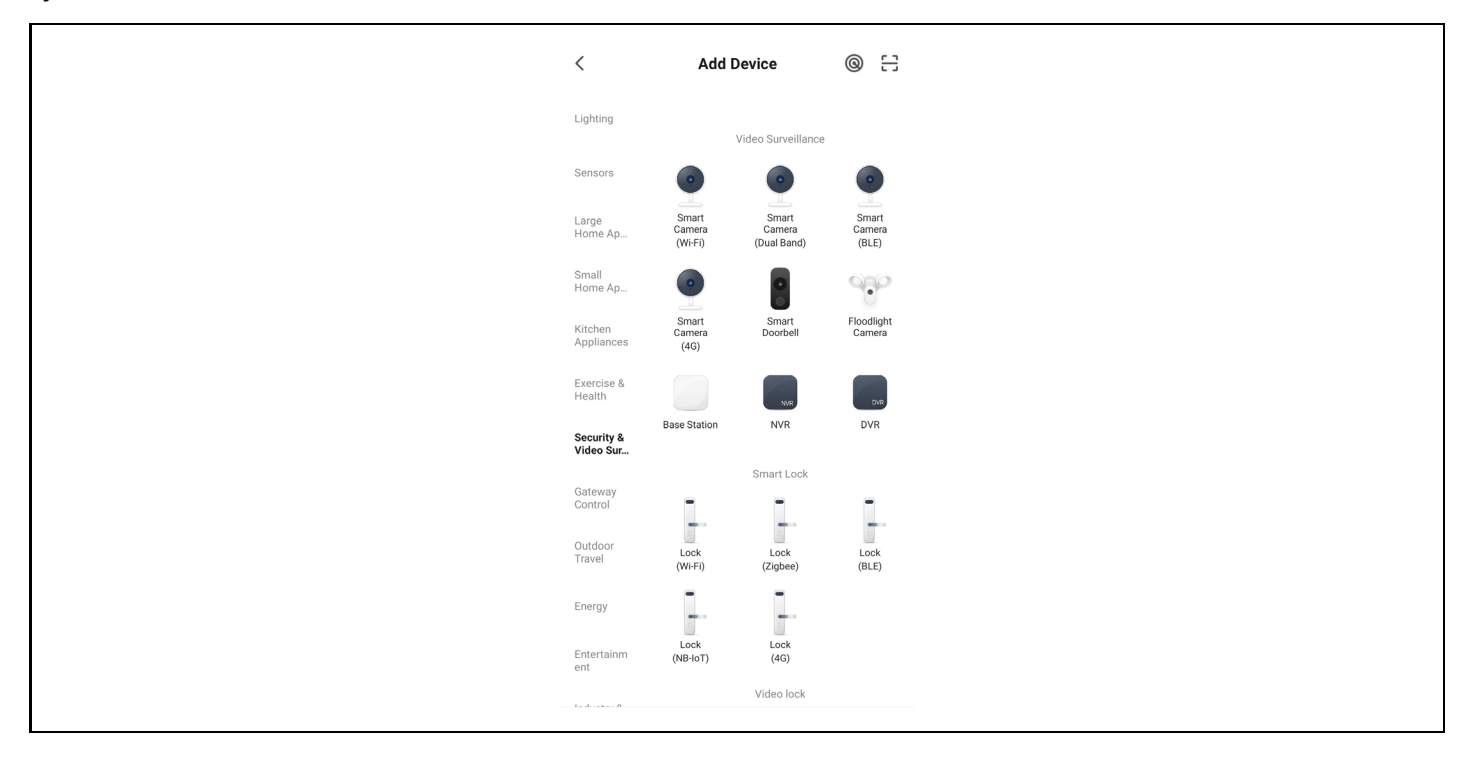

4. Podľa pokynov na stránke overte, či je napájanie sieťového videorekordéra s pevným diskom a kontrolka siete stabilná a modrá, a potom kliknite na tlačidlo "Next" (Ďalej), aby ste vstúpili na stránku pripojeného zariadenia, ako je znázornené nižšie:

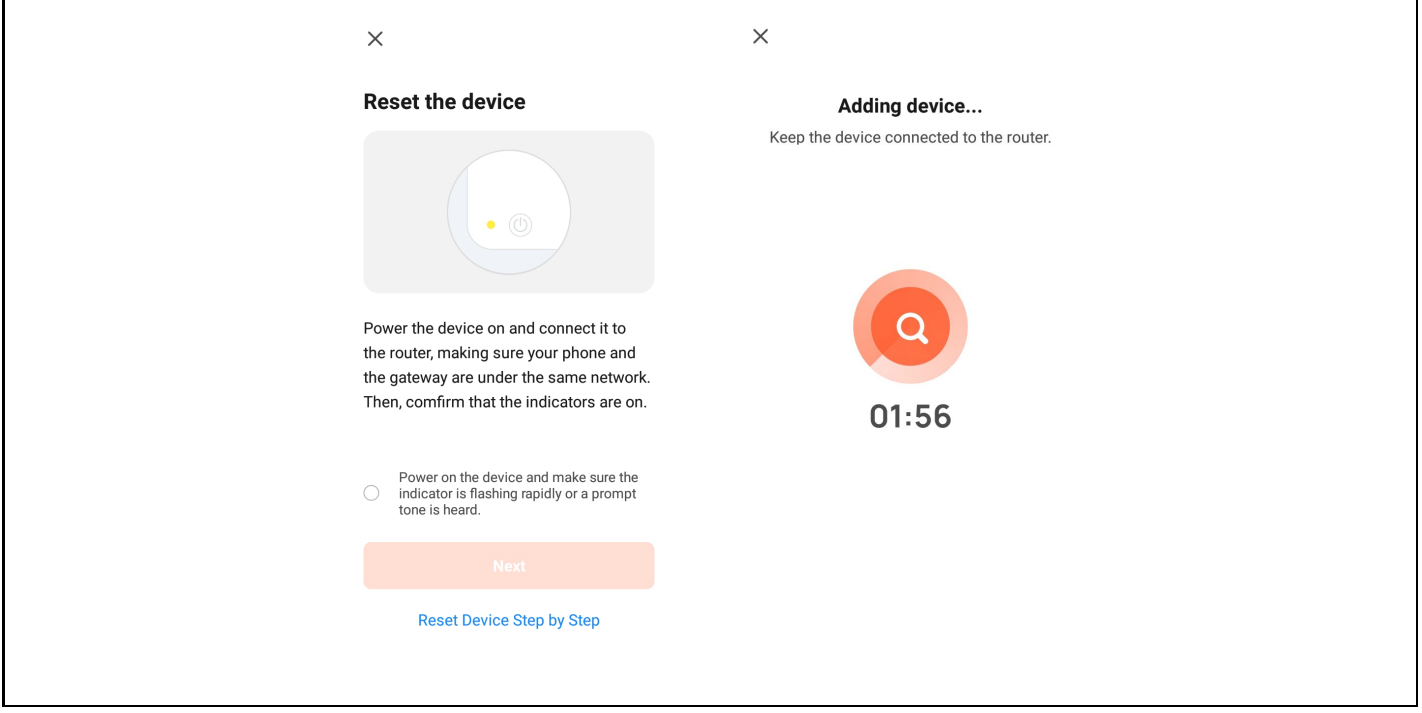

5. Po úspešnom pripojení zariadenia vyberte možnosť "Pridať zariadenie", kliknutím na tlačidlo [+] vstúpte na stránku pripojenia a po zobrazení výzvy, že pridanie bolo úspešné, kliknite na tlačidlo "Dokončiť", čím úspešne pridáte zariadenie, ako je znázornené na obrázku nižšie:

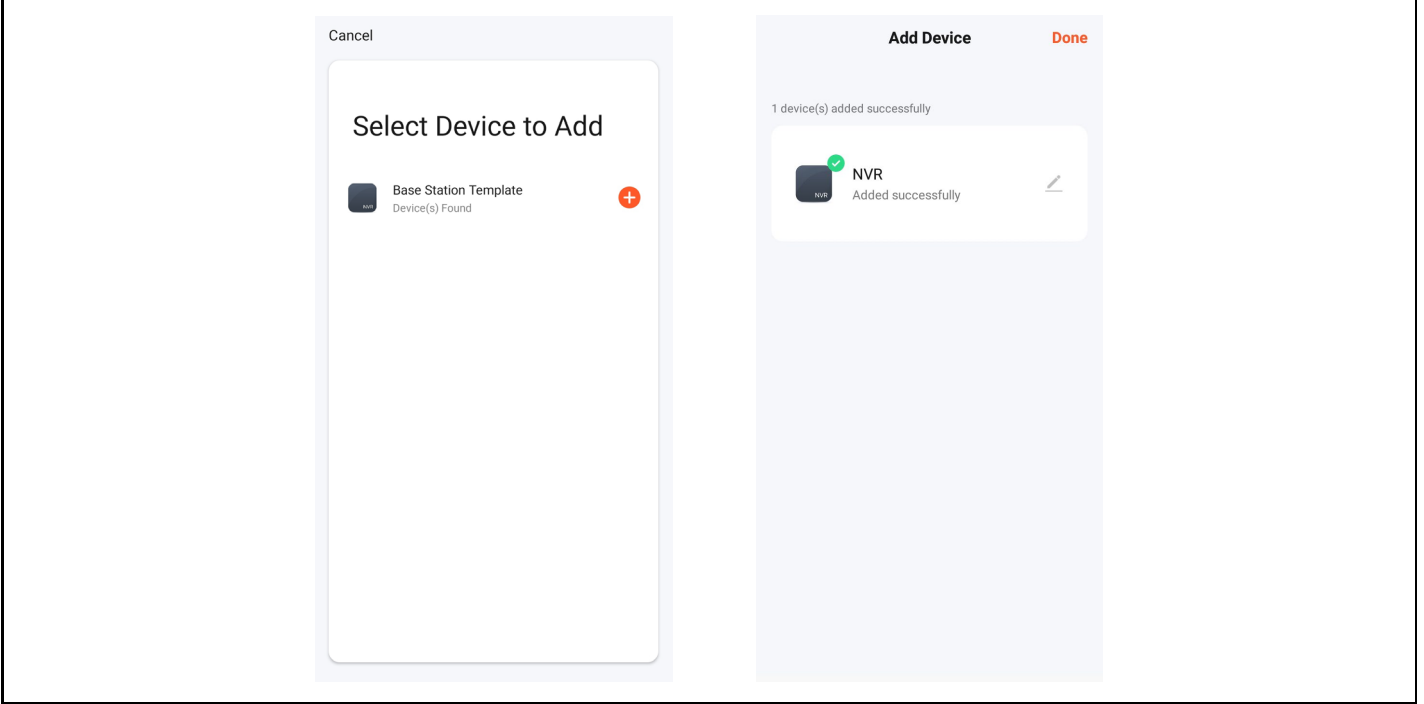
6. Ak chcete zobraziť náhľad obrazu, kliknite na príslušnú inteligentnú kameru, vstúpte na stránku náhľadu obrazu v reálnom čase a kliknutím na tlačidlo [Multi-channel Preview] vykonajte súčasný viackanálový náhľad, ako je znázornené nižšie:

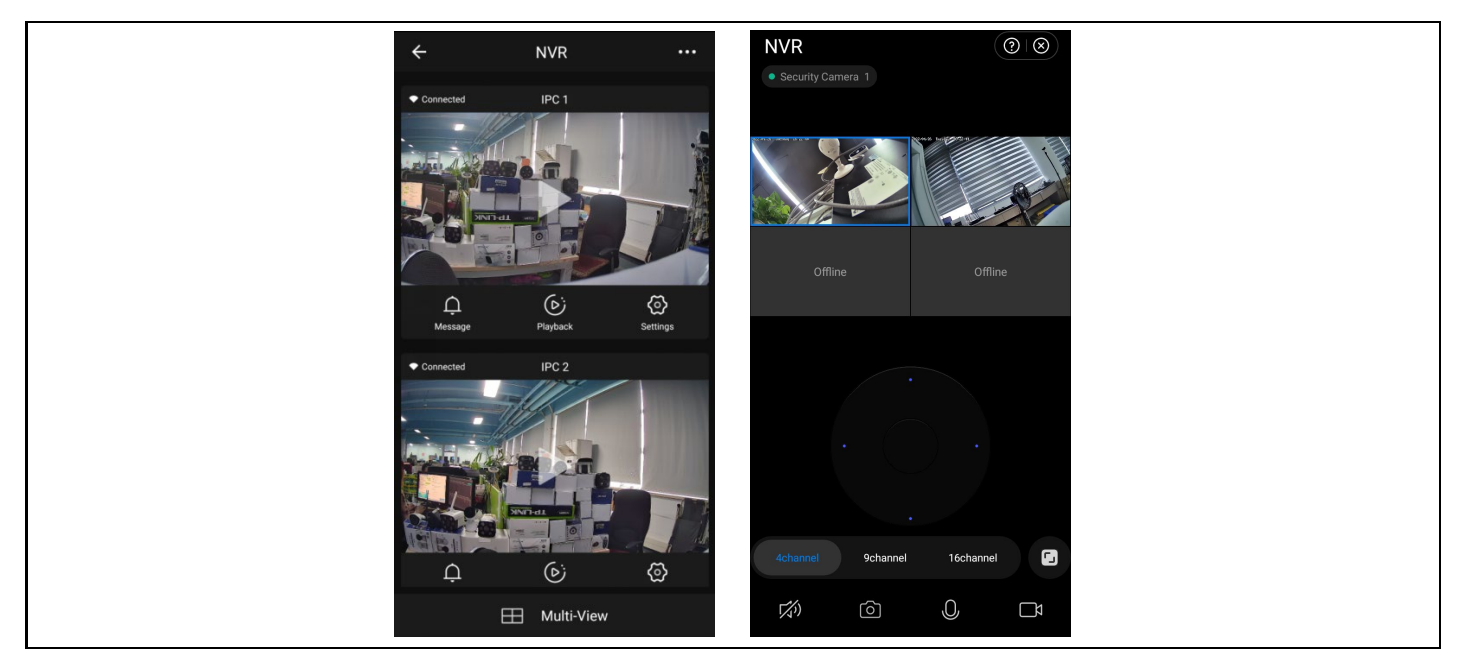

## **7. Bezpečnostné opatrenia**

1. Na videorekordér neumiestňujte žiadne nádoby (napr. vázy) s tekutinou.

2. Sieťový videorekordér by mal byť umiestnený v dostatočne vetranom priestore, aby sa zabránilo zablokovaniu vetracích otvorov.

3. Skontrolujte napájanie a napätie, aby ste zabránili poškodeniu v dôsledku nesúladu napätia.

4. Sieťový videorekordér by mal pracovať v rozsahu teplôt a vlhkosti povolenom technickými špecifikáciami.

5. Sieťový videorekordér by mal byť umiestnený vodorovne. Vyhnite sa inštalácii v prostredí s vysokými vibráciami.

6. Prach na doske plošných spojov môže po navlhčení spôsobiť skrat. Aby NVR dlho normálne fungoval, môžete pravidelne používať kefku na odstránenie prachu na doske plošných spojov/spojovacom paneli/kryte atď.

7. Nesprávna výmena batérie môže spôsobiť výbuch. Neodporúča sa vymieňať batériu samostatne. Ak ju potrebujete vymeniť, vymeňte ju len za rovnaký typ batérie, nepokúšajte sa batériu otvoriť ani opraviť.

8. Inštalácia a umiestnenie sieťového videorekordéra musia byť v súlade so špecifikáciami, ktoré môžu odkazovať na príslušné miestne normy.

#### **FAQ**

Q: Je fotoaparát vodotesný

A: Kamera je vybavená krytím IP 66, takže funguje aj pri vystavení poveternostným podmienkam, ako je dážď a sneh. Pre správnu prevádzku je však potrebné, aby boli napájací konektor a sieťový konektor zakryté, inak fotoaparát stráca stupeň ochrany a reklamácia nemôže byť uznaná.

Otázka: Kamera sa nedá pridať

Odpoveď: skontrolujte správny rozsah IP adries kamery a záznamového zariadenia, uistite sa, že ste zadali správne

prihlasovacie údaje kamery

Q: Vzdialené monitorovanie prostredníctvom mobilnej aplikácie nefunguje

A: Skontrolujte sieťové pripojenie NVR a dostupnosť internetového pripojenia. Uistite sa, že váš počítač je v rovnakom rozsahu IP ako NVR.

#### **Záruka sa NEvzťahuje na:**

- používanie zariadenia na iné účely, než na ktoré je určené,

- inštalácia iného firmvéru, ako je nainštalovaný v zariadení.
- elektrické alebo mechanické poškodenie spôsobené nesprávnym používaním
- poškodenie spôsobené prírodnými živlami, ako je voda, oheň, statická elektrina, prepätie atď.
- škody spôsobené opravami vykonanými nekvalifikovanou osobou
- nečitateľné sériové číslo
- kapacita batérie klesá po 6 mesiacoch používania (záruka 6 mesiacov)

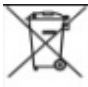

#### **Likvidácia**

Symbol preškrtnutého kontajnera na výrobku, v sprievodnej dokumentácii alebo na obale vás upozorňuje, že v krajinách EÚ sa všetky elektrické a elektronické zariadenia, batérie a akumulátory musia po skončení ich životnosti likvidovať oddelene ako súčasť triedeného odpadu. Tieto výrobky nevyhadzujte do netriedeného komunálneho odpadu.

# **VYHLÁSENIE O ZHODE**

Spoločnosť Abacus Electric, s.r.o. týmto vyhlasuje, že výrobok EVOLVEO **Detective IP8 SMART** spĺňa požiadavky noriem a predpisov, ktoré sa vzťahujú na daný typ zariadenia.

Úplné znenie vyhlásenia o zhode nájdete na adrese ftp://ftp.evolveo.com/ce.

Dovozca / dovozca / dovozca / dovozca **Abacus Electric, s.r.o.** Planá 2, 370 01, Česká republika

Výrobca / Producent / Výrobca / Gyártó **Naxya Limited** No.5, 17/F, Strand 50, 50 Bonham Strand, Sheung Wan, Hong Kong Vyrobené v Číne

Copyright © Abacus Electric, s.r.o. www.evolveo.com www.facebook.com/EvolveoCZ

Všetky práva vyhradené. Vzhľad a technické špecifikácie výrobku sa môžu zmeniť bez predchádzajúceho upozornenia.

# <span id="page-38-0"></span>**Contents**

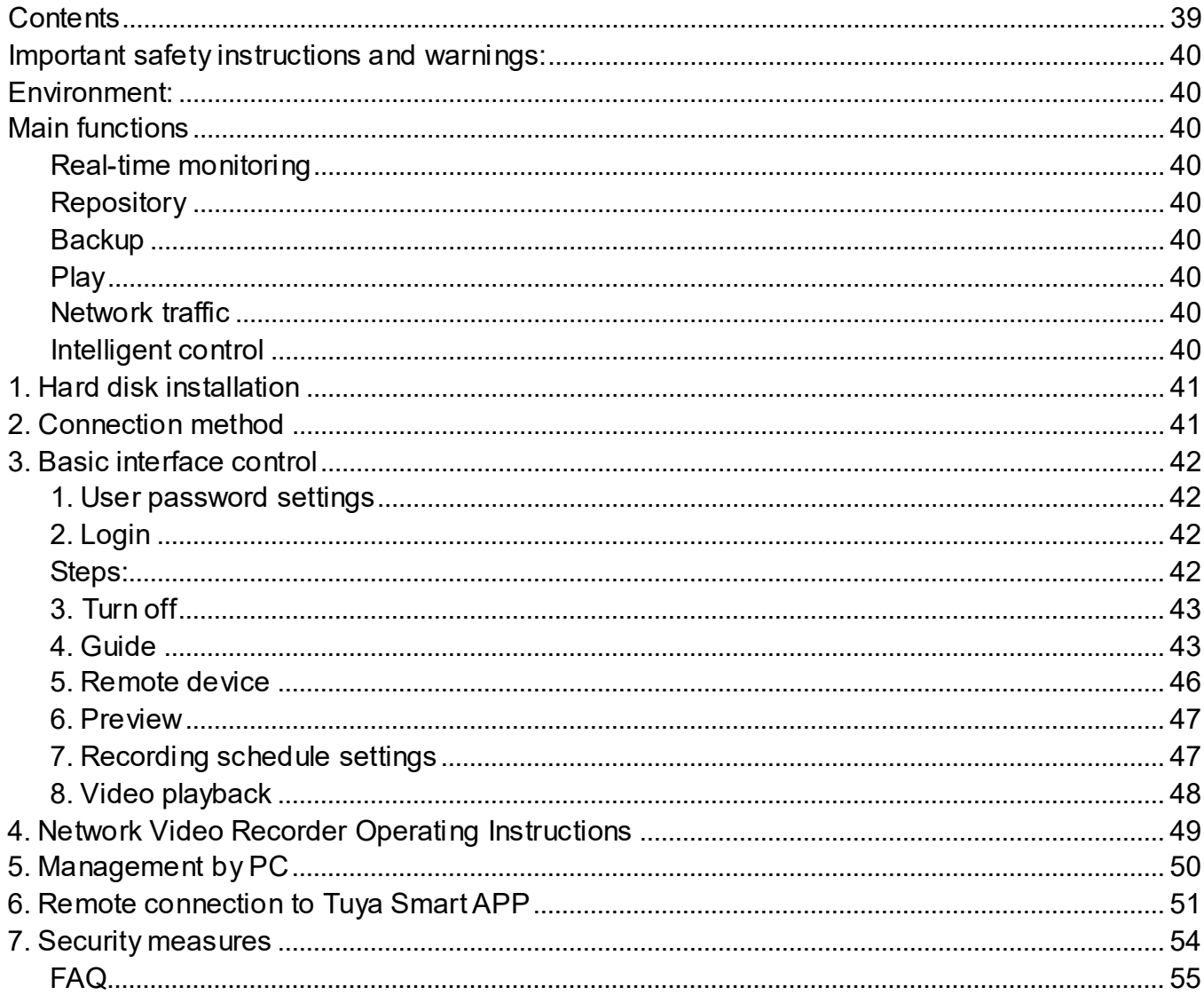

# <span id="page-39-0"></span>**Important safety instructions and warnings:**

- Do not place heavy objects on the NVR.
- Avoid dropping solid objects on the NVR, spilling liquids on the NVR, or intrusion solid objects or liquids into the NVR device.
- Regularly clean the circuit boards, connectors, fans, equipment enclosure, etc. Before cleaning from dust, turn off the device and disconnect it from the power supply.
- Do not disassemble or repair the NVR by yourself. Do not replace parts yourself.

## <span id="page-39-1"></span>**Environment:**

- Place and use the NVR in temperatures between 0 and 40 degrees Celsius. Protect it from direct sunlight. Place it at a greater distance from the heat source.
- Do not install the NVR in a humid environment.
- Do not use the NVR in a smoky or dusty environment.
- Protect it from bumping or falling.
- Ensure that the NVR is installed horizontally in a stable working environment.
- Please install it in a well-ventilated place. Keep the vents clean.

## <span id="page-39-2"></span>**Main functions**

#### <span id="page-39-3"></span>**Real-time monitoring**

- Analog VGA and HDMI interface, monitor function via monitor or displays

#### <span id="page-39-4"></span>**Repository**

- The hard disk does not operate during the idle interval, which contributes to less heat radiation, lower power consumption and longer life

- A special file storage format that ensures high data security

#### <span id="page-39-5"></span>**Backup**

- Via SATA and USB to USB device, portable hard drive, etc.
- By downloading files to your hard drive over the network

## <span id="page-39-6"></span>**Play**

- Individual real-time video recording as well as search, playback, network monitoring,

record check, download, etc.

- Multi-window playback mode
- Magnify any area

#### <span id="page-39-7"></span>**Network traffic**

- Real-time remote network monitoring
- Remote recording control and real-time playback

#### <span id="page-39-8"></span>**Intelligent control**

- Mouse action
- Fast copy and paste to ensure the same setup

# <span id="page-40-0"></span>**1. Hard disk installation**

**Caution:** turn off the power to the device before installation. 3.5" or 2.5" HDDs up to 8TB can be used. **Step 1:** Unscrew the screws on the cover and remove the top cover, picture below.

**Step 2:** Align the screw holes on the bottom of the HDD and the case and screw in the screws one by one. Connect the HDD cable and power cable to the motherboard, and connect the other end to the HDD. **Step 3:** Cover the top cover and fix it with the screws.

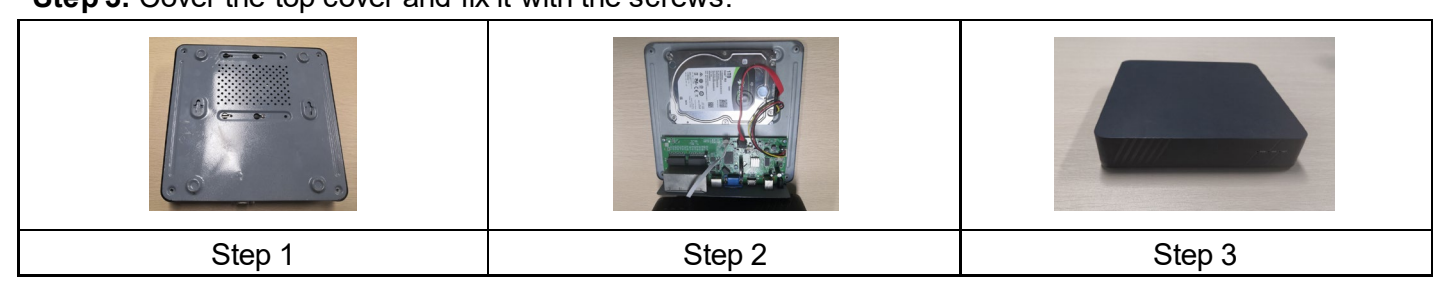

## **Installation notes:**

1. Keep the instrument out of humid, high temperature and highly magnetic environments, place it in a well-ventilated area.

2. Please use HDDs purchased from verified suppliers.

3. Ensure that the device is properly grounded and that the power supply does not exceed the operating voltage range, we recommend using the supplied power supply.

4. Do not shut down the device directly when it is running, first shut it down through the software system and disconnect it to avoid damaging the hard disk.

# <span id="page-40-1"></span>**2. Connection method**

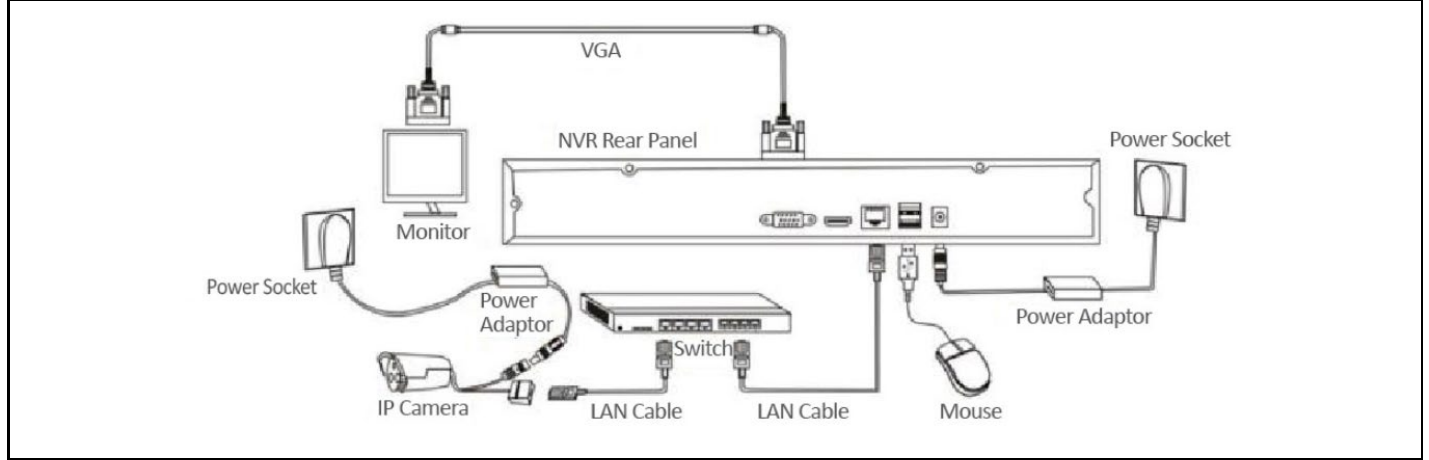

# <span id="page-41-0"></span>**3. Basic interface control**

#### <span id="page-41-1"></span>**1. User password settings**

When the system is turned on, the "Set User Password" interface will automatically appear as shown below:

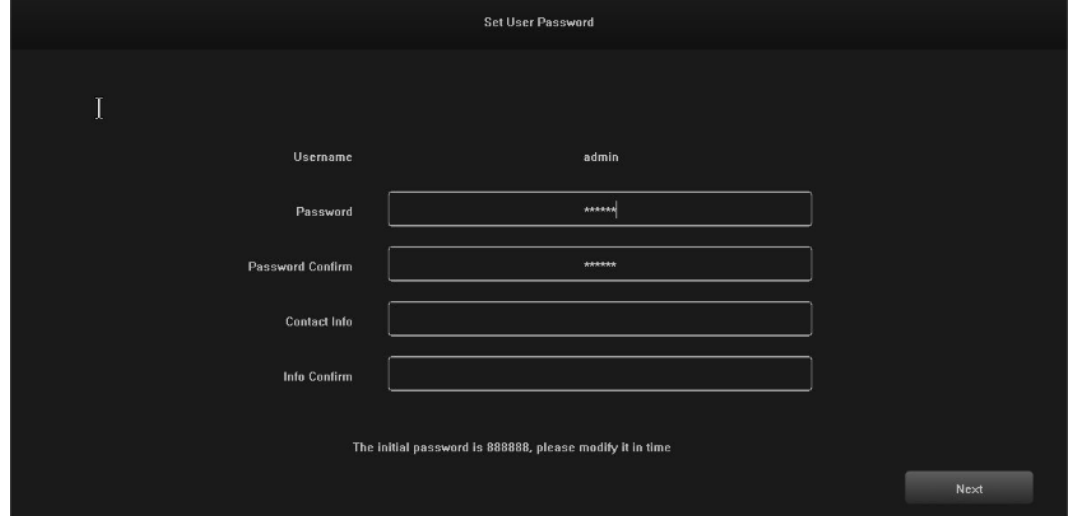

1.1 Click on the text box after "Password" and enter the password you want to change. The default system password is "888888".

1.2 Click on the text box after "Password Confirm" and enter the password again to verify it is correct. The default system password is "888888".

1.3 Click on the text box after "Contact Info" and enter your contact details to ensure that you can retrieve your password by contacting them if you forget your password. (Format example: 420-720xxxxxxxxxxx in the Czech Republic, 1-202xxxxxxxxx in the United States) or by e-mail (e.g. [servis@evolveo.com\)](mailto:servis@evolveo.com).

1.4 Click on the text box after "Info Confirm" and re-enter your contact details to ensure that the information you have entered is correct.

1.5 Click the "Next" button to finish setting the user password.

1.6 Password changes can be skipped depending on the trustworthiness of the users.

#### <span id="page-41-2"></span>**2. Login**

When the system is powered on, the "Login - Default" interface is automatically displayed, as shown in the following image:

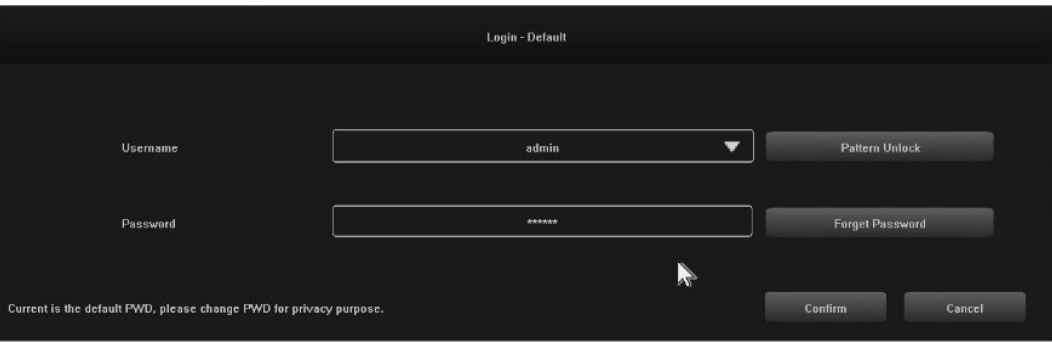

#### <span id="page-41-3"></span>**Steps:**

2.1 Click on the text box after "Username" and enter a username, the default system username is "admin". 2.2 Click on the text box after "Password" and enter your password. The default system password is "888888".

2.3 Click on the "Confirm" button to complete the login.

2.4 Click on "Pattern Unlock" and log in using the pattern you have set.

2.5 Click on the "Forget Password" button to retrieve your password via the contact details you have entered.

## <span id="page-42-0"></span>**3. Turn off**

Illustration of function: shutdown and restart can be controlled.

# **Steps:**

3.1 Click the "Shut down" button in the main menu, then the interface below will be displayed:

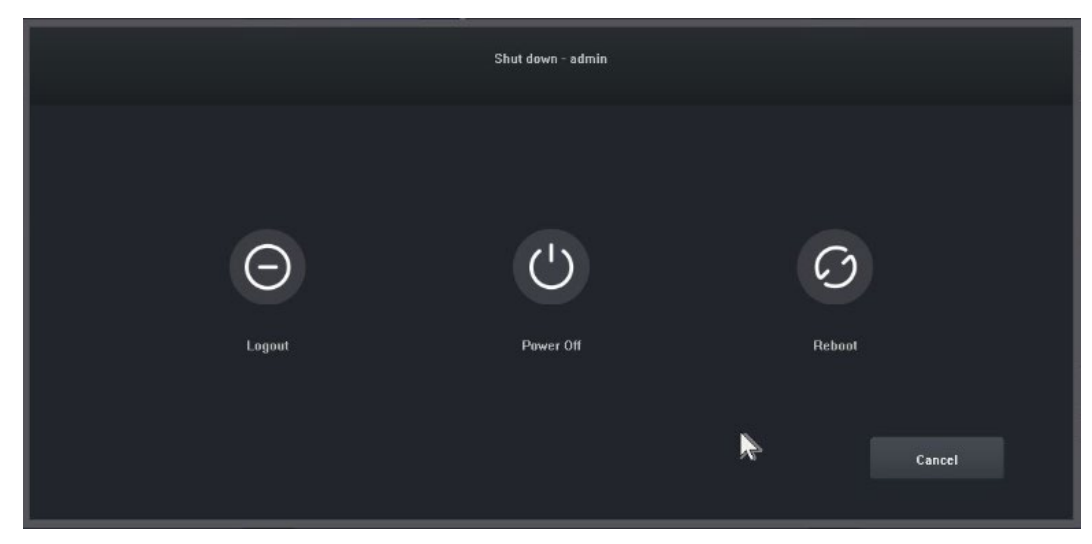

3.2 Click on the "Power Off" button and turn off the system.

## <span id="page-42-1"></span>**4. Guide**

After logging in, the "Guide-General Setting" interface opens by default, which guides the user through the basic settings to allow the machine to operate normally.

## **Steps:**

4.1 Settings 1: The user can set the language/transparency/resolution and other menu options, see the following image:

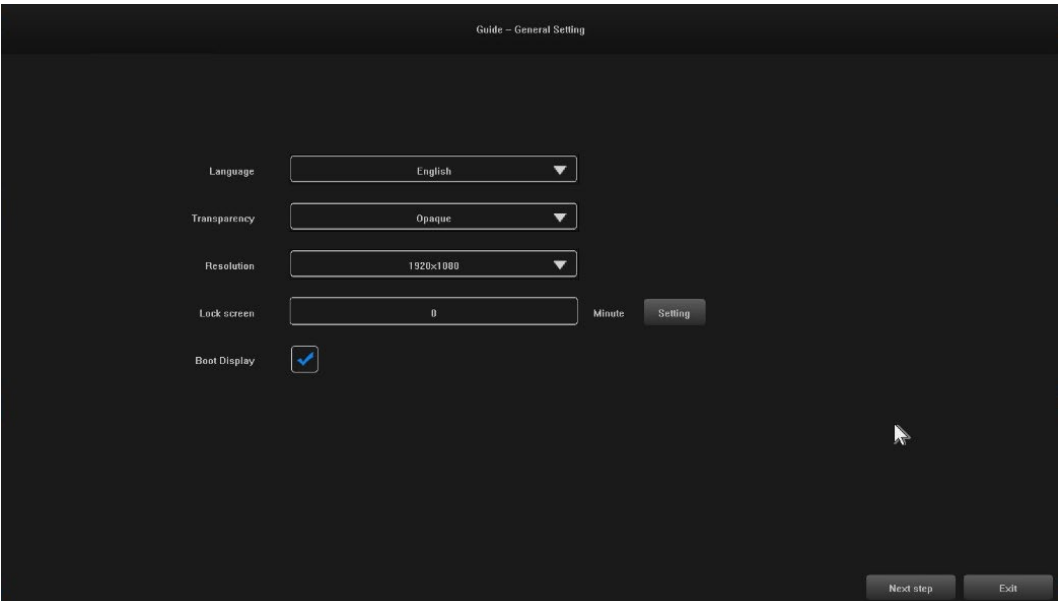

4.2 Settings 2: System Time / Time Zone Settings / Daylight Saving Time and other menu options can be set by users, see image below:

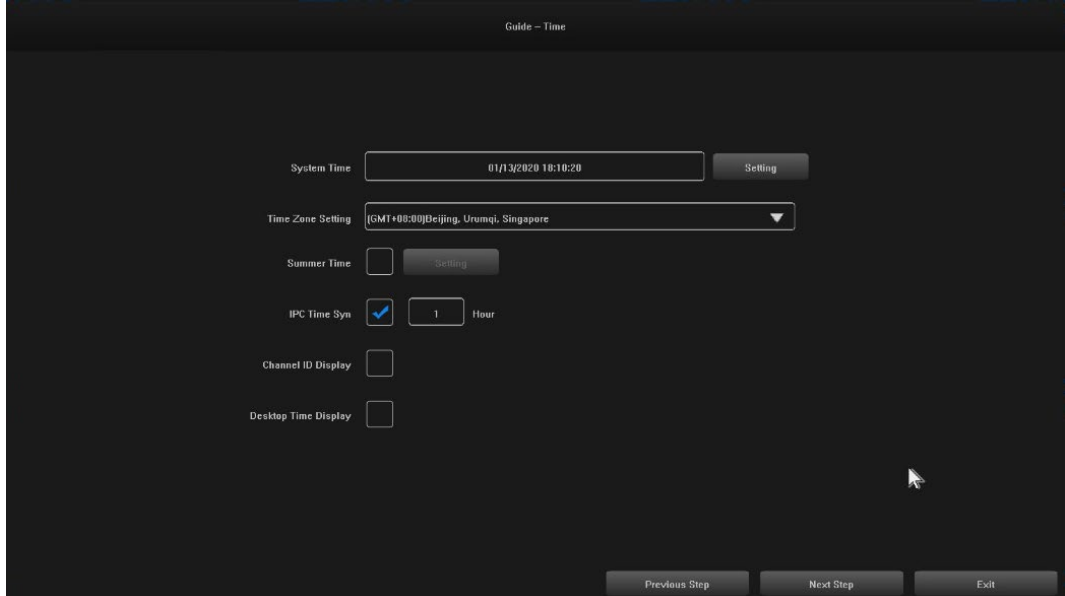

4.3 Settings 3: The network connection can be set up by users, see image below:

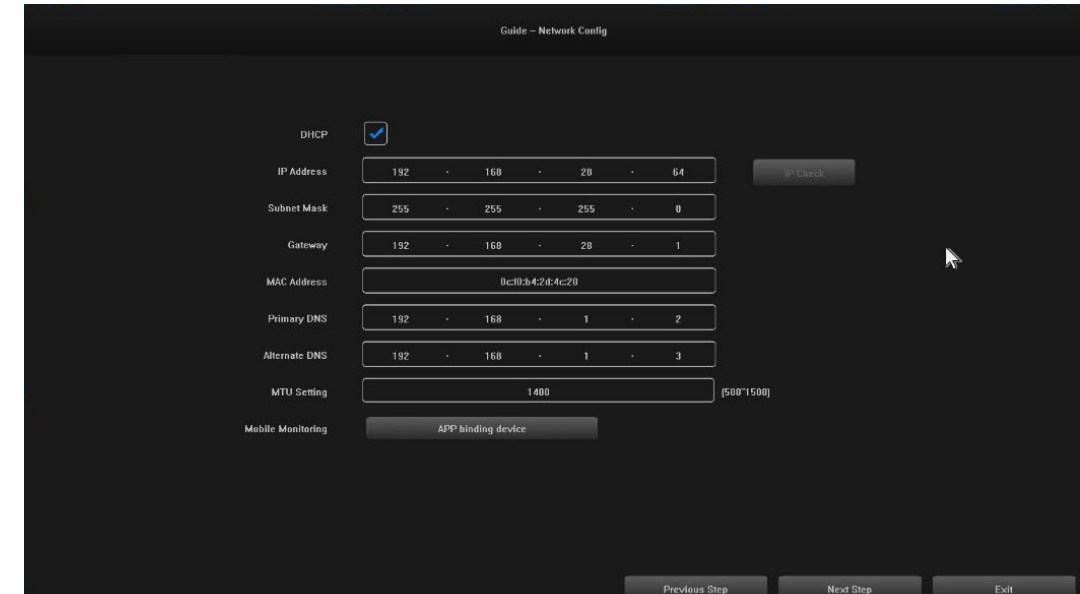

4.4 Settings 4: Users set up recording schedules according to their needs, see image below:

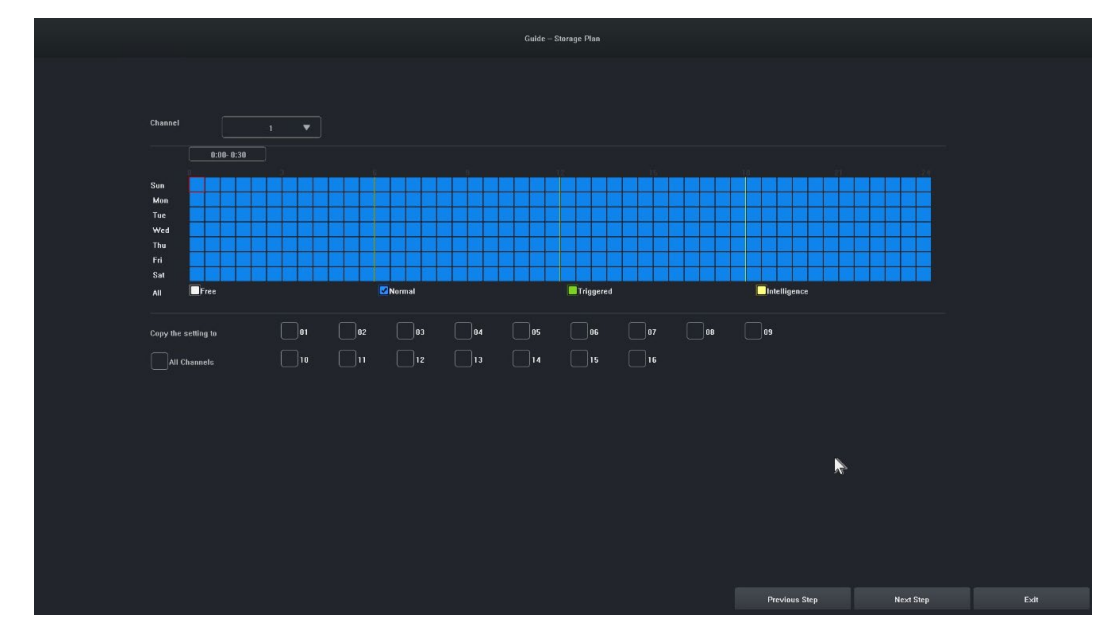

4.5 Settings 5:Users can set the format and recording schedule of HDD, see the figure below:

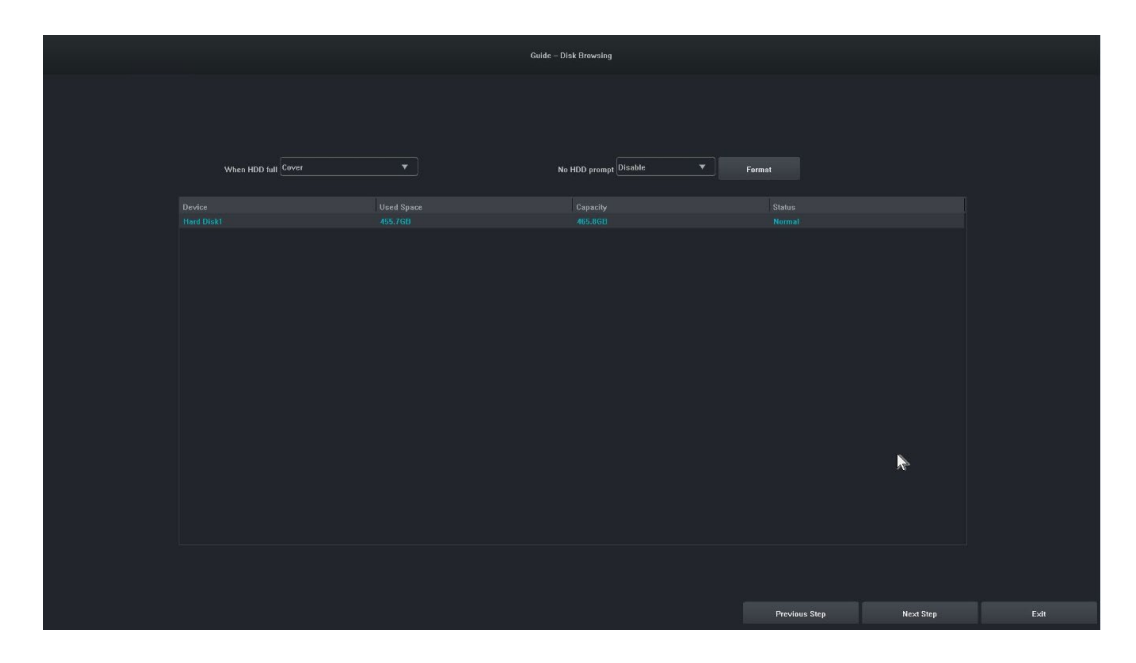

4.6 Settings 6: Information about all IPC devices of this NVR will be displayed, and click "Finish" to complete the configuration of the startup wizard.

#### <span id="page-45-0"></span>**5. Remote device**

The wizard is completed or click on " Remote Device" to enter, the image is as follows:

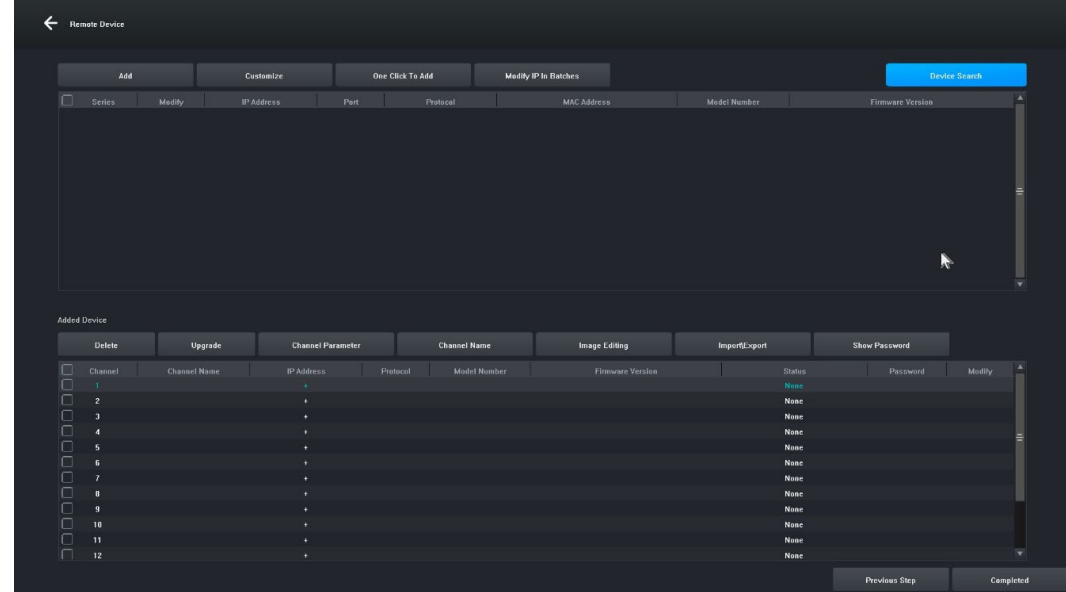

**[Device Search]** Click " Device Search" to search for a device.

**[Add]** Check the devices you are looking for and click the "Add" button to add the device.

**[Customize]** " Manually add" devices based on the IP address of the device.

**[One-click add]** Add all searched devices.

**[Bulk IP Edit]** Search for a device and edit the IP address of the device in the group.

**[Remove]** After you have successfully added a device, you can remove it.

**[Upgrade]** After successfully adding the device, you can upgrade the firmware after checking.

**[Channel parameter]** After successfully adding a device, you can edit the channel information of the device.

**[Channel Name]** The channel name can be changed after the device is successfully added.

**[Image editing]** After successfully adding the device, you can enter the image editing interface.

**[Import\Export]** After successfully adding the device, you can import/export the device channel configuration information.

**[Show Password]** Enter the administrator password, the camera user password will be displayed. **[Previous step]** Return to the previous interface.

**[Completed]** The boot wizard is complete, go to the preview interface.

### <span id="page-46-0"></span>**6. Preview**

After a successful login, the device will go to the preview screen. Each preview screen shows the date/time/channel name, and at the bottom of the screen there is a line indicating the recording and alarm status of each channel, see figure below:.

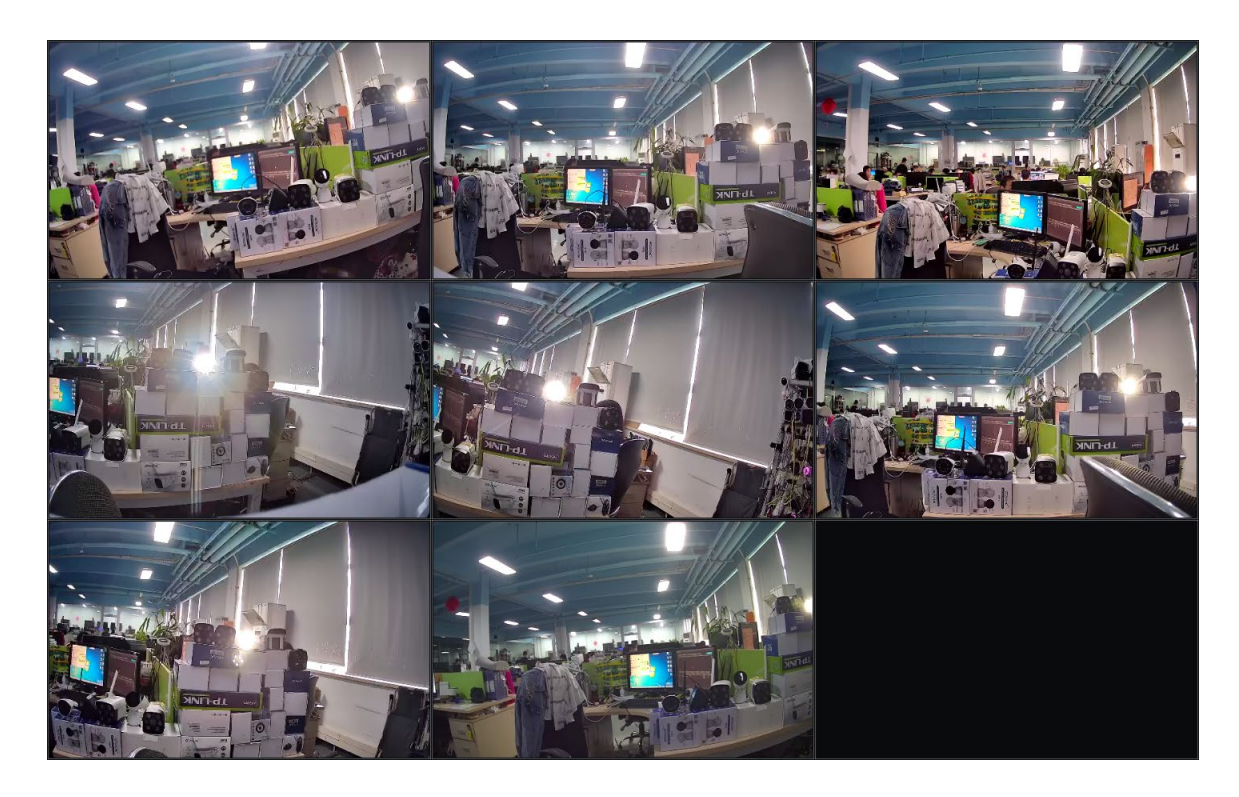

## <span id="page-46-1"></span>**7. Recording schedule settings**

**Feature illustration:** Used to set the recording schedule. By default, the system will allow all-day recording. **Steps:**

7.1 Click on "Main Menu" -> " Storage Settings", the interface for recording settings will open, the picture is shown below:

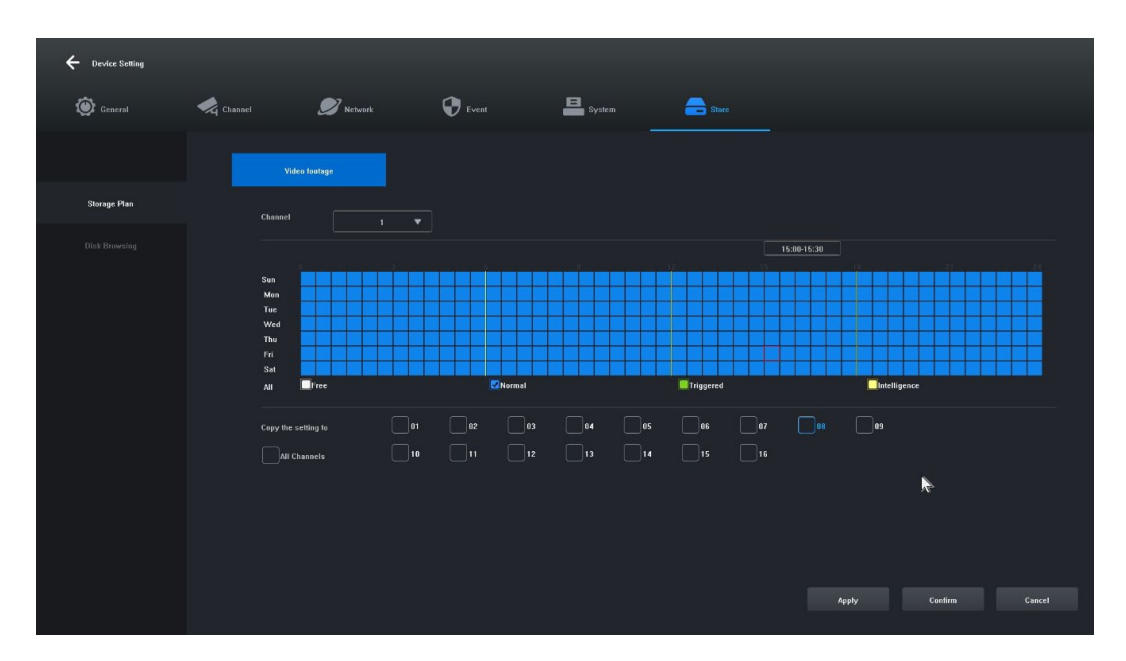

7.2 Click and select "Free [1]", "Normal [2]", "Triggered [3]", "Intelligence [4]" and set the recording schedule for the current channel, the minimum range is 30 minutes.

7.3 After selecting the record type, simply drag the mouse to complete the settings for removing or adding the record plan. You can also click the button on the left to quickly set it up.

7.4 Once the current channel has been set, you can select the channel to be copied by selecting "Copy this setting to other channels" and clicking the "Apply" button to save it.

## <span id="page-47-0"></span>**8. Video playback**

Feature illustration: It is used to query and play a recording of any channel.

# **Steps:**

8.1 Click on the "Recording Inquiry" menu or "Main menu" -> "Recording Inquiry", the video playback interface will open, the picture is shown below:

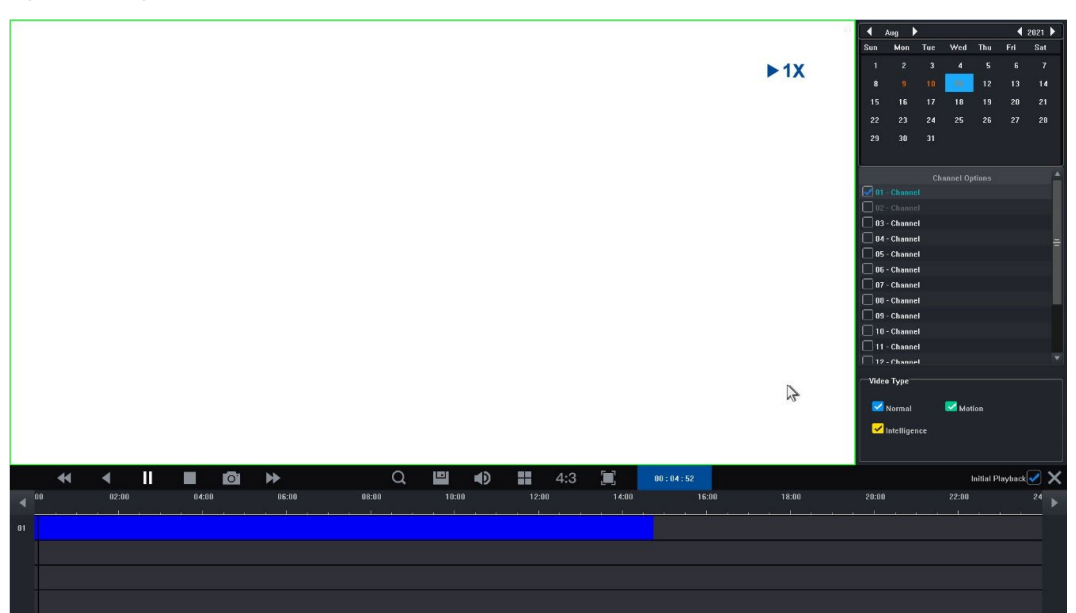

8.2 Click on the date in the calendar. A date highlighted in blue means that a record was made on that day. A date highlighted in white means that there is no record on that date.

8.3 Click to select the channel number of the video to be played. Depending on the difference in models, a preview of the selected channel's playback interface will be displayed by default.

8.4 Click to select the record type. Record types: "Normal", "Motion" and "Intelligence" for filtering. Normal is marked in blue, motion in green, smart in yellow.

8.5 Click the "Play" button to play the video files that meet the conditions; you can also double-click on the video slider for quick playback.

## <span id="page-48-0"></span>**4. Network Video Recorder Operating Instructions**

1. Make sure the network video recorder is properly connected to the network (network cable and power connection).

2. In the main interface of the network video recorder, click "Remote Device" -> Device Search -> Search Camera, the interface will be displayed as shown in Figure 1-1.

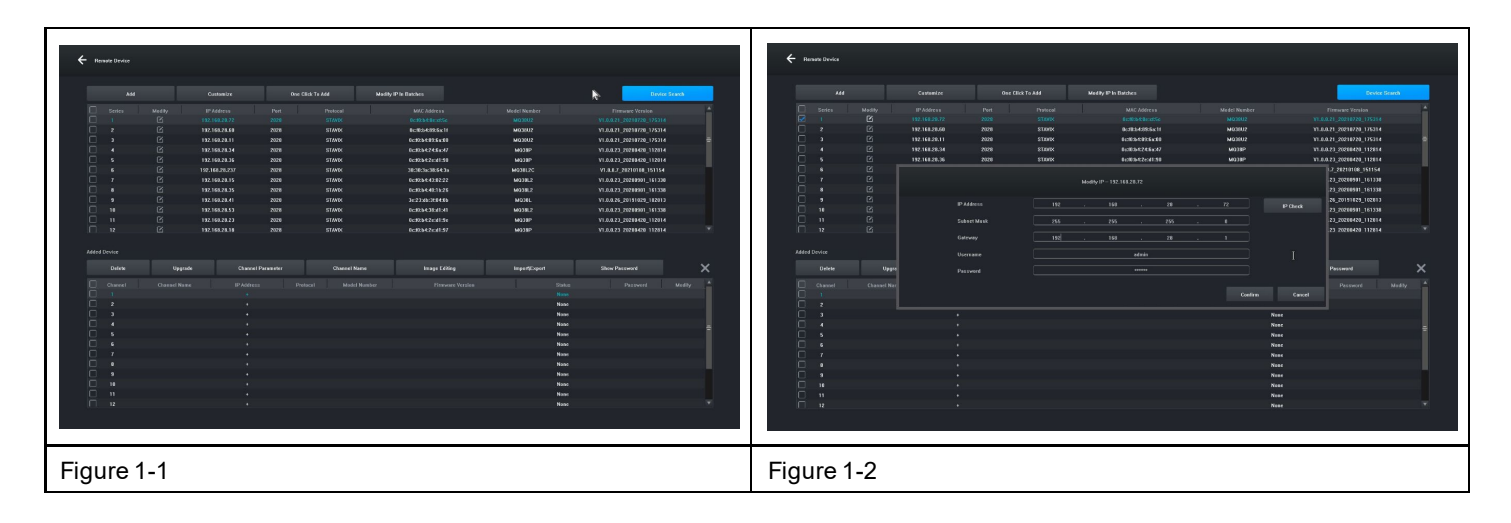

3. Display the IP address you are looking for, for example 192.168.8.88, and the IP range is 8, if the IP range of your network video recorder is the same as range 8, you can go directly to step 5, if not, you need to adjust the IP camera segment to match your network video recorder.

4. Select the device, click the "Modify IP In Batches" button as shown in Figure 1-2, and then change both the IP address and IP range of Gateway 8 to the same IP range that is consistent with the network video recorder, click the "Confirm" button, and click the "Device Search " button again.

5. Click the "(Select All" button and then click the "Add" button, as shown in Figure 1-3.

|         | <b>MA</b>                |              | Castomize      |      | One Click To Add           | Maddy IP in Batches     |                 | <b>Device Search</b>      |  |
|---------|--------------------------|--------------|----------------|------|----------------------------|-------------------------|-----------------|---------------------------|--|
|         | N<br><b>Sedes</b>        | Madily       | IP Address     | Pert | Protected                  | MAC Address             | Model Number    | Firmune Version           |  |
|         | a.                       | 区            | 192.168.28.72  | 7028 | <b>STANK</b>               | <b>Demacrearse</b>      | MOSUZ           | 33.8.0.21.20231720.175314 |  |
|         | $\mathbf{z}$             | 区            | 192.168.28.60  | 2028 | <b>STAWK</b>               | <b>RCRIMERS</b> 611     | <b>MO39U2</b>   | 31.0.0.21 20210720 175314 |  |
| 0000000 | ä.                       | $\boxtimes$  | 192.168.20.11  | 2026 | <b>STAWK</b>               | 0c9234355e30            | MO30U2          | V1.0.0.21 20210720 175314 |  |
|         | и                        | $\boxtimes$  | 192.168.28.34  | 2028 | <b>STAWK</b>               | <b>BcRh424Sic4F</b>     | <b>M033RP</b>   | 11.0.0.23 20201420 112014 |  |
|         | x                        | $\boxtimes$  | 192.160.20.36  | 2028 | <b>STAWK</b>               | 0c12342cd1:00           | MOZEP           | 11.0.0.23_20208420_112014 |  |
| R       | ×                        | 区            | 192.169.28.237 | 2008 | <b>STAWK</b>               | <b>HORACHSON</b>        | <b>MODEL2C</b>  | VL0.8.7 28210188 151154   |  |
| ø       | $\mathbf{z}$             | 図            | 192.160.28.15  | 2021 | <b>STAWK</b>               | 00034003022             | <b>MO2RL2</b>   | 11.0.0.23 20200901 161330 |  |
| 000000  | ٠                        | $\boxtimes$  | 192.168.29.35  | 200% | <b>STANK</b>               | 000342031026            | M03181.2        | VI.8.0.23 20280001 161338 |  |
|         | $\overline{\phantom{a}}$ | 図            | 192.168.28.41  | 2028 | <b>STAWK</b>               | 342306000400            | MOJEL.          | 11.0.0.26 20111029 102013 |  |
|         | 10                       | $\boxtimes$  | 152.168.28.53  | 2028 | <b>STAWK</b>               | 0:0004300130            | <b>MO3R2</b>    | V1.0.0.23 20200301 161338 |  |
|         | $\mathbf{u}$             | 図            | 112.168.28.23  | 7028 | <b>STAWK</b>               | 00928426301786          | <b>M22BP</b>    | 11.0.0.23_20208420_112814 |  |
|         | 12                       | $\boxtimes$  | 192.168.28.18  | 2028 | <b>STAWK</b>               | 0:42142c61:07           | <b>M938P</b>    | 11.0.0.23 20209420 112014 |  |
| n<br>n  | Channel                  | Cheanel Neme | PHAMA          |      | Protacel<br>Model Monitors | <b>Finnesse Version</b> | Status.<br>Need | <b>Modify</b><br>Pessword |  |
| $\Box$  | $\lambda$                |              |                |      |                            |                         | <b>None</b>     |                           |  |
| $\Box$  | $\mathbf{r}$             |              |                |      |                            |                         | Ness            |                           |  |
| o       | $\cdot$                  |              |                |      |                            |                         | <b>None</b>     |                           |  |
| O       | $\mathbf{S}$             |              |                |      |                            |                         | Nese            |                           |  |
| iō      | ٠                        |              |                |      |                            |                         | Need            |                           |  |
| iō      | $\mathcal{F}$            |              |                |      |                            |                         | <b>News</b>     |                           |  |
| O       | ٠                        |              |                |      |                            |                         | Need            |                           |  |
| iā      | $\cdot$                  |              |                |      |                            |                         | <b>Nesc</b>     |                           |  |
|         | 10                       |              |                |      |                            |                         | <b>None</b>     |                           |  |
| $\Box$  | $\mathbf{u}$             |              |                |      |                            |                         | Need            |                           |  |
| $\Box$  | $\overline{12}$          |              |                |      |                            |                         | Nose            |                           |  |
| n       |                          |              |                |      |                            |                         |                 |                           |  |
|         |                          |              |                |      |                            |                         |                 |                           |  |
|         |                          |              |                |      |                            |                         |                 |                           |  |

6. Right-click to exit the interface and view a preview of the device renderer.

# <span id="page-49-0"></span>**5. Management by PC**

- 1. Install the iCMS client on your computer download at www.evolveo.com
- 2. Log in to the system
- 2.1 Login client, username: admin, password: admin. The interface appears as shown in Figure 3-1.

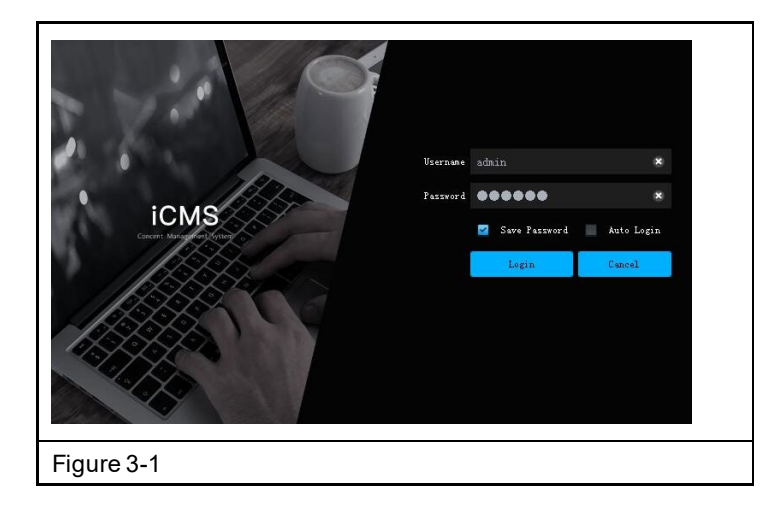

2.2 Check that the network video recorder with hard disk is properly connected to the network. (Connect the power cord and power supply)

2.3 Set the IP address, subnet mask and gateway for the host computer and the network video recorder with hard disk (if there is no router on the network, assign the IP address of the same network range. If there is a router on the network, you need to set the appropriate gateway and subnet. Netmask), the network settings of the network hard disk VCR can be found in [Main Menu]>[Network Settings].

2.4 Using the command line command "CMD", you can check whether the NVR is connected by using the command "ping \*\*\*.\*\*\*.\*\*\*.\*\*\*" (IP address of the network video recorder).

2.5 Open the client, click "Device Management" -> "Search" and click the Add button as shown in Figure 3-2. 2.6 After successfully adding, select "Video Preview", click the preview of the video output device, and the interface shown in Figure 3-3 will be displayed.

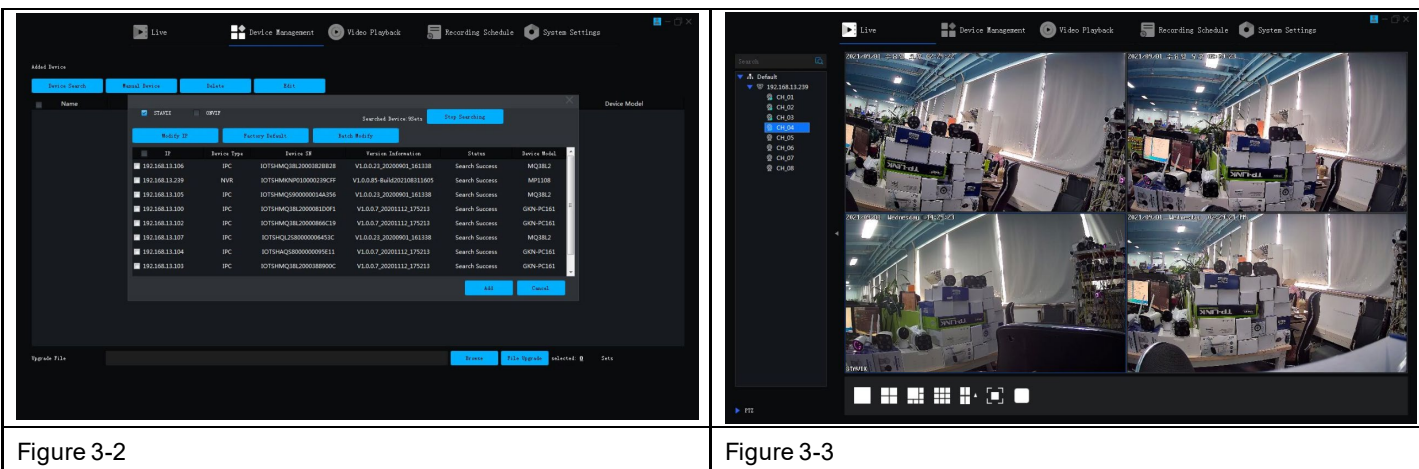

## <span id="page-50-0"></span>**6. Remote connection to Tuya Smart APP**

**Remark:** Before using the Smart Life remote connection, make sure the network video recorder is already connected to the Internet.

**Step 1:** Download the Smart Life app

- 1. Android users can download the "Smart Life" app via the APP Market.
- 2. An iOS user can download the " Smart Life " app via the APP Store.
- 3. Android and iOS users can scan the following QR code and download the "Smart Life" app.

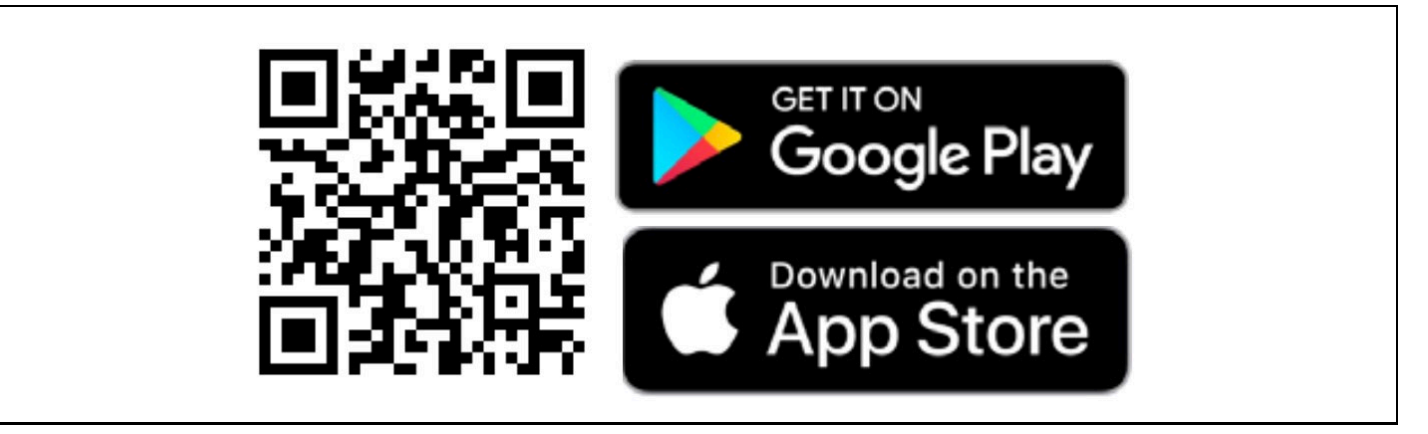

4. Open the " Smart Life " app and press the "Register" button to register a new account. If you have an account, you can log in with your account and password.

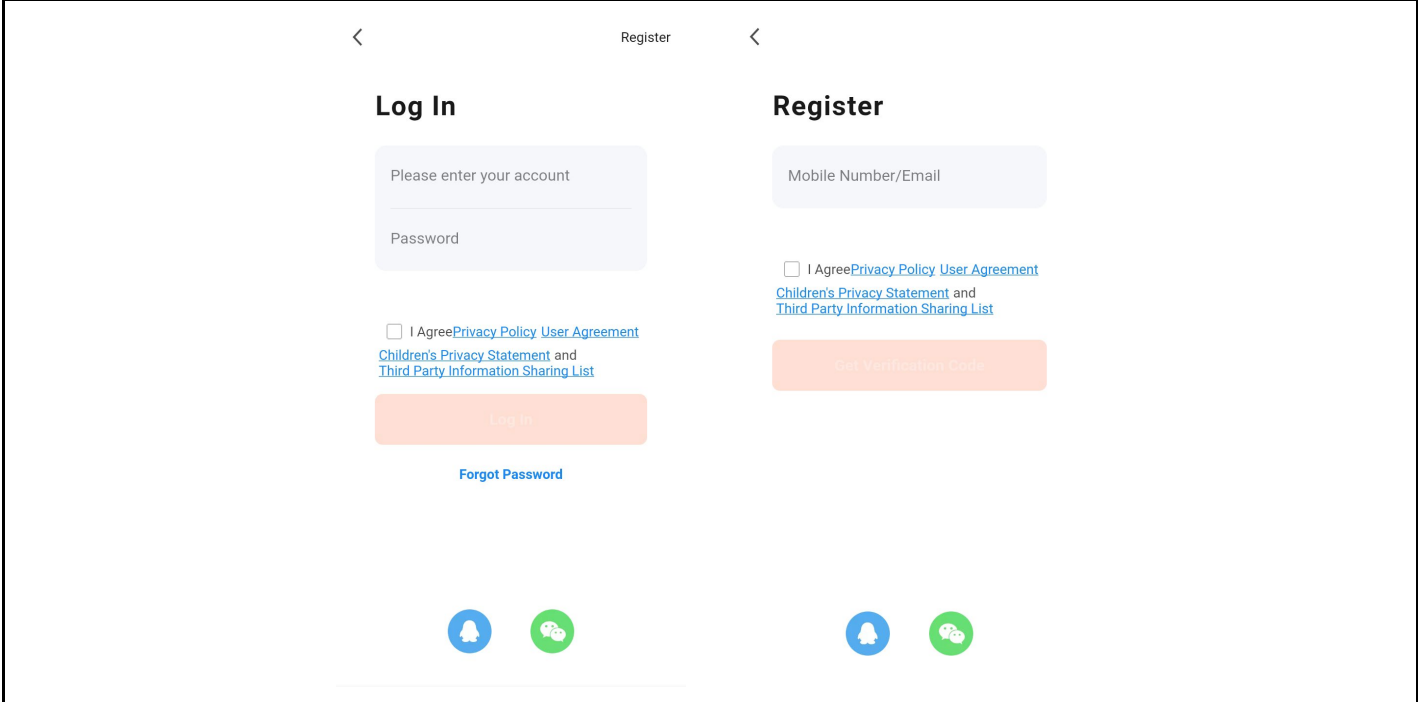

**Step 2:** To add a network video recorder with a hard drive to Smart Life

1. Make sure that the wireless network connection of the mobile phone and the network video recorder and hard disk drive are on the same local network.

2. Open the " Smart Life " app and log in successfully, click the [Add Device] button or click the [+] button to add a device as shown below:

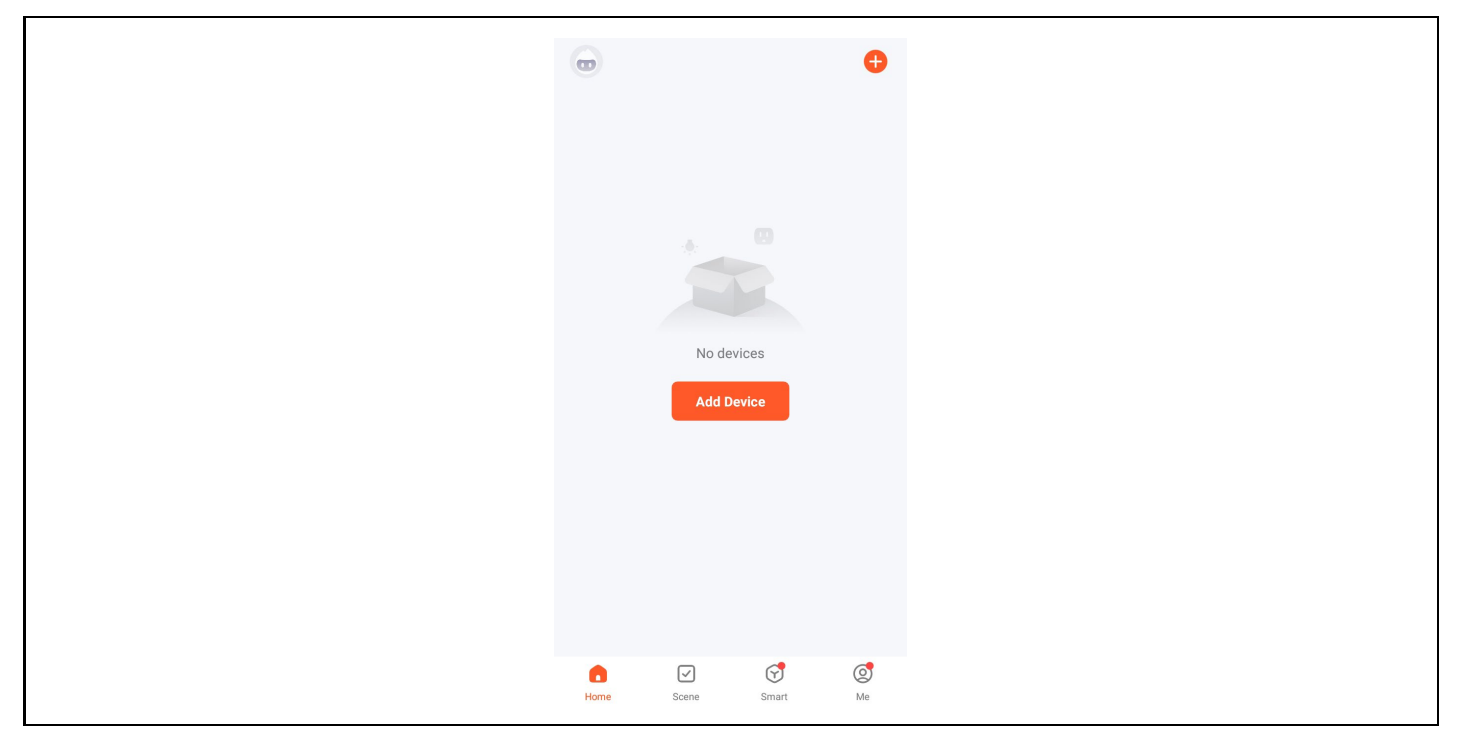

3. Access the [Manual Add] page, select [Video Surveillance], and click the NVR icon as shown below:

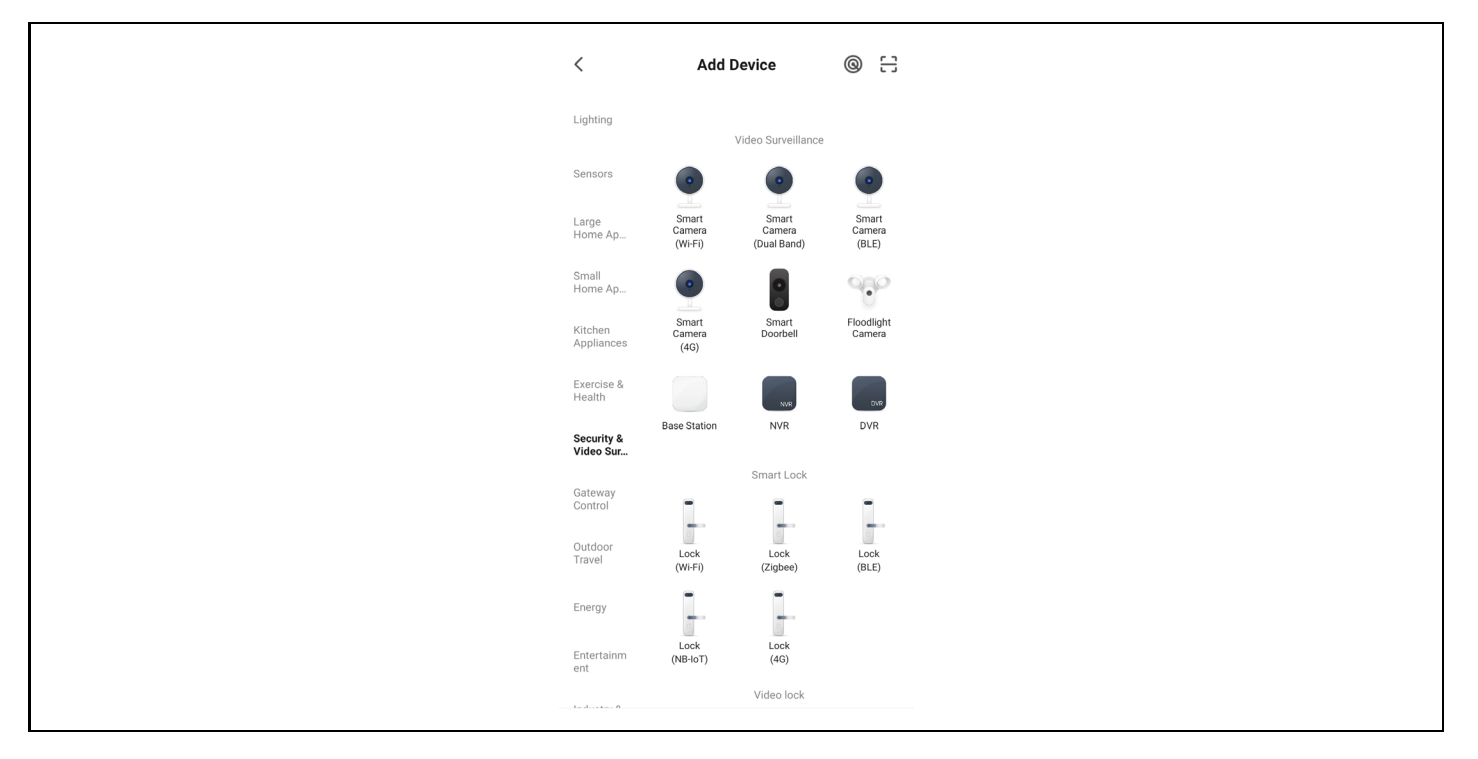

4. Follow the instructions on the page to verify that the power to the network video recorder with hard drive and the network light are steady and blue, and then click the "Next" button to enter the connected device page as shown below:

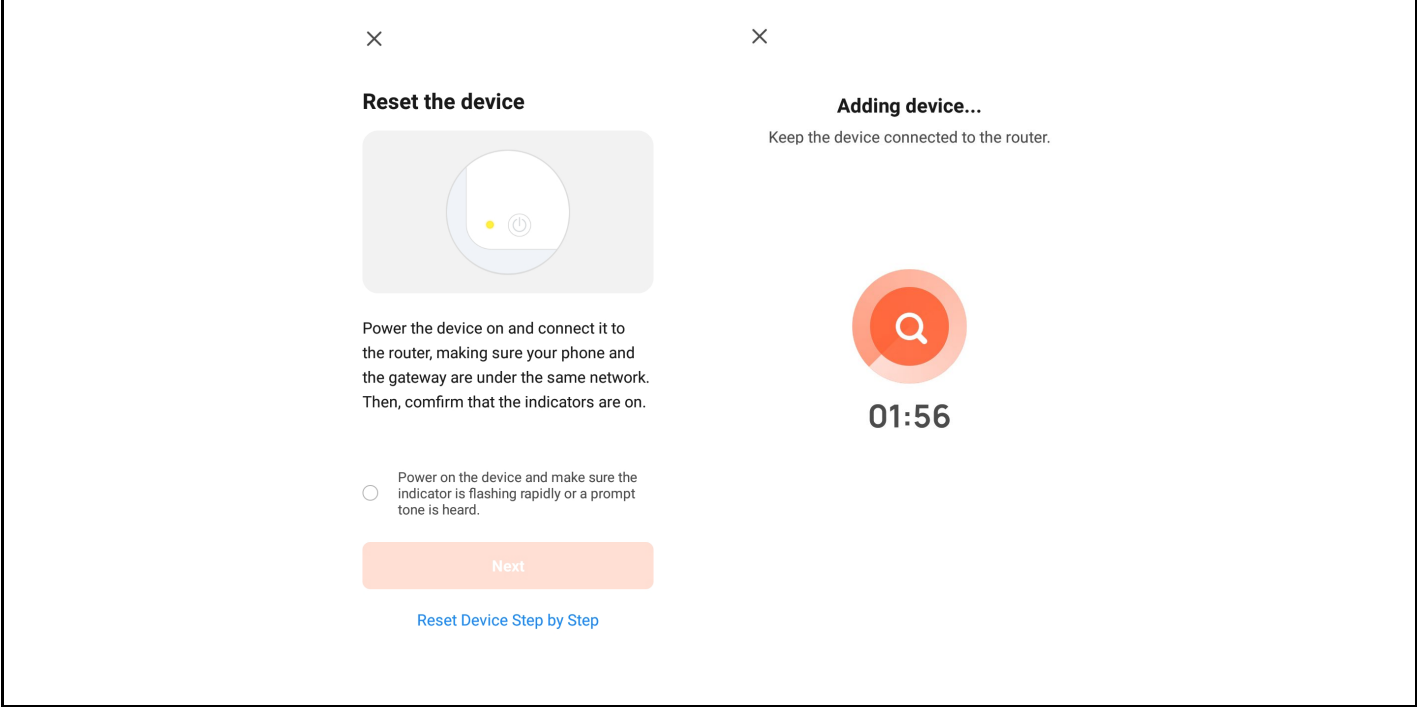

5. After successfully connecting the device, select the "Add Device" option, click the [+] button to enter the connection page, and after being prompted that the addition was successful, click the "Finish" button to successfully add the device as shown in the figure below:

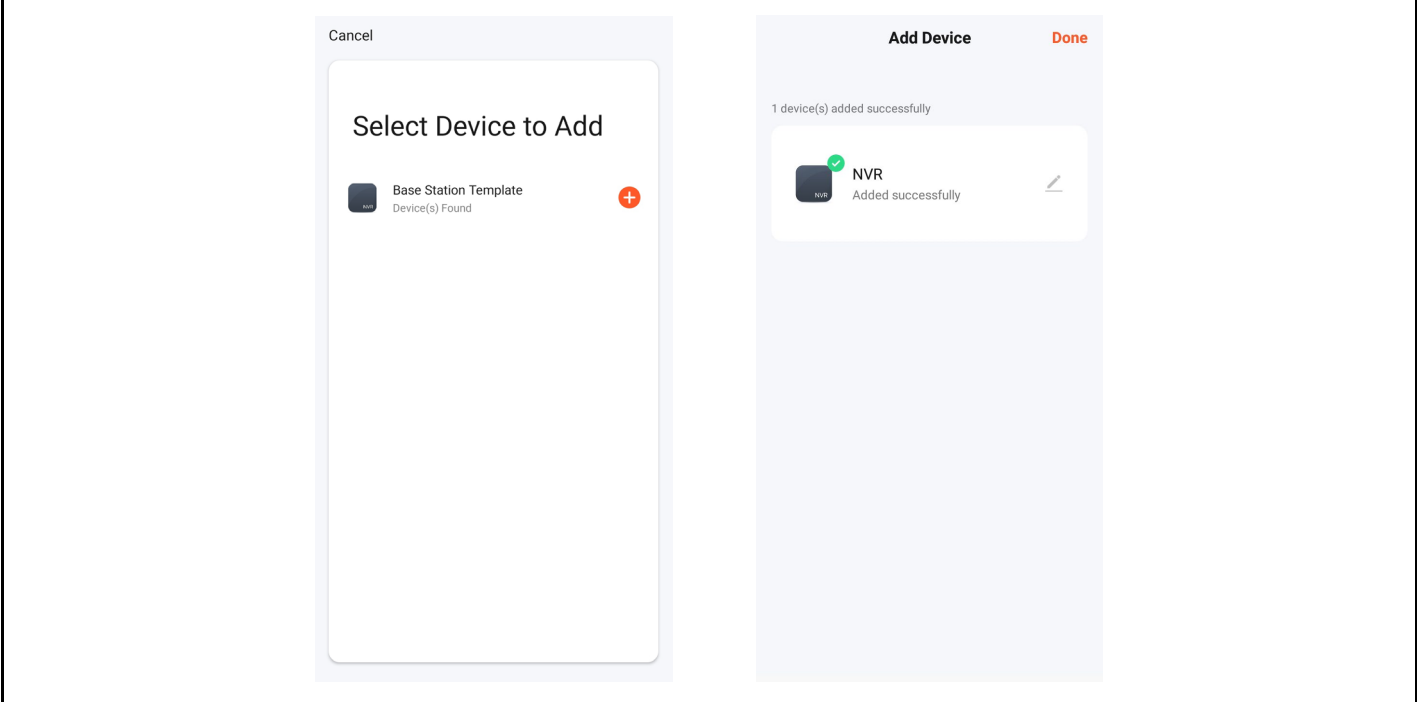

6. To preview the image, click the corresponding smart camera, enter the real-time image preview page, and click the [Multi-channel Preview] button to perform simultaneous multi-channel preview as shown below:

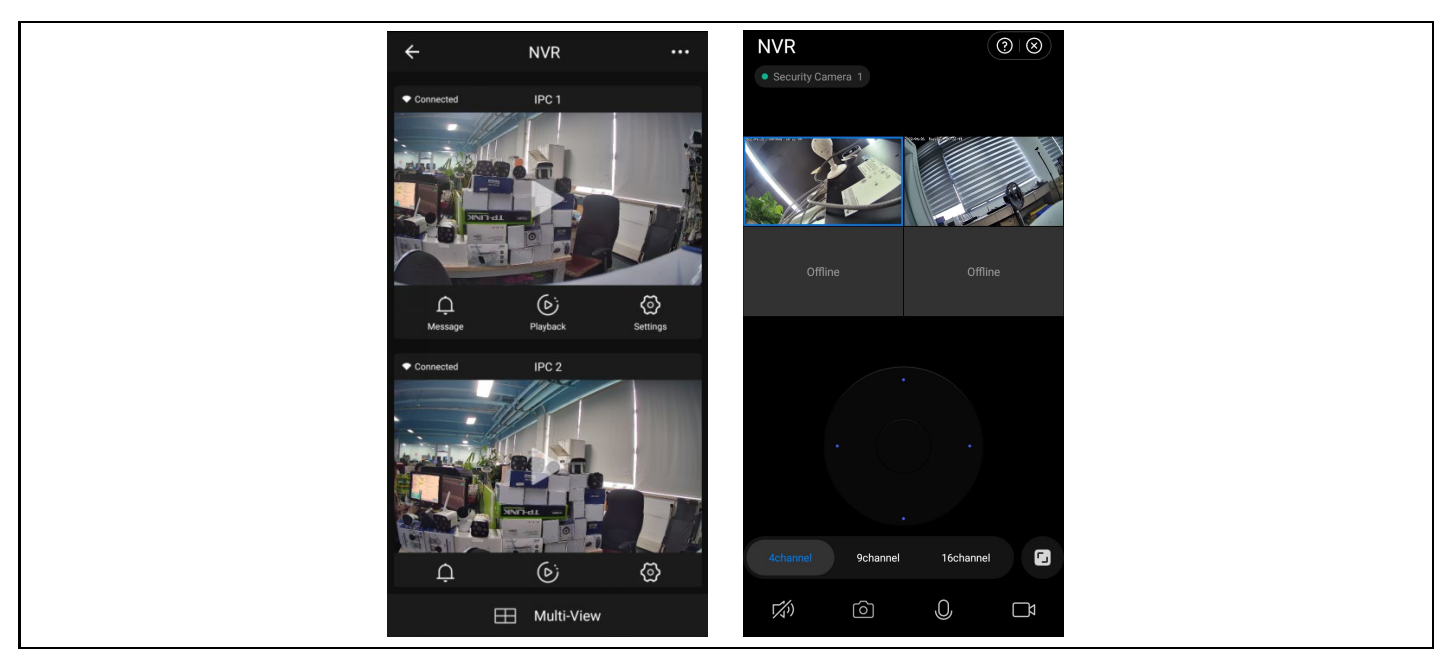

#### <span id="page-53-0"></span>**7. Security measures**

1. Do not place any containers (e.g. vases) with liquid on the VCR.

2. The network video recorder should be placed in a sufficiently ventilated area to avoid blocking the air vents.

3. Check the power supply and voltage to prevent damage due to voltage mismatch.

4. The network video recorder should operate within the temperature and humidity range allowed by the technical specifications.

5. The network video recorder should be placed horizontally. Avoid installation in environments with high vibration.

6. Dust on the circuit board can cause a short circuit when it gets wet. In order to keep the NVR working normally for a long time, you can periodically use a brush to remove the dust on the circuit board/interconnect panel/enclosure etc.

7. Improper battery replacement can cause an explosion. It is not recommended to replace the battery yourself. If you need to replace it, only replace it with the same type of battery, do not attempt to open or repair the battery.

8. the installation and location of the network video recorder shall be in accordance with the specifications, which may refer to relevant local standards.

# <span id="page-54-0"></span>**FAQ**

Q: Is the camera waterproof

A: Equipped with IP 66 protection, the camera will function when exposed to weather conditions such as rain and snow. However, for proper operation it is necessary that the power connector and the mains connector are covered, otherwise the camera loses its degree of protection and the claim cannot be accepted.

Q: Camera cannot be added

A: check the correct IP address range of the camera and recording device, make sure you have entered the correct camera login details

Q: Remote monitoring via mobile app does not work

A: Check the network connection of the NVR and the availability of the Internet connection. Make sure your PC is in the same IP range as the NVR.

#### **The warranty does NOT cover:**

- using the equipment for purposes other than those for which it is designed,

- installing firmware other than that installed on the device
- electrical or mechanical damage caused by improper use
- damage caused by natural elements such as water, fire, static electricity, power surges, etc.
- damage caused by repairs carried out by an unqualified person
- illegible serial number
- battery capacity drops after 6 months of use (6 month battery life guarantee)

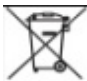

#### **Disposal**

The crossed-out container symbol on the product, in the accompanying documentation or on the packaging reminds you that in EU countries, all electrical and electronic equipment, batteries and accumulators must be disposed of separately at the end of their useful life as part of sorted waste. Do not dispose of these products in unsorted municipal waste.

# **DECLARATION OF CONFORMITY**

Abacus Electric, s.r.o. hereby declares that the product EVOLVEO **Detective IP8 SMART** meets the requirements of the standards and regulations that are relevant for the type of equipment.

The full text of the Declaration of Conformity can be found at ftp://ftp.evolveo.com/ce

Importer / Importer / Importer / Importer **Abacus Electric, s.r.o.** Planá 2, 370 01, Czech Republic

Producer / Producer / Manufacturer / Gyártó **Naxya Limited** No.5, 17/F, Strand 50, 50 Bonham Strand, Sheung Wan, Hong Kong

#### Made in China

Copyright © Abacus Electric, s.r.o. www.evolveo.com www.facebook.com/EvolveoCZ

All rights reserved.

The appearance and technical specifications of the product are subject to change without notice.

# **Tartalom**

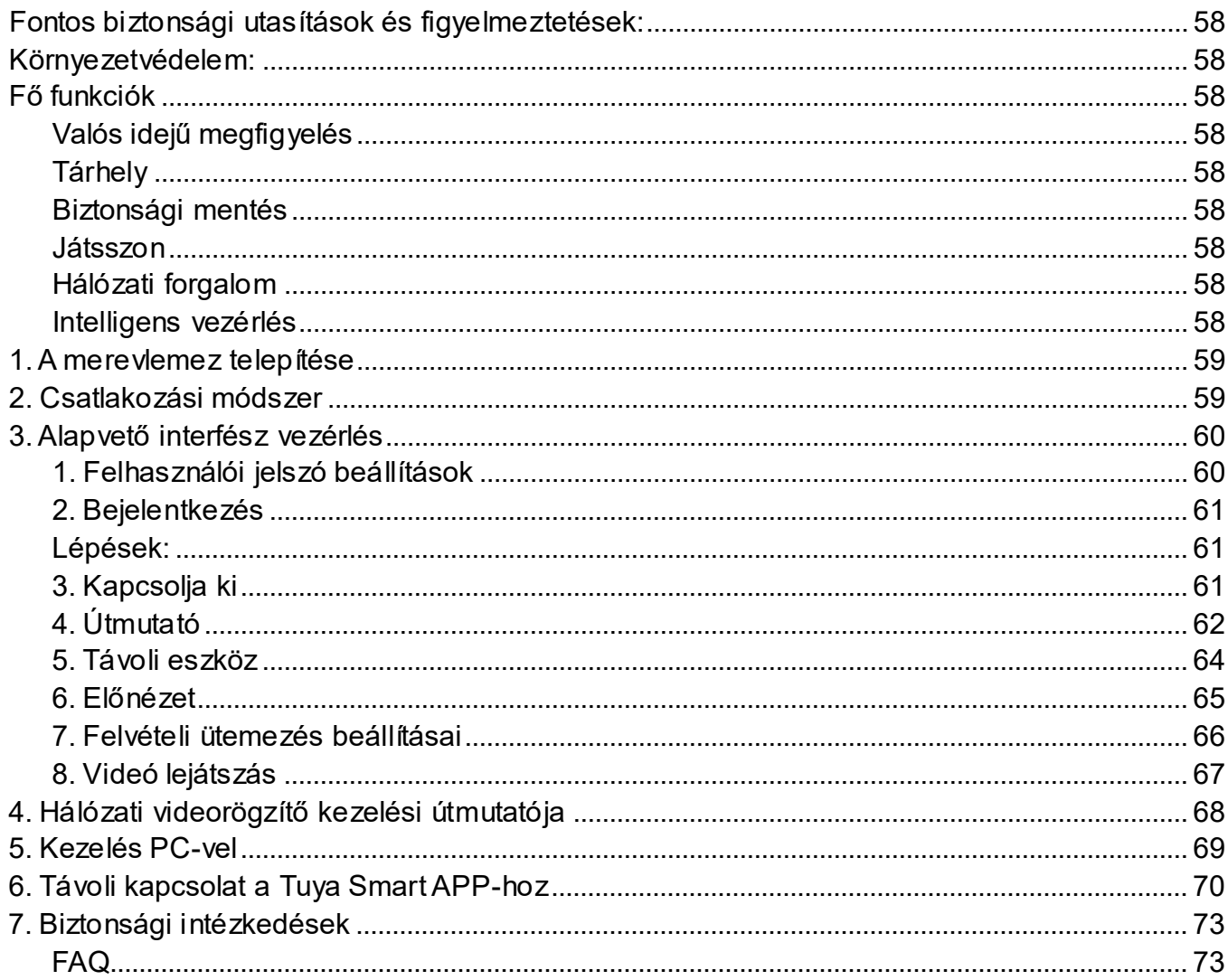

# <span id="page-57-0"></span>**Fontos biztonsági utasítások és figyelmeztetések:**

- Ne helyezzen nehéz tárgyakat az NVR-re.
- Kerülje a szilárd tárgyak NVR-re történő leejtését, folyadékok NVR-re történő kiöntését vagy behatolását.

szilárd tárgyakat vagy folyadékokat az NVR készülékbe.

- Rendszeresen tisztítsa meg az áramköri lapokat, a csatlakozókat, a ventilátorokat, a készülékházakat stb. Tisztítás előtt a por, kapcsolja ki a készüléket, és válassza le a tápegységről.
- Ne szerelje szét vagy javítsa meg az NVR-t saját maga. Ne cserélje ki az alkatrészeket saját maga.

## <span id="page-57-1"></span>**Környezetvédelem:**

- Az NVR-t 0 és 40 Celsius-fok közötti hőmérsékleten helyezze el és használja. Védje a közvetlen napfénytől. Helyezze nagyobb távolságra a hőforrástól.
- Ne telepítse az NVR-t párás környezetbe.
- Ne használja az NVR-t füstös vagy poros környezetben.
- Védje meg az ütődéstől vagy eséstől.
- Ügyeljen arra, hogy az NVR vízszintesen, stabil munkakörnyezetben legyen telepítve.
- Kérjük, jól szellőző helyre telepítse. Tartsa tisztán a szellőzőket.

# <span id="page-57-2"></span>**Fő funkciók**

## <span id="page-57-3"></span>**Valós idejű megfigyelés**

- Analóg VGA és HDMI interfész, monitor funkció monitoron keresztül vagy kijelzők

# <span id="page-57-4"></span>**Tárhely**

- A merevlemez nem működik az üresjárati idő alatt, ami hozzájárul a kisebb hősugárzáshoz, az alacsonyabb energiafogyasztáshoz és a hosszabb élettartamhoz.

- Egy speciális fájltárolási formátum, amely magas adatbiztonságot biztosít

## <span id="page-57-5"></span>**Biztonsági mentés**

- SATA-n és USB-n keresztül USB-eszközre, hordozható merevlemezre stb.
- Fájlok letöltése a merevlemezre a hálózaton keresztül

#### <span id="page-57-6"></span>**Játsszon**

- Egyéni valós idejű videofelvétel, valamint keresés, lejátszás, hálózatfelügyelet, rekordellenőrzés, letöltés stb.

- Több ablakos lejátszási mód
- Bármely terület nagyítása

#### <span id="page-57-7"></span>**Hálózati forgalom**

- Valós idejű távoli hálózati felügyelet
- Távoli felvételvezérlés és valós idejű lejátszás

#### <span id="page-57-8"></span>**Intelligens vezérlés**

- Egeres művelet
- Gyors másolás és beillesztés az azonos beállítás biztosítása érdekében

# <span id="page-58-0"></span>**1. A merevlemez telepítése**

**Vigyázat:** a telepítés előtt kapcsolja ki a készüléket. 3,5" vagy 2,5" HDD-k akár 8TB-ig is használhatók. **Krok 1:** Csavarja ki a fedél csavarjait, és vegye le a felső fedelet, lásd az alábbi képet.

**2. lépés:** Igazítsa egymáshoz a HDD és a ház alján lévő csavarfuratokat, és csavarja be egyenként a csavarokat. Csatlakoztassa a HDD-kábelt és a tápkábelt az alaplaphoz, majd a másik végét a HDD-hez. **Krok 3:** Fedje le a felső fedelet, és rögzítse a csavarokkal.

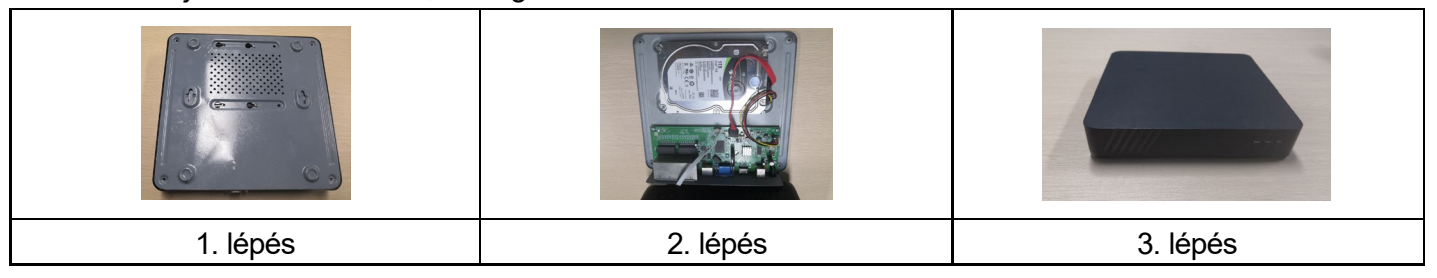

## **Telepítési megjegyzések:**

1. Tartsa a készüléket párás, magas hőmérsékletű és erősen mágneses környezettől távol, helyezze jól szellőző helyre.

2. Kérjük, hogy ellenőrzött beszállítóktól vásárolt HDD-ket használjon.

3. Győződjön meg arról, hogy a készülék megfelelően földelve van, és hogy a tápegység nem haladja meg a működési feszültségtartományt, javasoljuk a mellékelt tápegység használatát.

4. Ne kapcsolja le közvetlenül a készüléket működés közben, először a szoftverrendszeren keresztül kapcsolja le, majd válassza le a készüléket, hogy elkerülje a merevlemez károsodását.

# <span id="page-58-1"></span>**2. Csatlakozási módszer**

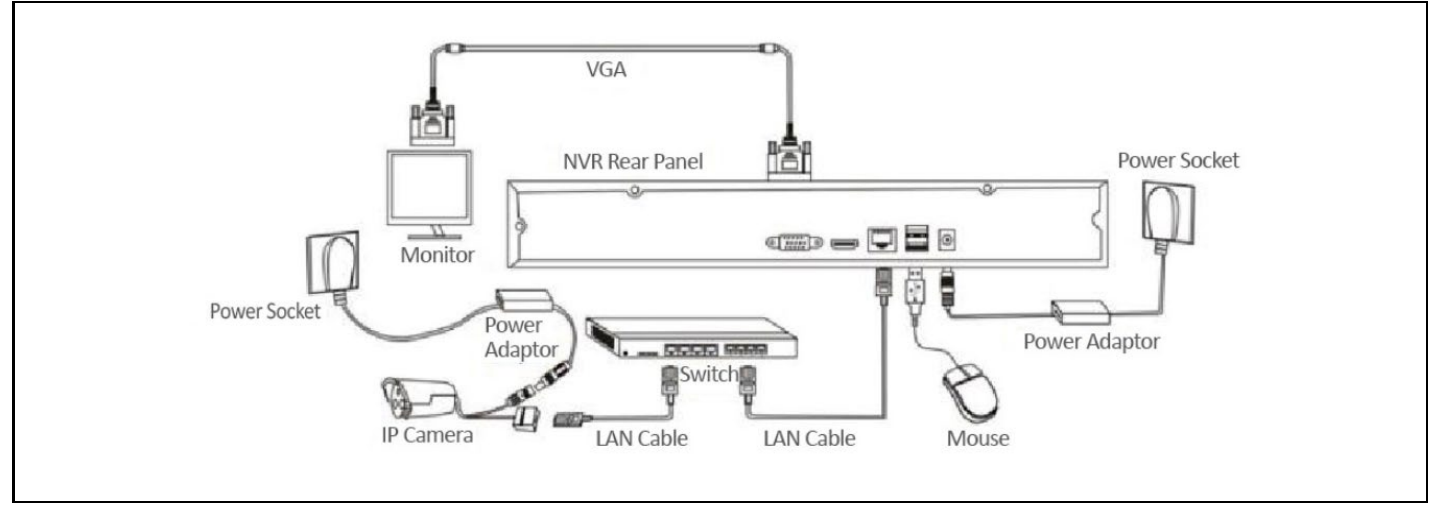

# <span id="page-59-0"></span>**3. Alapvető interfész vezérlés**

#### <span id="page-59-1"></span>**1. Felhasználói jelszó beállítások**

A rendszer bekapcsolásakor automatikusan megjelenik a "Felhasználói jelszó beállítása" felület az alábbiakban látható módon:

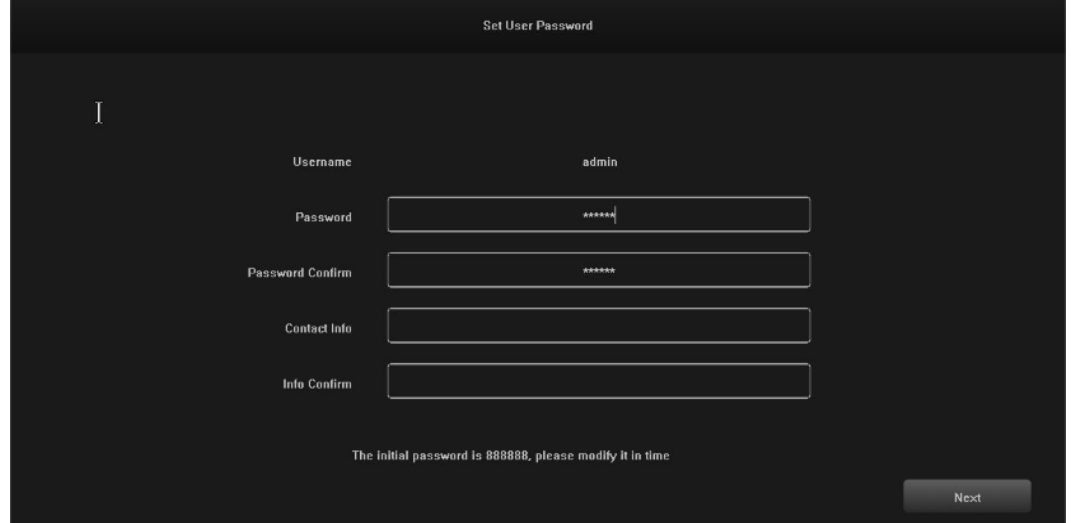

1.1 Kattintson a "Jelszó" utáni szövegdobozra, és írja be a megváltoztatni kívánt jelszót. A rendszer alapértelmezett jelszava "888888".

1.2 Kattintson a "Jelszó megerősítése" utáni szövegdobozra, és adja meg újra a jelszót, hogy ellenőrizze annak helyességét. A rendszer alapértelmezett jelszava "888888".

1.3 Kattintson az "Elérhetőségi adatok" utáni szövegdobozra, és adja meg elérhetőségi adatait, hogy ha elfelejtené jelszavát, kapcsolatba léphessen velük, és visszakapja jelszavát. (Formátum példa:

420-720xxxxxxxxxxxxxxx a Cseh Köztársaságban, 1-202xxxxxxxxxxxxxxxx az Egyesült Államokban) vagy e-mailben (pl. [servis@evolveo.com](mailto:servis@evolveo.com)).

1.4 Kattintson az "Info megerősítése" utáni szövegdobozra, és adja meg újra az elérhetőségi adatait, hogy megbizonyosodjon arról, hogy a megadott adatok helyesek.

1.5 Kattintson a "Tovább" gombra a felhasználói jelszó beállításainak befejezéséhez.

1.6 A jelszóváltoztatás a felhasználók megbízhatóságától függően kihagyható.

## <span id="page-60-0"></span>**2. Bejelentkezés**

A rendszer bekapcsolásakor automatikusan megjelenik a "Bejelentkezés - alapértelmezett" felület, amint az a következő képen látható:

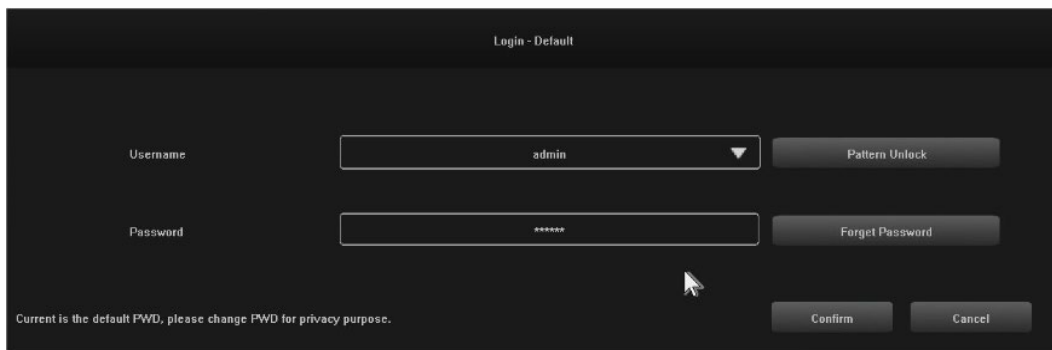

# <span id="page-60-1"></span>**Lépések:**

2.1 Kattintson a "Felhasználónév" utáni szövegdobozra, és adjon meg egy felhasználónevet, a rendszer alapértelmezett felhasználóneve "admin".

2.2 Kattintson a "Jelszó" utáni szövegdobozra, és adja meg jelszavát. A rendszer alapértelmezett jelszava "888888".

2.3 Kattintson a "Megerősítés" gombra a bejelentkezés befejezéséhez.

2.4 Kattintson a "Pattern Unlock" gombra, és jelentkezzen be a beállított mintával.

2.5 Kattintson az "Elfelejtett jelszó" gombra, ha a megadott elérhetőségeken keresztül szeretné visszakapni jelszavát.

# <span id="page-60-2"></span>**3. Kapcsolja ki**

A funkció illusztrációja: a leállítás és az újraindítás vezérelhető.

## **Lépések:**

3.1 Kattintson a "Leállítás" gombra a főmenüben, majd megjelenik az alábbi felület:

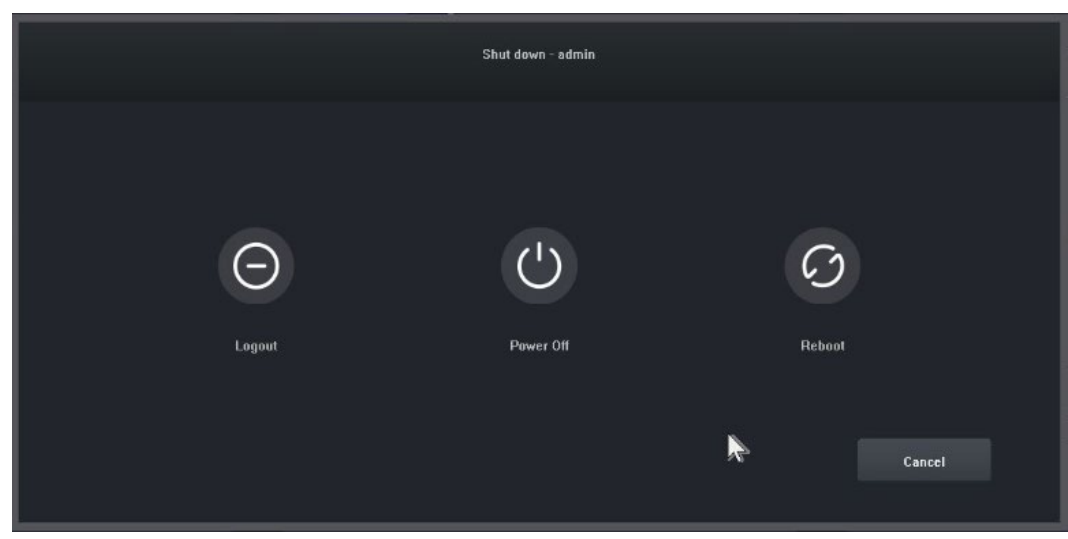

3.2 Kattintson a "Kikapcsolás" gombra, és kapcsolja ki a rendszert.

# <span id="page-61-0"></span>**4. Útmutató**

A bejelentkezés után alapértelmezés szerint az "Útmutató általános beállítások" felület nyílik meg, amely végigvezeti a felhasználót az alapvető beállításokon, hogy a gép normálisan működhessen.

## **Lépések:**

4.1 Beállítások 1: A felhasználó beállíthatja a nyelvet/átlátszóságot/felbontást és egyéb menüpontokat, lásd a következő képet:

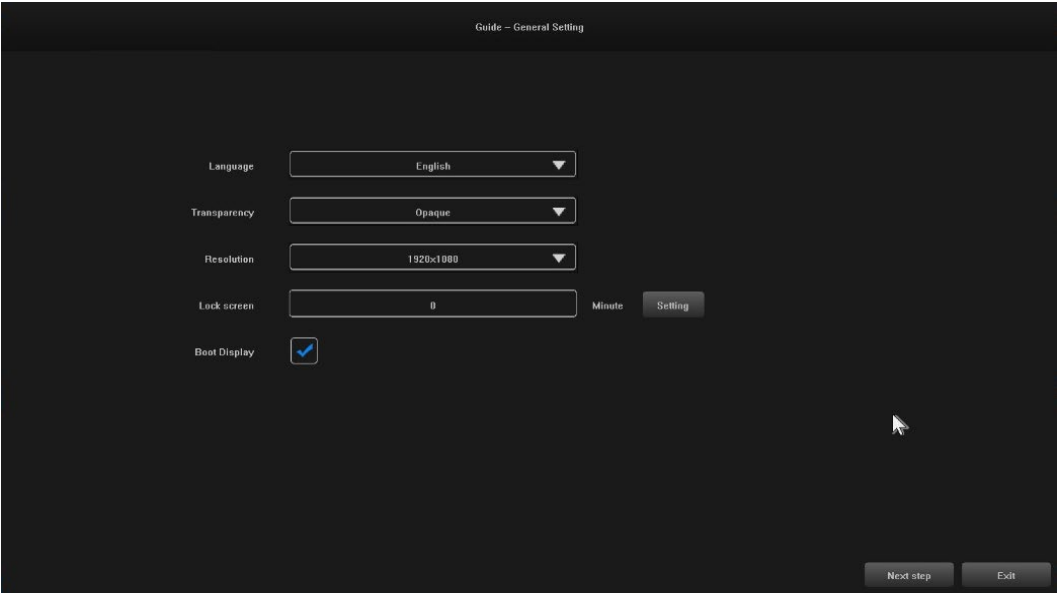

4.2 Beállítások 2: A rendszeridő / időzóna beállítások / nyári időszámítás és egyéb menüpontok a felhasználók által beállíthatók, lásd az alábbi képet:

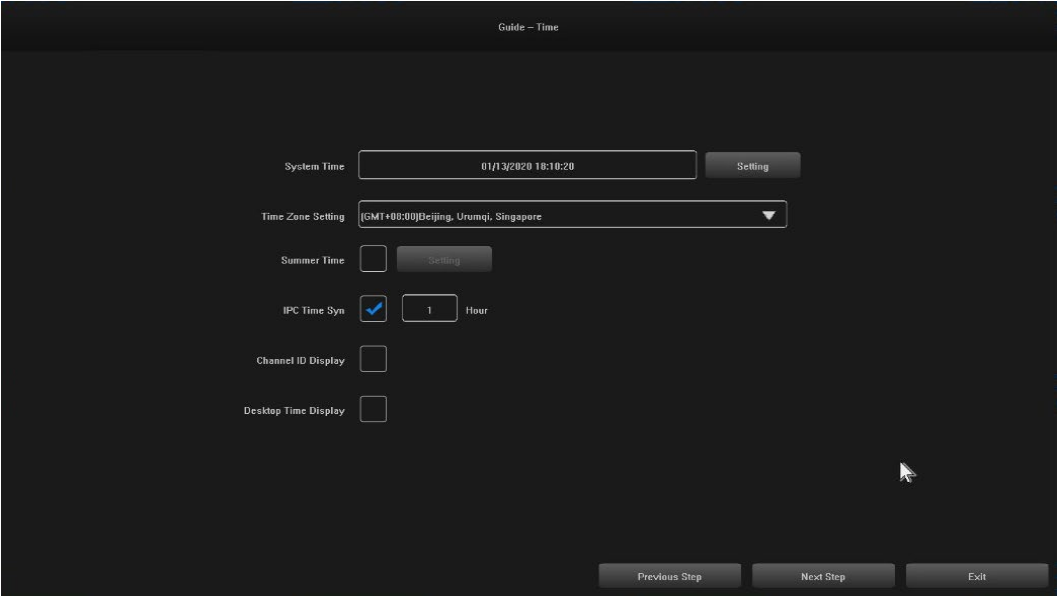

4.3 Beállítások 3: A hálózati kapcsolatot a felhasználók állíthatják be, lásd az alábbi képet:

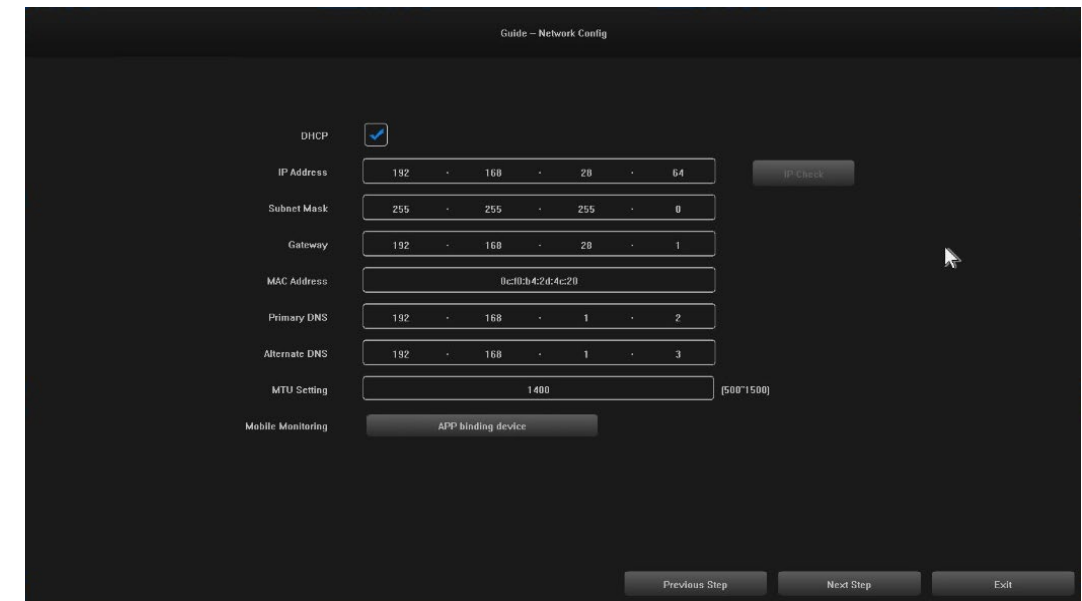

4.4 Beállítások 4: A felhasználók igényeiknek megfelelően állíthatják be a felvételi ütemterveket, lásd az alábbi képet:

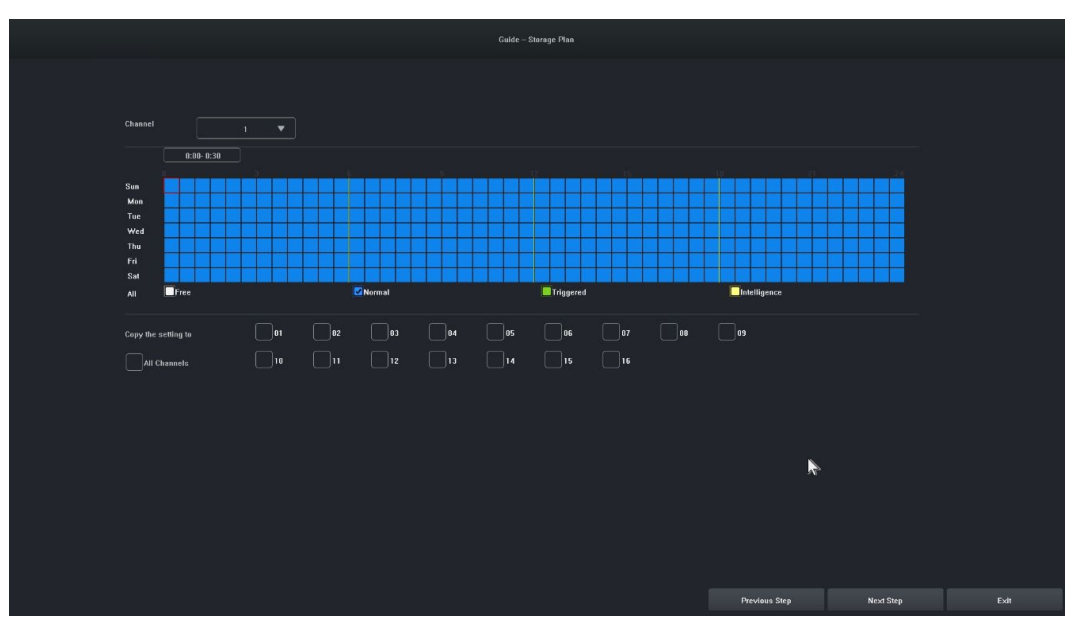

4.5 Beállítások 5:A felhasználók beállíthatják a HDD formátumát és a felvétel ütemezését, lásd az alábbi ábrát:

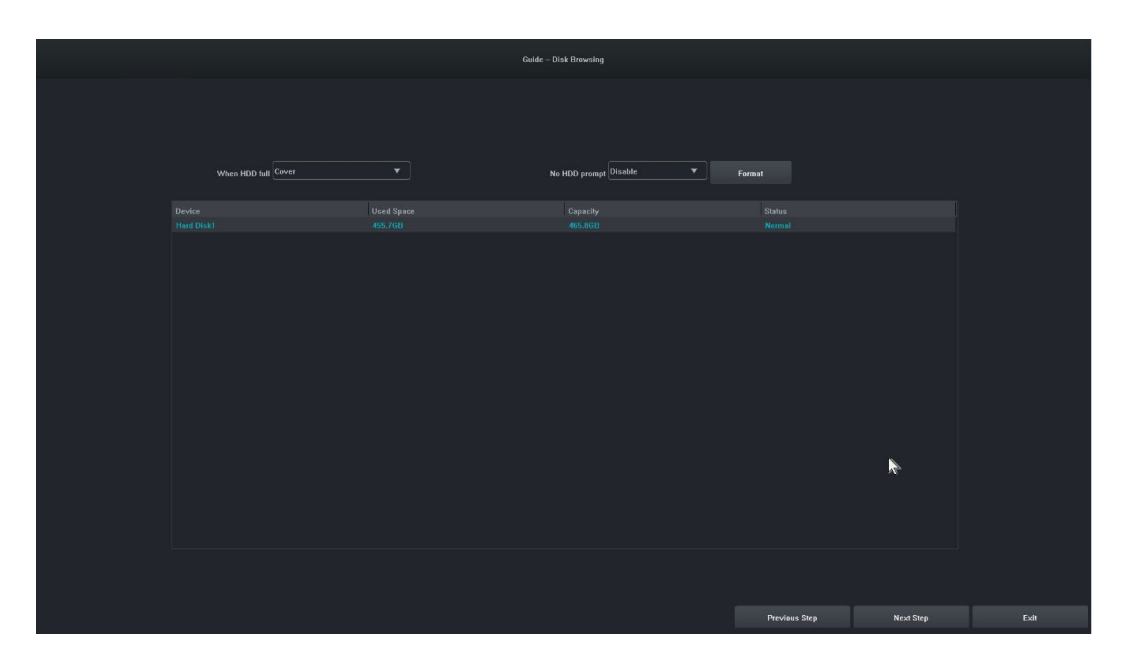

4.6 Beállítások 6: Az NVR összes IPC-eszközére vonatkozó információk megjelennek, majd kattintson a "Befejezés" gombra az indítási varázsló konfigurációjának befejezéséhez.

# <span id="page-63-0"></span>**5. Távoli eszköz**

A varázsló befejeződött, vagy kattintson a " Távoli eszköz" gombra a belépéshez, a kép a következő:

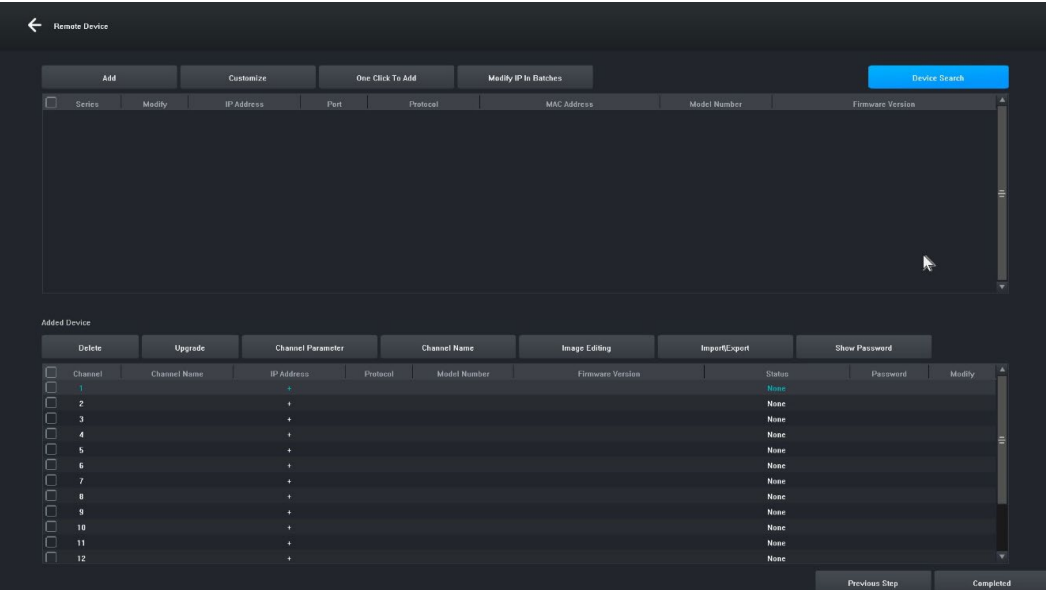

**[Eszközkeresés]** Kattintson az " Eszközkeresés" gombra az eszköz kereséséhez.

**[Hozzáadás]** Jelölje be a keresett eszközöket, és kattintson a "Hozzáadás" gombra az eszköz hozzáadásához.

**[Testreszabás]** " Kézi hozzáadás" eszközök az eszköz IP-címe alapján.

**[Egy kattintással hozzáadás]** Az összes keresett eszköz hozzáadása.

**[Tömeges IP-szerkesztés]** Keressen egy eszközt, és szerkessze az eszköz IP-címét a csoportban.

**[Eltávolítás** ] Miután sikeresen hozzáadott egy eszközt, eltávolíthatja azt.

**[Frissítés]** Az eszköz sikeres hozzáadása után, az ellenőrzés után frissítheti a firmware-t.

**[Csatorna paraméter]** Az eszköz sikeres hozzáadása után szerkesztheti az eszköz csatornaadatait. **[Csatorna neve]** A csatorna neve az eszköz sikeres hozzáadása után módosítható. **[Képszerkesztés]** Az eszköz sikeres hozzáadása után beléphet a képszerkesztő felületre. **[Importálás\Exportálás]** Az eszköz sikeres hozzáadása után importálhatja/exportálhatja az eszközcsatorna konfigurációs adatait.

**[Jelszó megjelenítése]** Adja meg a rendszergazdai jelszót, a kamera felhasználói jelszava megjelenik. **[Előző lépés]** Visszatérés az előző felületre.

**[Befejezve]** A rendszerindítási varázsló befejeződött, lépjen az előnézeti felületre.

# <span id="page-64-0"></span>**6. Előnézet**

Sikeres bejelentkezés után a készülék az előnézeti képernyőre kerül. Minden előnézeti képernyőn megjelenik a dátum/idő/csatorna neve, a képernyő alján pedig egy sor jelzi az egyes csatornák felvételének és riasztásának állapotát, lásd az alábbi ábrát:.

<span id="page-64-1"></span>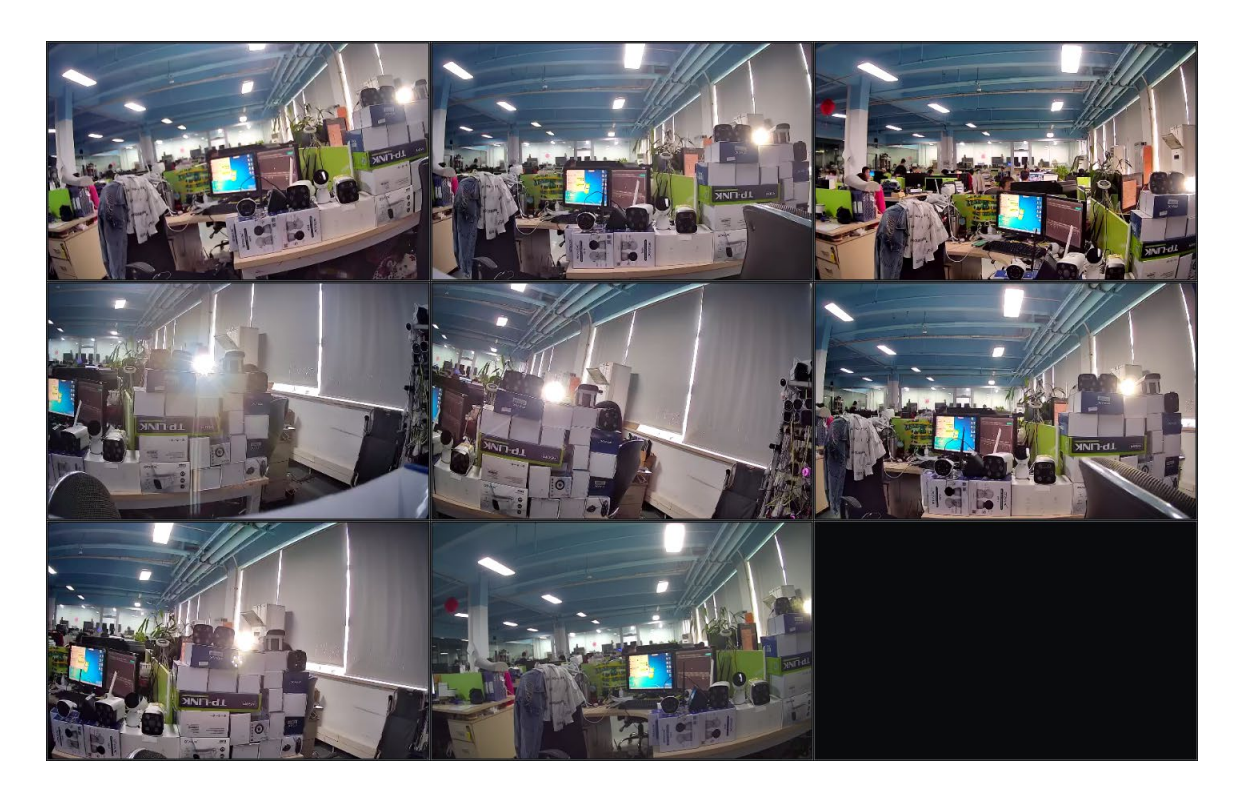

## **7. Felvételi ütemezés beállításai**

**Jellemző illusztráció:** A felvétel ütemezésének beállítására szolgál. Alapértelmezés szerint a rendszer egész napos rögzítést tesz lehetővé.

# **Lépések:**

7.1 Kattintson a "Főmenü" -> " Tárolási beállítások" gombra, megnyílik a rögzítési beállítások felülete, az alábbi képen látható:

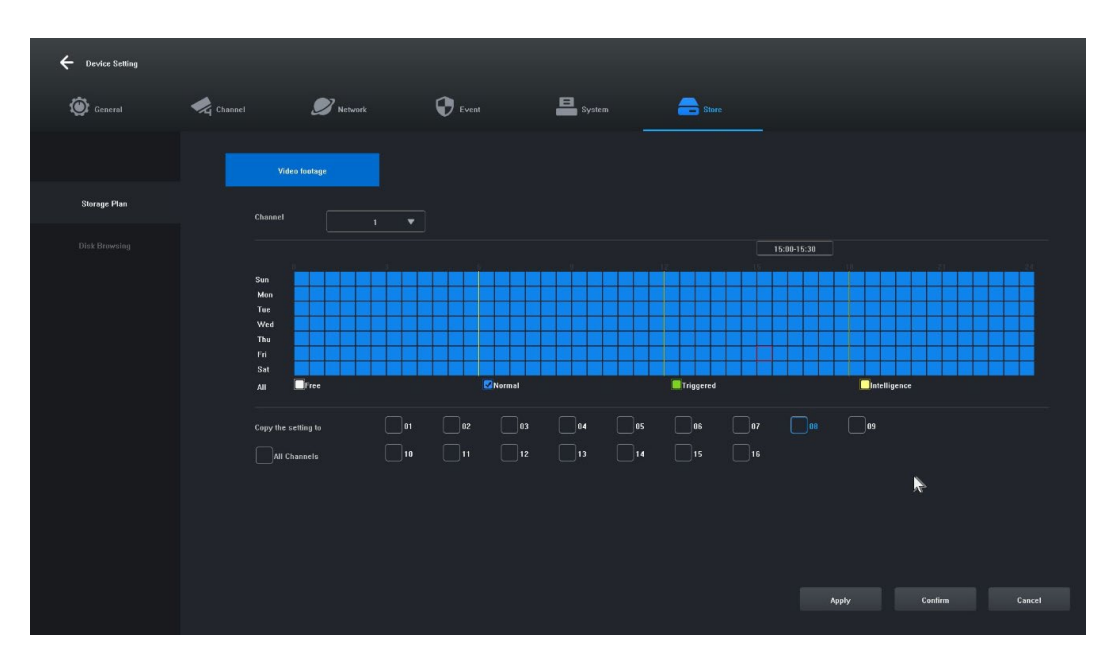

7.2 Kattintson és válassza ki a "Szabad [1]", "Normál [2]", "Kiváltott [3]", "Intelligencia [4]", és állítsa be a felvétel ütemezését az aktuális csatornához, a minimális tartomány 30 perc.

7.3 A rekordtípus kiválasztása után egyszerűen húzza az egeret a rekordterv eltávolításának vagy hozzáadásának beállításaihoz. A bal oldali gombra kattintva is gyorsan beállíthatja.

7.4 Ha az aktuális csatorna beállítása megtörtént, a "Copy this setting to other channels" (Ezt a beállítást más csatornákra másolni) opció kiválasztásával és az "Apply" (Alkalmazás) gombra kattintva mentheti a másolandó csatornát.

## <span id="page-66-0"></span>**8. Videó lejátszás**

Jellemző illusztráció: Bármely csatorna felvételének lekérdezésére és lejátszására szolgál. **Lépések:**

8.1 Kattintson a "Recording Inquiry" menüre vagy a "Main menu" -> "Recording Inquiry" menüpontra, megnyílik a videó lejátszási felület, a kép az alábbiakban látható:

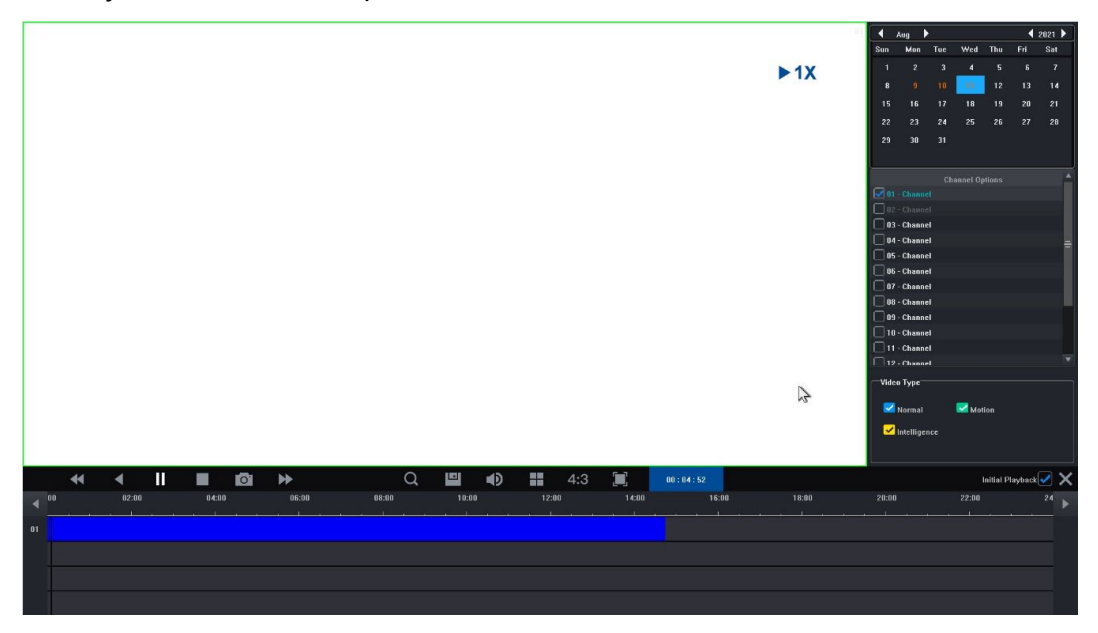

8.2 Kattintson a naptárban a dátumra. A kékkel kiemelt dátum azt jelenti, hogy az adott napon készült felvétel. A fehérrel kiemelt dátum azt jelenti, hogy az adott dátumra nincs bejegyzés.

8.3 Kattintson a lejátszandó videó csatornaszámának kiválasztásához. A modellek közötti különbségtől függően alapértelmezés szerint a kiválasztott csatorna lejátszási felületének előnézete jelenik meg.

8.4 Kattintson a rekord típusának kiválasztásához. Rekordtípusok: "Normál", "Mozgás" és "Intelligencia" a szűréshez. A normál értéket kékkel, a mozgást zölddel, az intelligens értéket sárgával jelöljük.

8.5 Kattintson a "Lejátszás" gombra, és a feltételeknek megfelelő videofájlok lejátszása megkezdődik; a gyors lejátszáshoz a videó csúszkájára duplán is kattinthat.

# <span id="page-67-0"></span>**4. Hálózati videorögzítő kezelési útmutatója**

1. Ellenőrizze, hogy a hálózati videorögzítő megfelelően csatlakozik-e a hálózathoz (hálózati kábel és tápcsatlakozás).

2. A hálózati videorögzítő fő felületén kattintson a "Távoli eszköz" -> Eszközkeresés -> Keresés kamera, a felület az 1-1. ábrán látható módon jelenik meg.

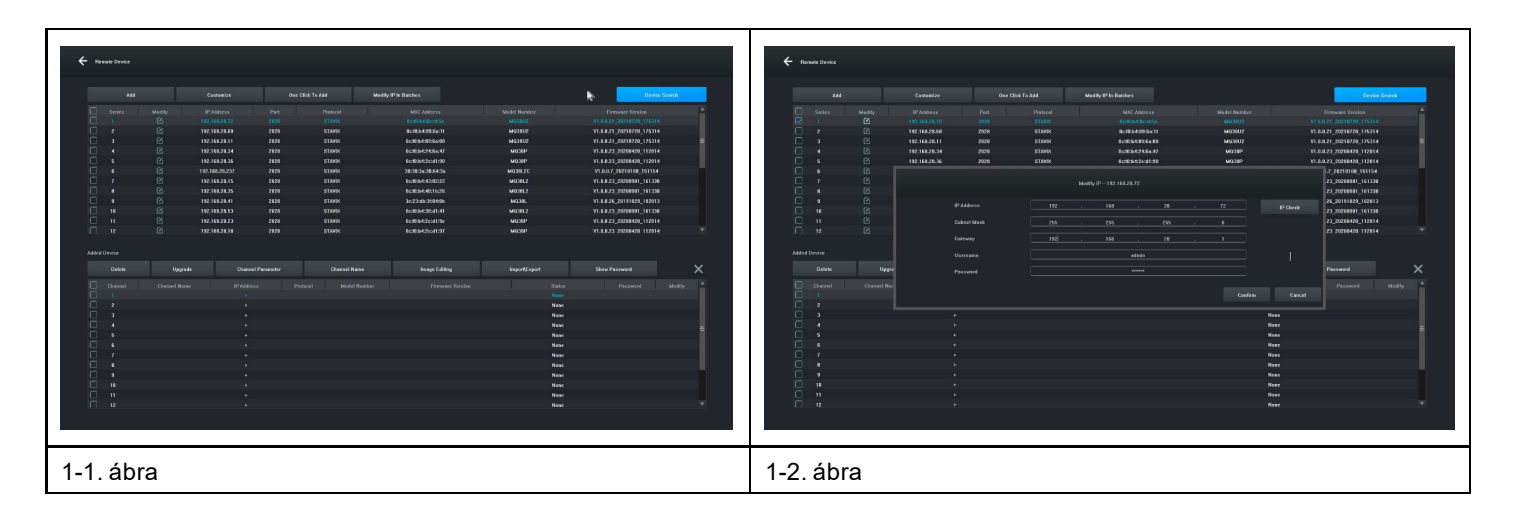

3. Jelenítse meg a keresett IP-címet, például 192.168.8.88, és az IP-tartomány 8, ha a hálózati videorögzítő IP-tartománya megegyezik a 8-as tartományával, akkor közvetlenül az 5. lépésre léphet, ha nem, akkor az IP-kamera szegmensét a hálózati videorögzítőhöz kell igazítania.

4. Válassza ki az eszközt, kattintson az "IP módosítása kötegenként" gombra az 1-2. ábrán látható módon, majd módosítsa a 8-as átjáró IP-címét és IP-tartományát is a hálózati videorögzítővel megegyező IP-tartományra, kattintson a "Megerősítés" gombra, majd kattintson ismét az "Eszközkeresés " gombra. 5. Kattintson a "(Select All" gombra, majd kattintson a "Add" gombra, ahogy az 1-3. ábrán látható.

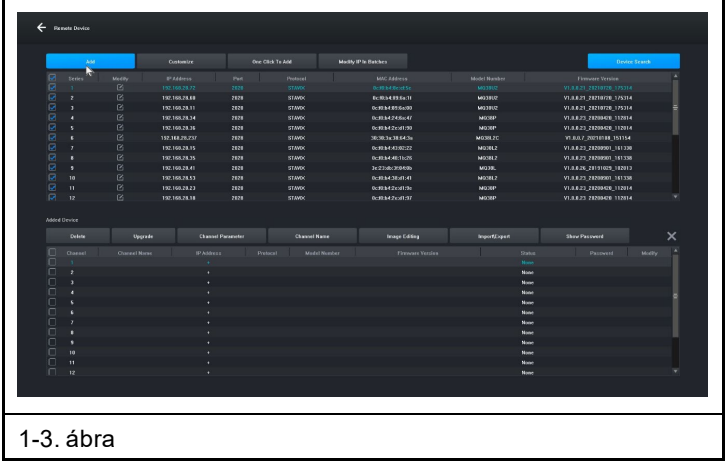

6. A jobb gombbal kattintva kiléphet a felületről, és megtekintheti az eszköz renderelőjének előnézetét.

## <span id="page-68-0"></span>**5. Kezelés PC-vel**

1. Telepítse az iCMS klienst a számítógépére, töltse le a www.evolveo.com oldalról.

2. Bejelentkezés a rendszerbe

2.1 Bejelentkezés ügyfél, felhasználónév: admin, jelszó: admin. A felület a 3-1. ábrán látható módon jelenik meg.

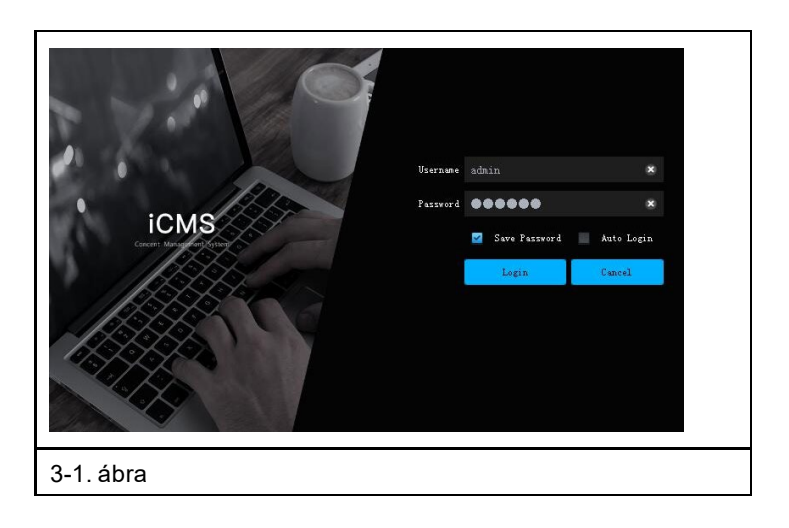

2.2 Ellenőrizze, hogy a merevlemezzel ellátott hálózati videorögzítő megfelelően csatlakozik-e a hálózathoz. (Csatlakoztassa a tápkábelt és a tápegységet)

2.3 Állítsa be az IP-címet, az alhálózati maszkot és az átjárót a központi számítógép és a merevlemezzel rendelkező hálózati videorögzítő számára (ha nincs router a hálózaton, rendelje hozzá az azonos hálózati tartomány IP-címét. Ha van router a hálózaton, akkor be kell állítania a megfelelő átjárót és alhálózatot. Netmaszk), a hálózati merevlemezes videomagnó hálózati beállításai a [Főmenü]>[Hálózati beállítások] menüpontban találhatók.

2.4 A "CMD" parancssori parancs segítségével ellenőrizze, hogy az NVR csatlakozik-e a "ping \*\*\*.\*\*\*.\*\*\*.\*\*\*\*\*\*\*" (a hálózati videorögzítő IP-címe) paranccsal.

2.5 Nyissa meg az ügyfelet, kattintson az "Eszközkezelés" -> "Keresés" menüpontra, majd kattintson a 3-2. ábrán látható Hozzáadás gombra.

2.6 A sikeres hozzáadás után válassza a "Video Preview" lehetőséget, kattintson a videokimeneti eszköz előnézetére, és megjelenik a 3-3. ábrán látható felület.

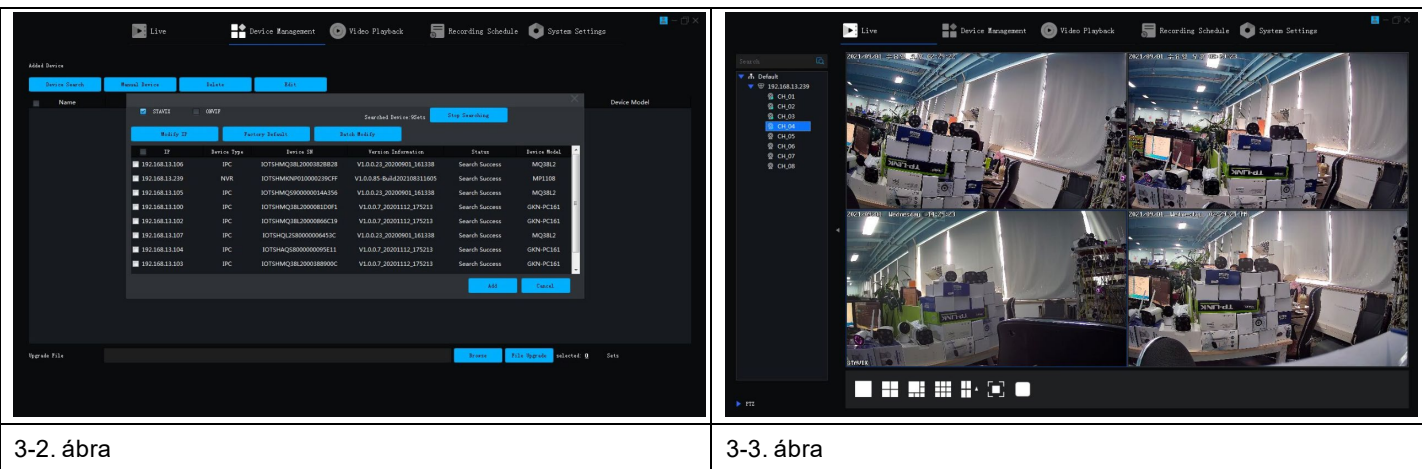

# <span id="page-69-0"></span>**6. Távoli kapcsolat a Tuya Smart APP-hoz**

**Megjegyzés:** A Smart Life távoli kapcsolat használata előtt győződjön meg arról, hogy a hálózati videorögzítő már csatlakozott az internethez.

**Krok 1:** A Smart Life alkalmazás letöltése

1. Az Android felhasználók letölthetik a "Smart Life" alkalmazást az APP Marketről.

2. Az iOS-felhasználók letölthetik a " Smart Life " alkalmazást az APP Store-on keresztül.

3. Az Android és iOS felhasználók beolvashatják az alábbi QR-kódot, és letölthetik a " Smart Life " alkalmazást.

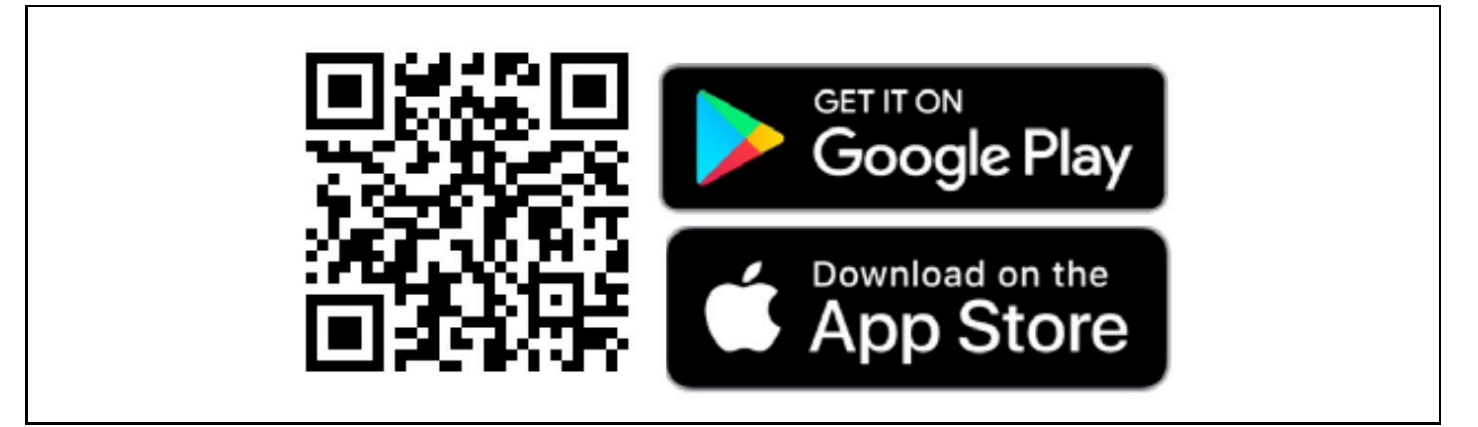

4. Nyissa meg a " Smart Life " alkalmazást, és nyomja meg a "Regisztráció" gombot egy új fiók regisztrálásához. Ha már rendelkezik fiókkal, bejelentkezhet fiókjával és jelszavával.

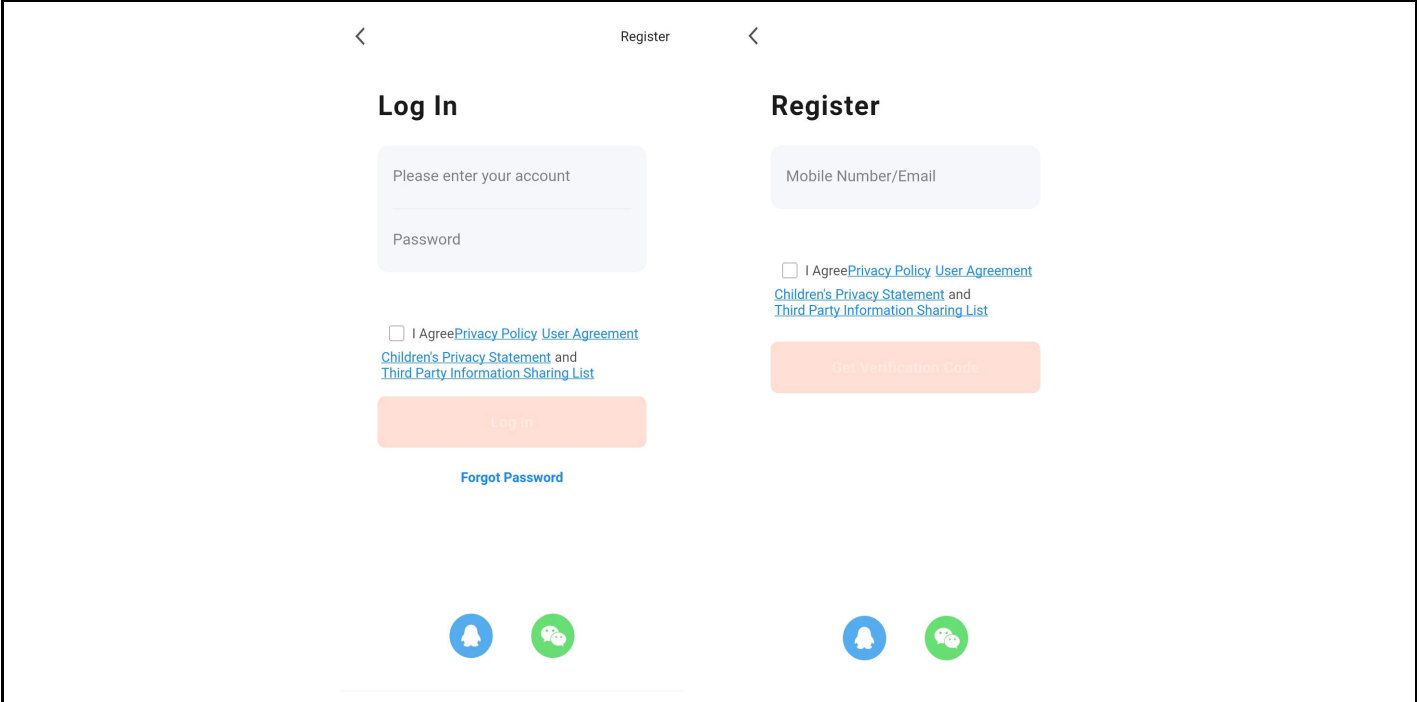

**2. lépés:** Hálózati videorögzítő merevlemezzel történő hozzáadása a Smart Life rendszerhez

1. Győződjön meg arról, hogy a mobiltelefon vezeték nélküli hálózati kapcsolata, valamint a hálózati videorögzítő és a merevlemezes meghajtó ugyanazon a helyi hálózaton van.

2. Nyissa meg a " Smart Life " alkalmazást, és jelentkezzen be sikeresen, kattintson az [Add Device] gombra, vagy kattintson a [+] gombra egy eszköz hozzáadásához az alábbiakban látható módon:

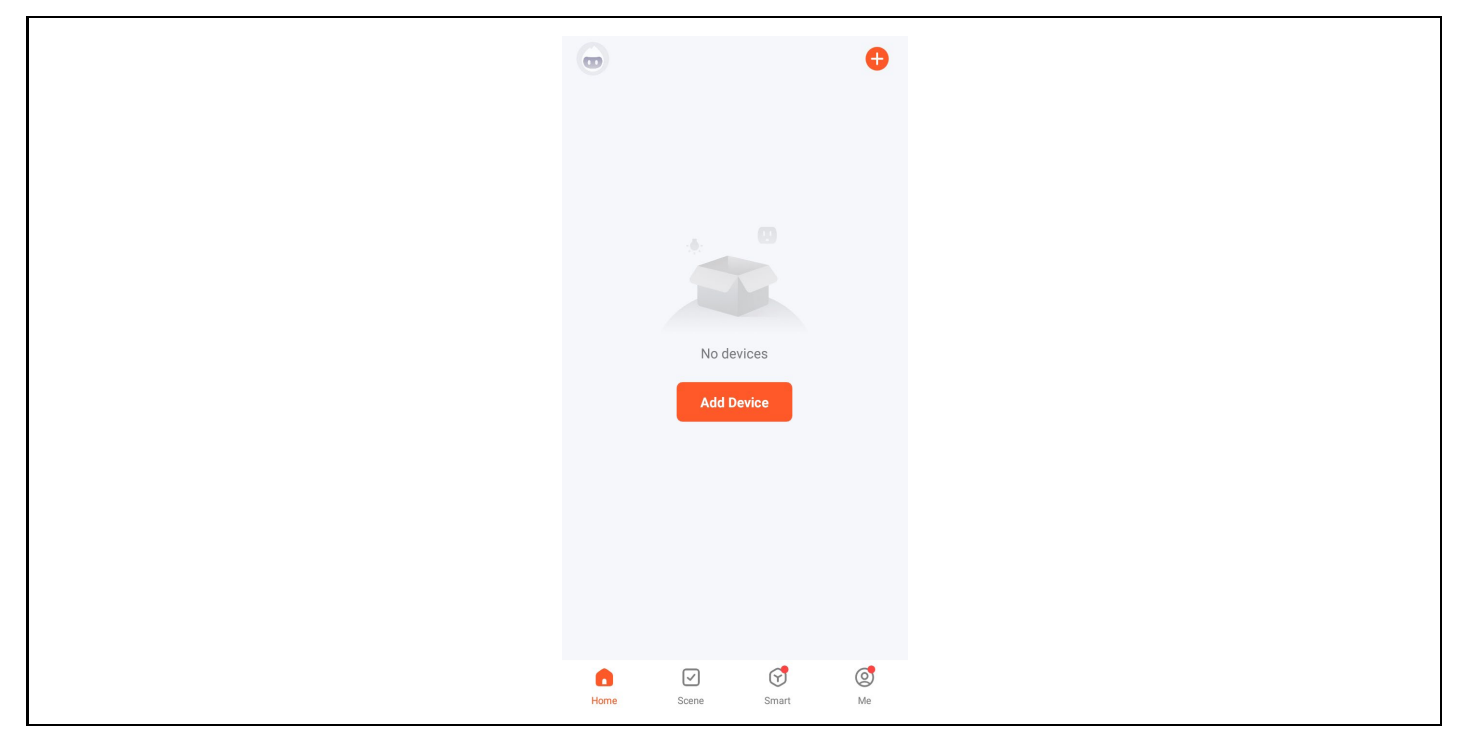

3. Lépjen be a [Kézi hozzáadás] oldalra, válassza a [Videófelügyelet] lehetőséget, és kattintson az NVR ikonra az alábbi ábrán látható módon:

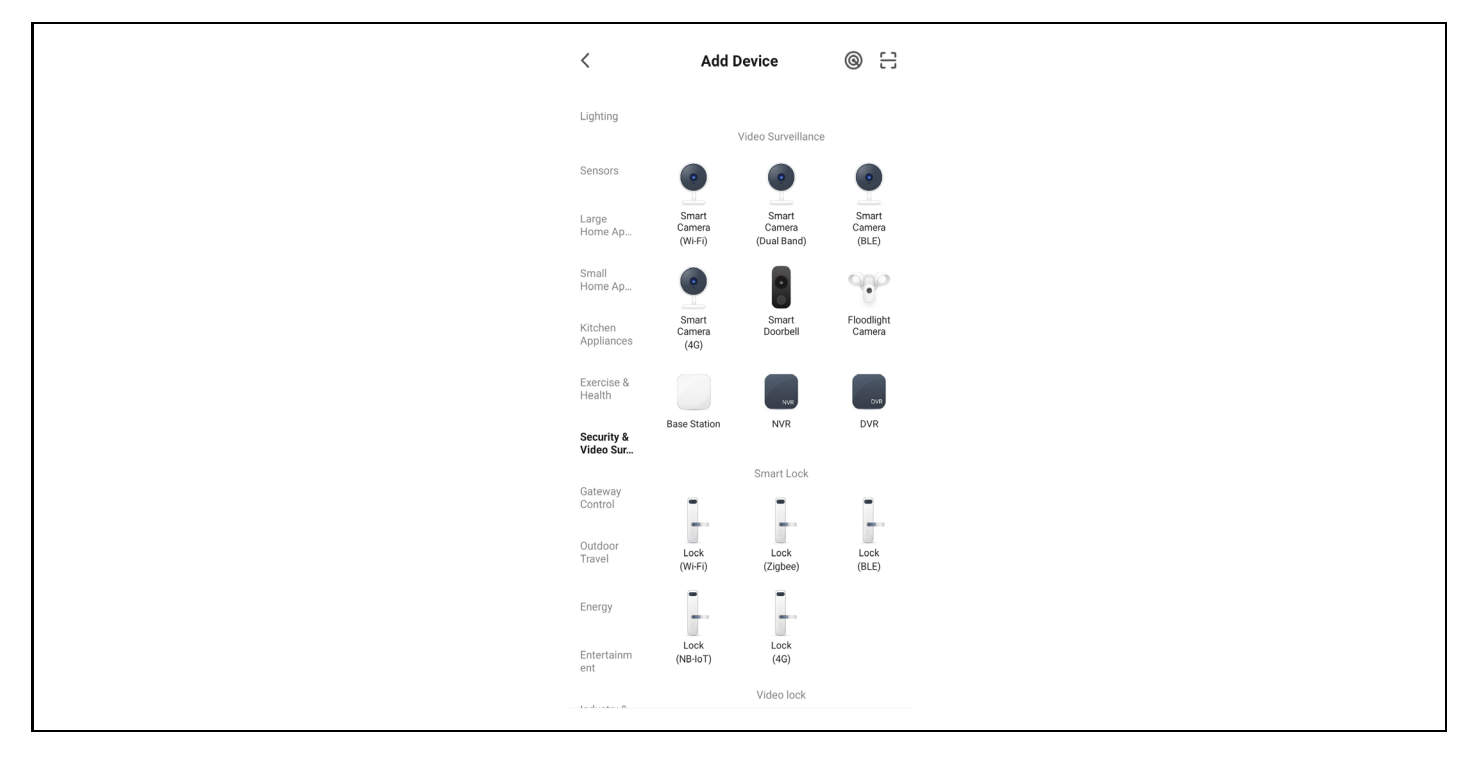

4. Kövesse az oldalon található utasításokat, és ellenőrizze, hogy a merevlemezzel ellátott hálózati videorögzítő és a hálózati lámpa folyamatosan világít-e és kék színű-e. Ezután kattintson a "Tovább" gombra a csatlakoztatott eszköz oldalára az alábbiakban látható módon:

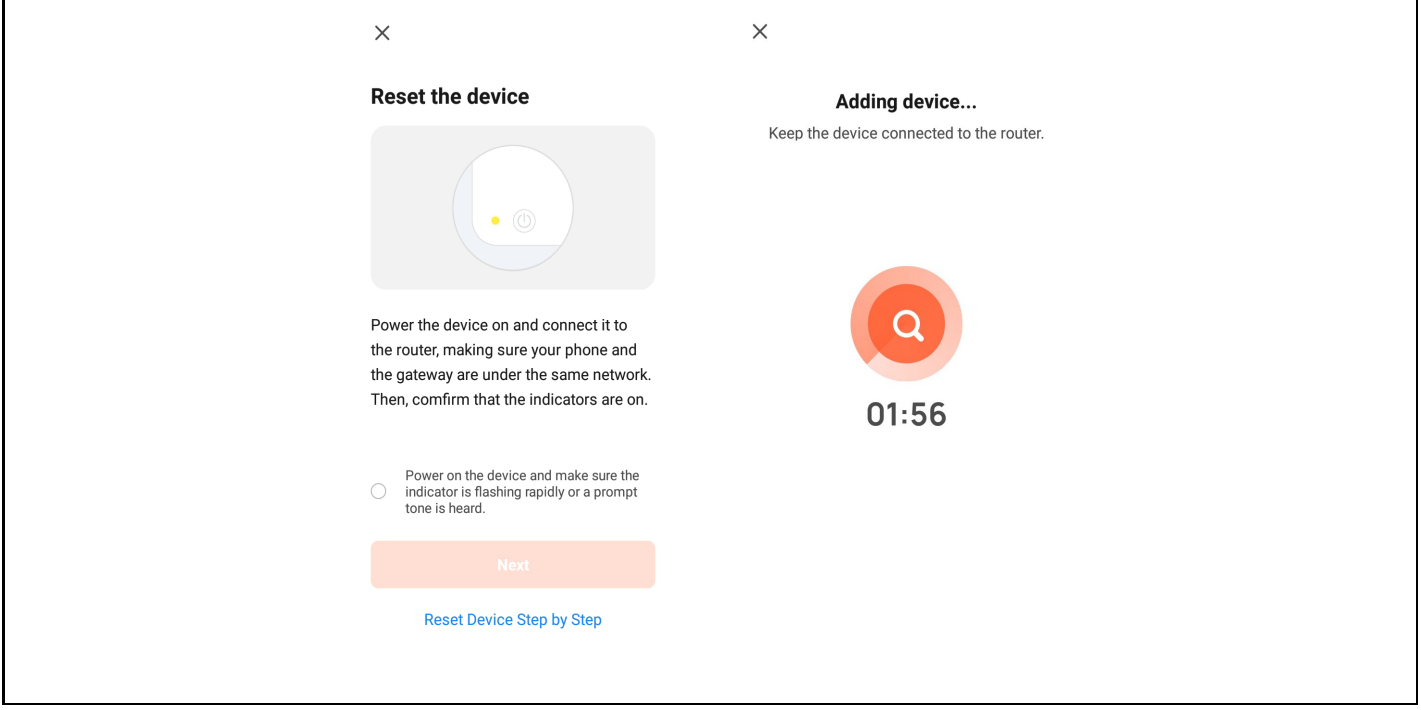

5. Az eszköz sikeres csatlakoztatása után válassza az "Eszköz hozzáadása" opciót, kattintson a [+] gombra a csatlakozási oldalra, majd miután a rendszer kéri, hogy a hozzáadás sikeres volt, kattintson a "Befejezés" gombra az eszköz sikeres hozzáadásához, ahogy az alábbi ábrán látható:

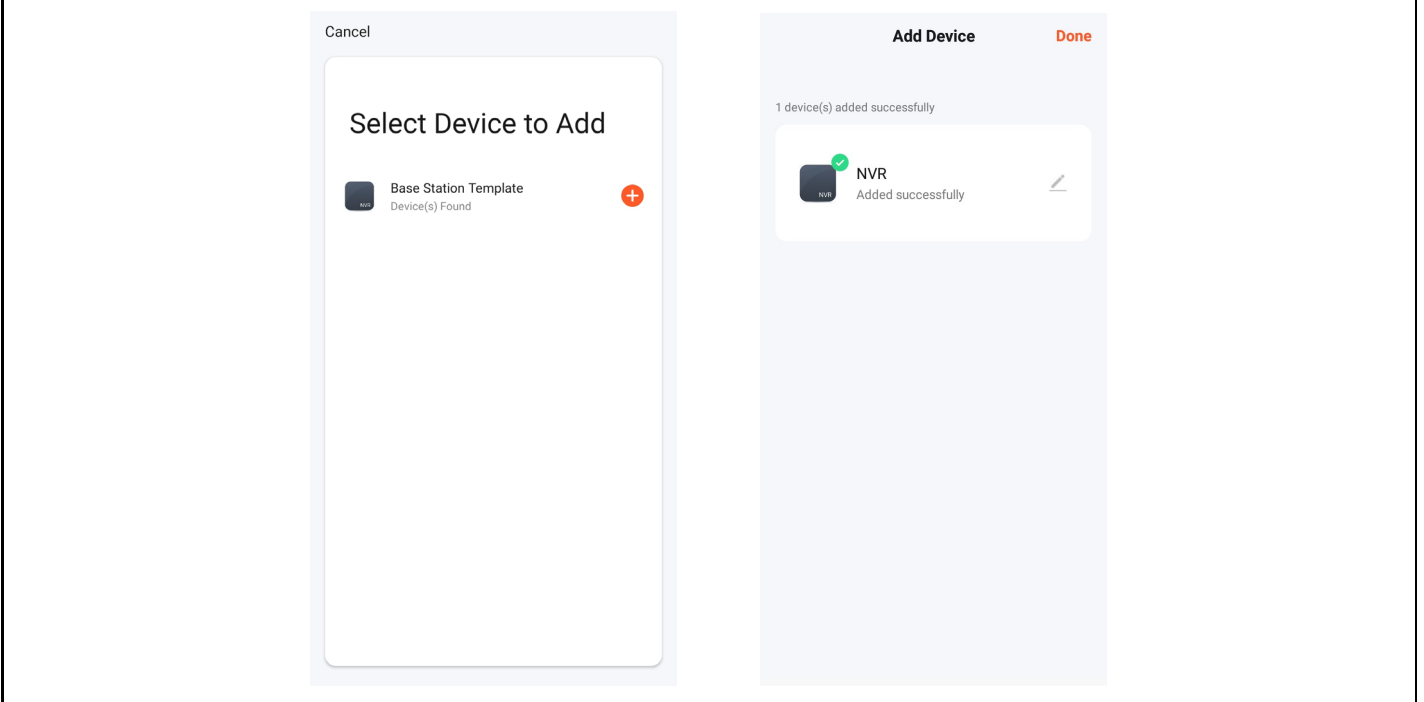
6. A kép előnézetéhez kattintson a megfelelő intelligens kamerára, lépjen be a valós idejű képelőnézeti oldalra, és kattintson a [Többcsatornás előnézet] gombra az egyidejű többcsatornás előnézet elvégzéséhez, ahogy az alább látható:

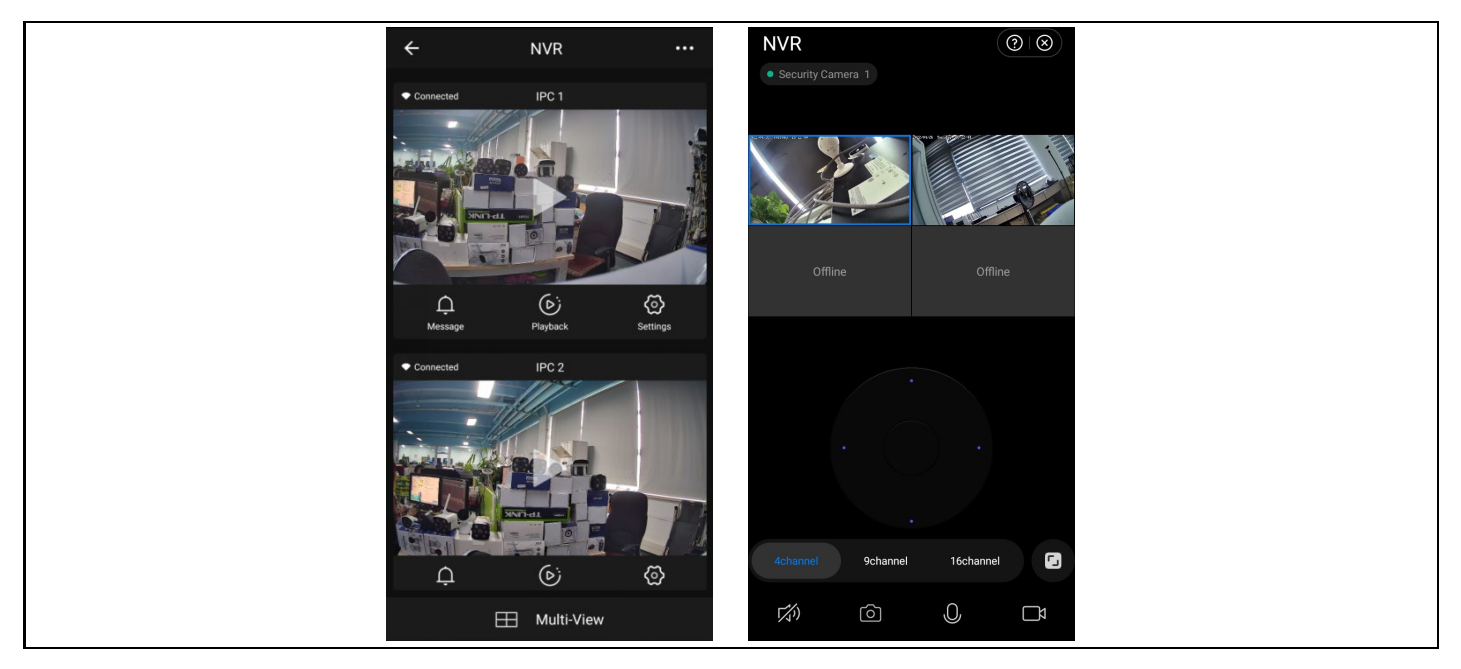

## **7. Biztonsági intézkedések**

1. Ne helyezzen folyadékot tartalmazó edényeket (pl. vázákat) a videomagnóra.

2. A hálózati videorögzítőt kellően szellőző helyen kell elhelyezni, hogy ne zárja el a szellőzőnyílásokat.

3. Ellenőrizze a tápegységet és a feszültséget, hogy elkerülje a feszültség nem megfelelősége miatti károkat.

4. A hálózati videorögzítőnek a műszaki specifikációk által megengedett hőmérséklet- és páratartalom-tartományon belül kell működnie.

5. A hálózati videorögzítőt vízszintesen kell elhelyezni. Kerülje a nagy vibrációval járó környezetbe történő telepítést.

6. Az áramköri lapon lévő por rövidzárlatot okozhat, ha nedves lesz. Annak érdekében, hogy az NVR hosszú ideig normálisan működjön, időnként kefével eltávolíthatja a port az áramköri lapról/csatlakozópanelről/házról stb.

7. A nem megfelelő akkumulátorcsere robbanást okozhat. Az akkumulátor saját maga történő cseréje nem ajánlott. Ha ki kell cserélnie, csak azonos típusú akkumulátorral cserélje ki, ne próbálja meg kinyitni vagy megjavítani az akkumulátort.

8. A hálózati videorögzítő telepítésének és elhelyezésének meg kell felelnie az előírásoknak, amelyek hivatkozhatnak a vonatkozó helyi szabványokra.

#### **FAQ**

#### Q: Vízálló-e a kamera

A: Az IP 66-os védettséggel ellátott kamera akkor is működik, ha olyan időjárási körülményeknek van kitéve, mint az eső vagy a hó. A megfelelő működéshez azonban szükséges, hogy a tápcsatlakozó és a hálózati csatlakozó le legyen fedve, különben a fényképezőgép elveszíti a védelmi fokát, és a reklamáció nem fogadható el.

#### K: A kamera nem adható hozzá

V: ellenőrizze a kamera és a rögzítő eszköz helyes IP-címtartományát, győződjön meg róla, hogy a kamera helyes bejelentkezési adatait adta meg.

Q: A mobilalkalmazáson keresztüli távfelügyelet nem működik

A: Ellenőrizze az NVR hálózati kapcsolatát és az internetkapcsolat elérhetőségét. Győződjön meg róla, hogy a számítógép ugyanabban az IP-tartományban van, mint az NVR.

#### **A garancia NEM vonatkozik:**

- a berendezésnek a rendeltetésétől eltérő célokra történő használata,
- a készülékre telepített firmware-től eltérő firmware telepítése
- nem rendeltetésszerű használatból eredő elektromos vagy mechanikai sérülések
- természeti elemek, például víz, tűz, statikus elektromosság, túlfeszültség stb. által okozott károk.
- a szakképzetlen személy által végzett javítások által okozott károkat
- olvashatatlan sorozatszám
- az akkumulátor kapacitása 6 hónapos használat után csökken (6 hónapos élettartam garancia)

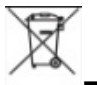

#### **Eltávolítás**

A terméken, a kísérő dokumentációban vagy a csomagoláson található áthúzott tárolóedény szimbólum arra emlékeztet, hogy az EU országaiban minden elektromos és elektronikus berendezést, elemet és akkumulátort élettartamuk végén külön kell ártalmatlanítani, a szelektív hulladék részeként. Ne dobja ezeket a termékeket a nem válogatott kommunális hulladékba.

# **MEGFELELŐSÉGI NYILATKOZAT**

Az Abacus Electric, s.r.o. kijelenti, hogy az EVOLVEO **Detective IP8 SMART** termék megfelel a készüléktípusra vonatkozó szabványok és előírások követelményeinek.

A megfelelőségi nyilatkozat teljes szövege a ftp://ftp.evolveo.com/ce oldalon található.

Dovozce / Dovozca / Importer / Importőr **Abacus Electric, s.r.o.** Planá 2, 370 01, Csehország

Výrobce / Výrobca / Manufacturer / Gyártó **Naxya Limited** No.5, 17/F, Strand 50, 50 Bonham Strand, Sheung Wan, Hong Kong Made in China

Copyright © Abacus Electric, s.r.o. www.evolveo.com www.facebook.com/EvolveoCZ

Minden jog fenntartva. A termék megjelenése és műszaki jellemzői előzetes értesítés nélkül változhatnak.

# **Cuprins**

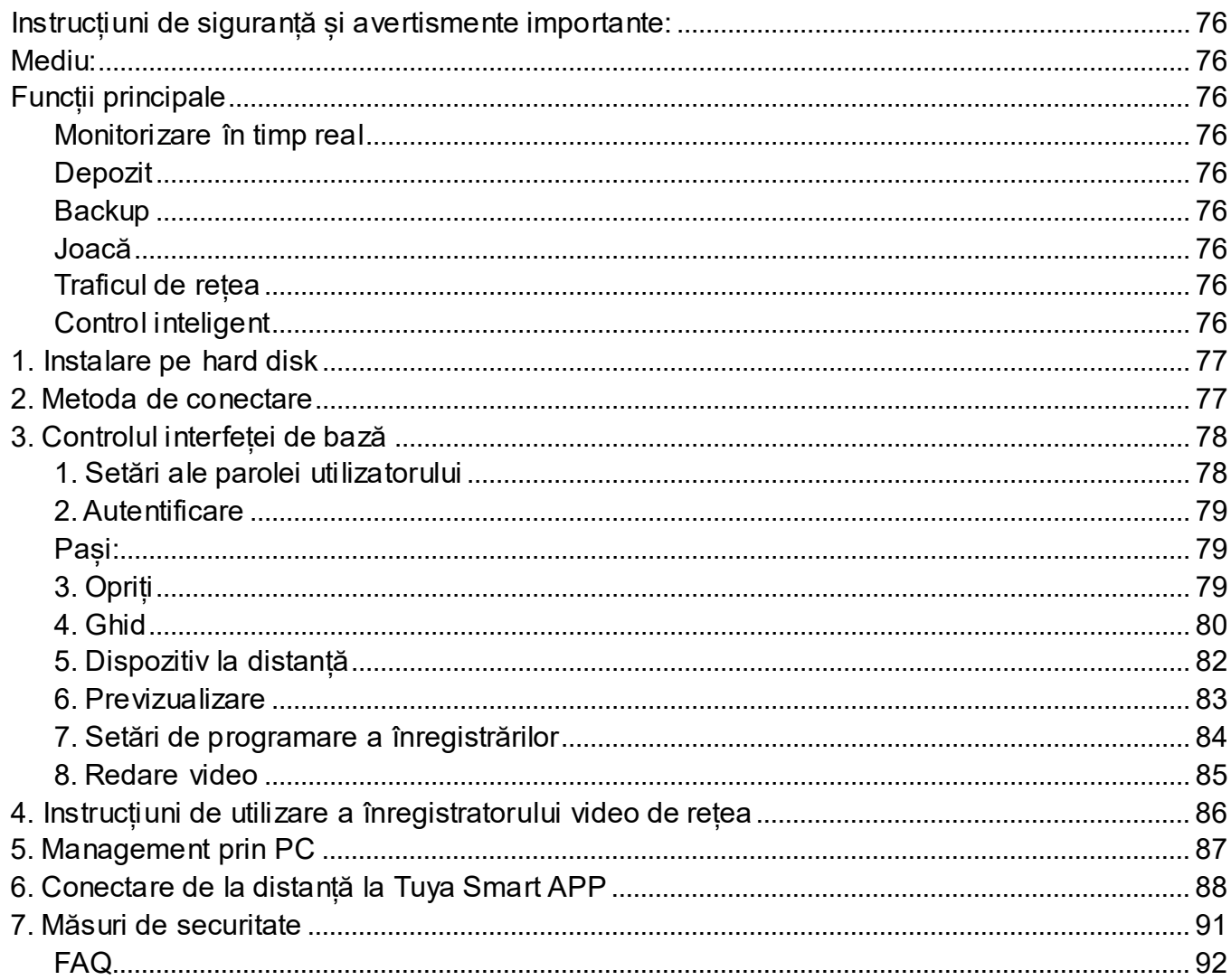

# <span id="page-75-0"></span>**Instrucțiuni de siguranță și avertismente importante:**

- Nu așezați obiecte grele pe NVR.
- Evitați să scăpați obiecte solide pe NVR, să vărsați lichide pe NVR sau să intrați prin efracție. obiecte solide sau lichide în dispozitivul NVR.
- Curățați în mod regulat plăcile de circuite, conectorii, ventilatoarele, carcasa echipamentului etc. Înainte de curățarea din

praf, opriți dispozitivul și deconectați-l de la sursa de alimentare.

• Nu dezasamblați sau reparați singur NVR-ul. Nu înlocuiți singur piesele.

### <span id="page-75-1"></span>**Mediu:**

- Așezați și utilizați NVR-ul la temperaturi cuprinse între 0 și 40 de grade Celsius. Protejați-l de lumina directă a soarelui. Așezați-l la o distanță mai mare de sursa de căldură.
- Nu instalați NVR-ul într-un mediu umed.
- Nu utilizați NVR-ul într-un mediu cu fum sau praf.
- Protejați-l de lovituri sau căderi.
- Asigurați-vă că NVR-ul este instalat orizontal într-un mediu de lucru stabil.
- Vă rugăm să îl instalați într-un loc bine ventilat. Păstrați aerisirile curate.

# <span id="page-75-2"></span>**Funcții principale**

#### <span id="page-75-3"></span>**Monitorizare în timp real**

- Interfață analogică VGA și HDMI, funcție de monitorizare prin monitor sau

#### afisează

#### <span id="page-75-4"></span>**Depozit**

- Discul dur nu funcționează în timpul intervalului de inactivitate, ceea ce contribuie la reducerea radiației de căldură, la un consum mai mic de energie și la o durată de viață mai lungă

- Un format special de stocare a fișierelor care asigură o securitate ridicată a datelor

#### <span id="page-75-5"></span>**Backup**

- Prin SATA și USB la un dispozitiv USB, un hard disk portabil etc.
- Prin descărcarea de fișiere pe hard disk prin rețea

#### <span id="page-75-6"></span>**Joacă**

- Înregistrare video individuală în timp real, precum și căutare, redare, monitorizare a rețelei,

- verificarea înregistrărilor, descărcarea etc.
- Mod de redare cu mai multe ferestre
- Mărește orice zonă

## <span id="page-75-7"></span>**Traficul de rețea**

- Monitorizarea rețelei de la distanță în timp real
- Controlul înregistrării la distanță și redarea în timp real

## <span id="page-75-8"></span>**Control inteligent**

- Acțiunea mouse-ului
- Copiere și lipire rapidă pentru a asigura aceeași configurare

# <span id="page-76-0"></span>**1. Instalare pe hard disk**

**Atenție**: opriți alimentarea dispozitivului înainte de instalare. Se pot utiliza HDD-uri de 3,5" sau 2,5" de până la 8 TB.

**Pasul 1:** Deșurubați șuruburile de pe capac și scoateți capacul superior, imaginea de mai jos.

**Pasul 2:** Aliniați găurile pentru șuruburi de pe partea inferioară a HDD și a carcasei și înșurubați șuruburile unul câte unul. Conectați cablul HDD și cablul de alimentare la placa de bază și conectați celălalt capăt la HDD.

**Pasul 3:** Acoperiti capacul superior și fixați-l cu ajutorul suruburilor.

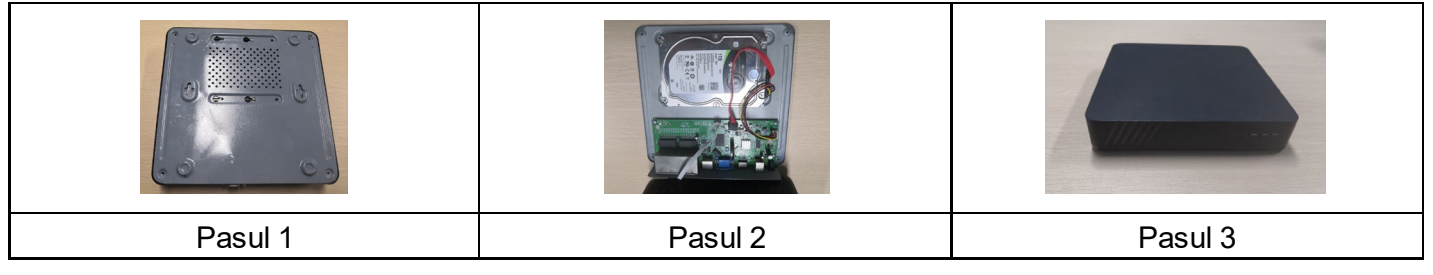

## **Note de instalare:**

1. Păstrați instrumentul în afara mediilor umede, cu temperaturi ridicate și foarte magnetice, plasați-l într-un loc bine ventilat.

2. Vă rugăm să folosiți unități HDD achiziționate de la furnizori verificați.

3. Asigurați-vă că dispozitivul este corect împământat și că sursa de alimentare nu depășește intervalul de tensiune de funcționare, vă recomandăm să utilizați sursa de alimentare furnizată.

4. Nu opriți dispozitivul direct atunci când este în funcțiune, opriți-l mai întâi prin intermediul sistemului software și deconectati-l pentru a evita deteriorarea discului dur.

# <span id="page-76-1"></span>**2. Metoda de conectare**

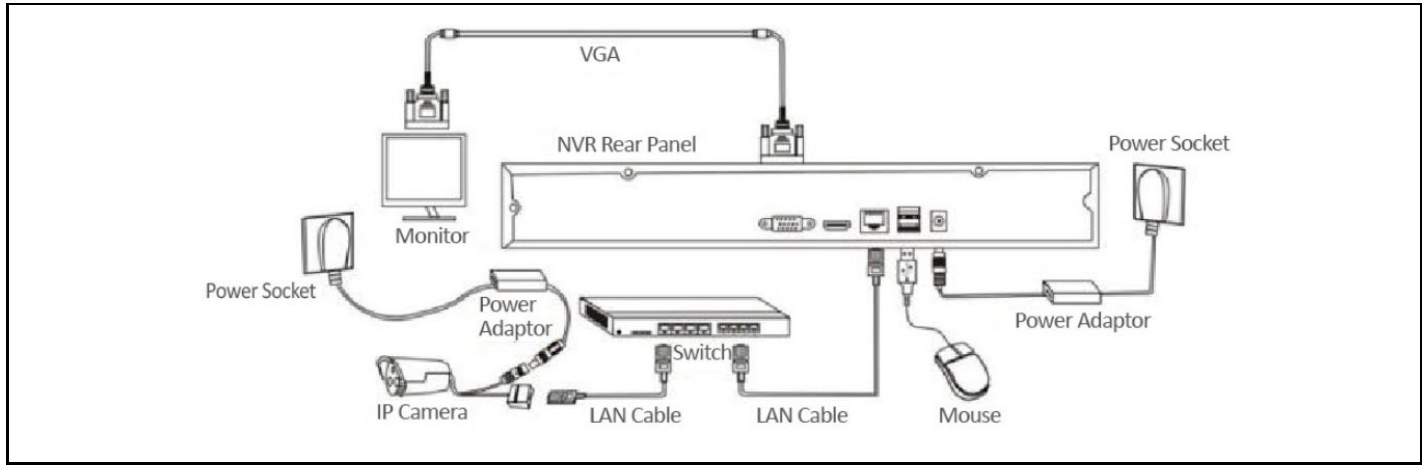

# <span id="page-77-0"></span>**3. Controlul interfeței de bază**

#### <span id="page-77-1"></span>**1. Setări ale parolei utilizatorului**

Când sistemul este pornit, interfața "Set User Password" (Setați parola utilizatorului) va apărea automat, așa cum se arată mai jos:

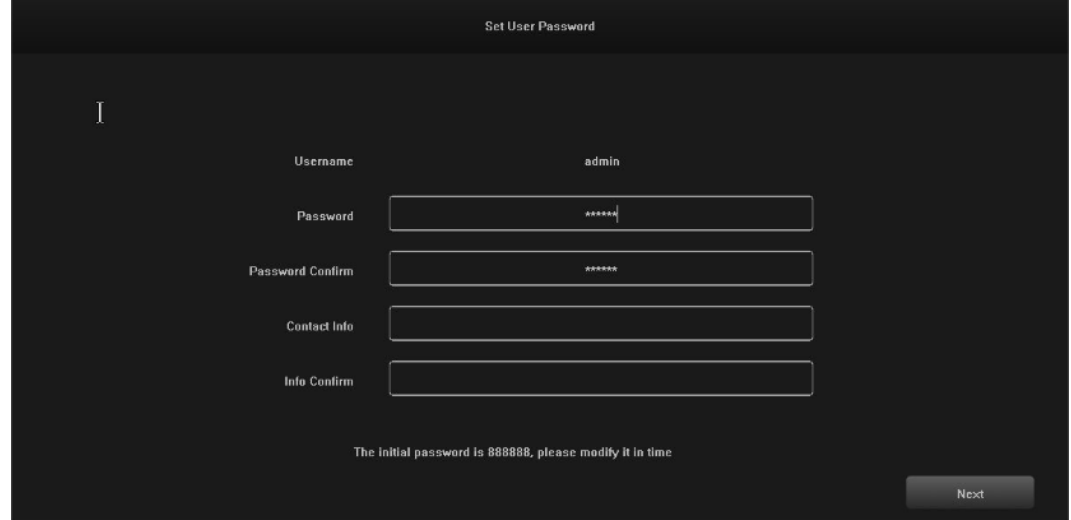

1.1 Faceți clic pe caseta de text de după "Password" (Parolă) și introduceți parola pe care doriți să o modificați. Parola implicită a sistemului este "888888".

1.2 Faceți clic pe caseta de text de după "Password Confirm" (Confirmare parolă) și introduceți din nou parola pentru a verifica dacă este corectă. Parola implicită a sistemului este "888888".

1.3 Faceți clic pe căsuța de text de după "Contact Info" și introduceți datele dumneavoastră de contact pentru a vă asigura că vă puteți recupera parola, contactându-i în cazul în care uitați parola. (Exemplu de format: 420-720xxxxxxxxxxxxxxx în Republica Cehă, 1-202xxxxxxxxxxxxxx în Statele Unite) sau prin e-mail (de exemplu, [servis@evolveo.com\)](mailto:servis@evolveo.com).

1.4 Faceți clic pe caseta de text de după "Info Confirm" și introduceți din nou datele de contact pentru a vă asigura că informațiile introduse sunt corecte.

1.5 Faceți clic pe "Next" (Următorul) pentru a finaliza setările parolei utilizatorului.

1.6 Schimbarea parolelor poate fi omisă în funcție de gradul de încredere al utilizatorilor.

# <span id="page-78-0"></span>**2. Autentificare**

Când sistemul este pornit, se afișează automat interfața "Login - Default", așa cum se arată în imaginea următoare:

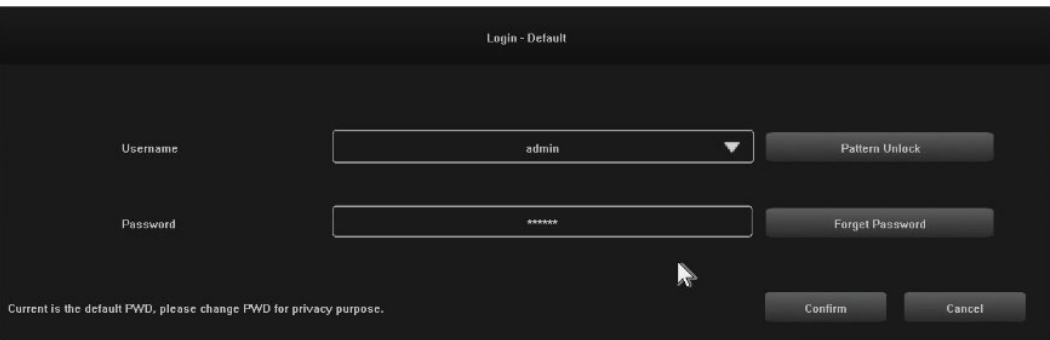

#### <span id="page-78-1"></span>**Pași:**

2.1 Faceți clic pe caseta de text de după "Username" și introduceți un nume de utilizator, numele de utilizator implicit al sistemului este "admin".

2.2 Faceți clic pe caseta de text de după "Password" (Parolă) și introduceți parola. Parola implicită a sistemului este "888888".

2.3 Faceți clic pe butonul "Confirm" pentru a finaliza autentificarea.

2.4 Faceți clic pe "Pattern Unlock" (Deblocare model) și conectați-vă folosind modelul pe care l-ați setat.

2.5 Faceți clic pe butonul "Forget Password" (Uitați parola) pentru a vă recupera parola folosind datele de contact pe care le-ați introdus.

## <span id="page-78-2"></span>**3. Opriți**

Ilustrație a funcției: oprirea și repornirea pot fi controlate.

## **Pași:**

3.1 Faceți clic pe butonul "Shut down" din meniul principal, apoi se va afișa interfața de mai jos:

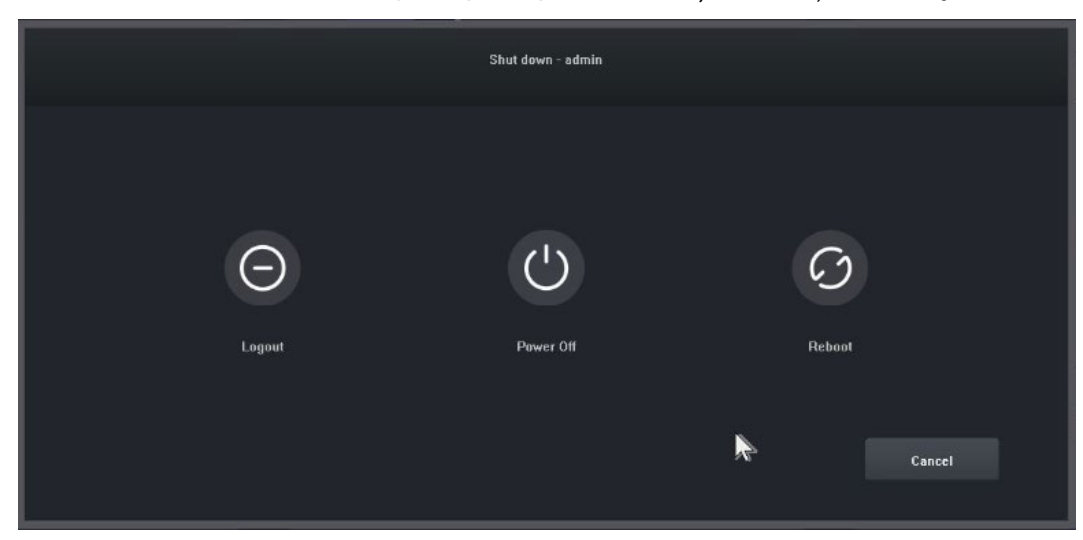

3.2 Faceți clic pe butonul "Power Off" (Oprire) și opriți sistemul.

#### <span id="page-79-0"></span>**4. Ghid**

După conectare, se deschide în mod implicit interfața "Guide-General Setting" (Ghid - Setări generale), care ghidează utilizatorul prin setările de bază pentru a permite funcționarea normală a aparatului. **Pași:**

4.1 Setări 1: Utilizatorul poate seta limba/transparența/rezoluția și alte opțiuni de meniu, a se vedea următoarea imagine:

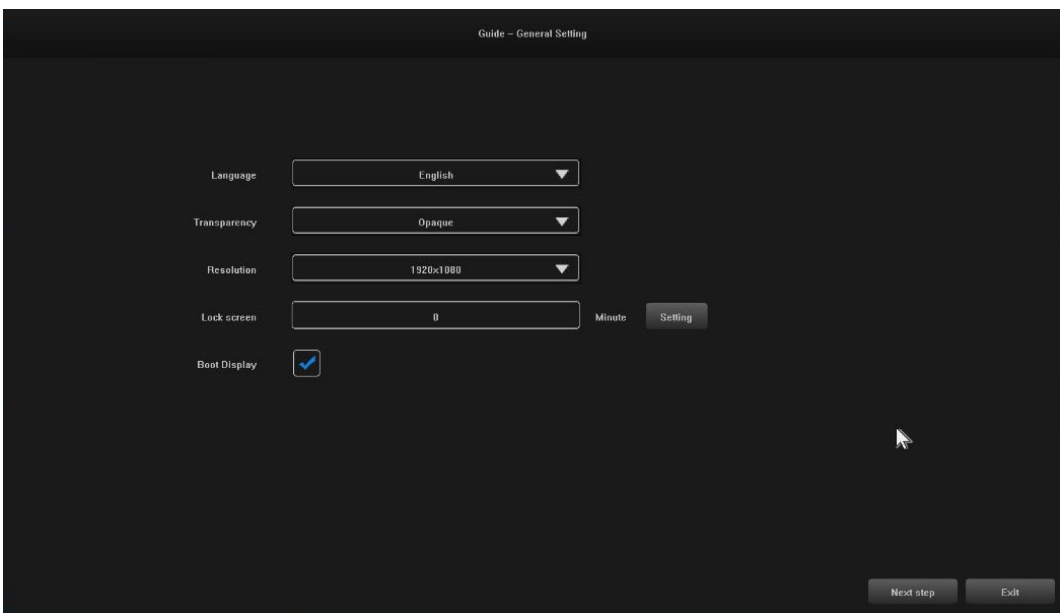

4.2 Setări 2: System Time / Time Zone Settings / Daylight Saving Time și alte opțiuni de meniu pot fi setate de către utilizatori, a se vedea imaginea de mai jos:

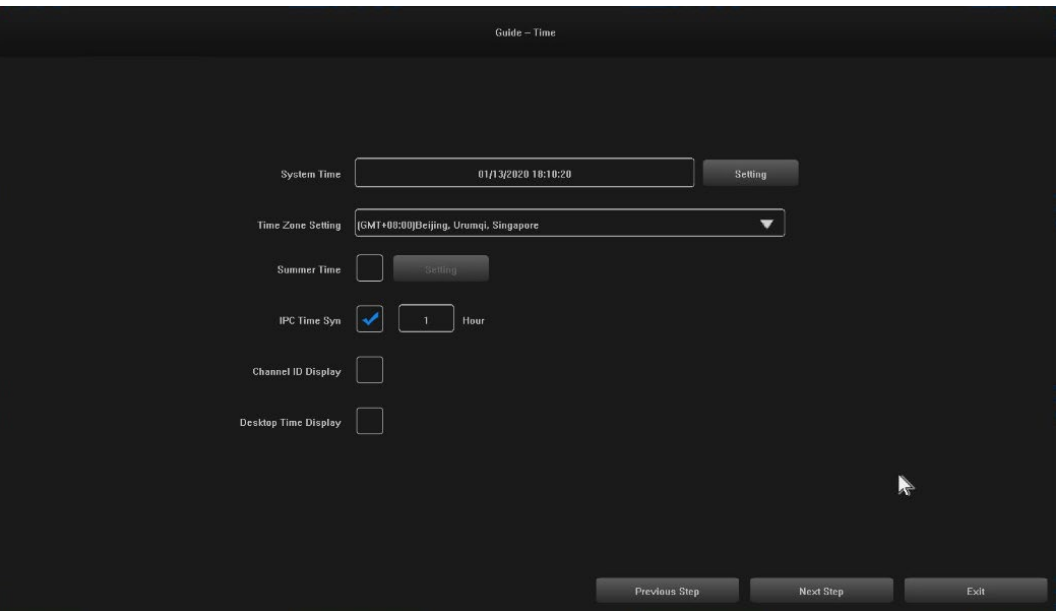

4.3 Setări 3: Conexiunea de rețea poate fi configurată de către utilizatori, a se vedea imaginea de mai jos:

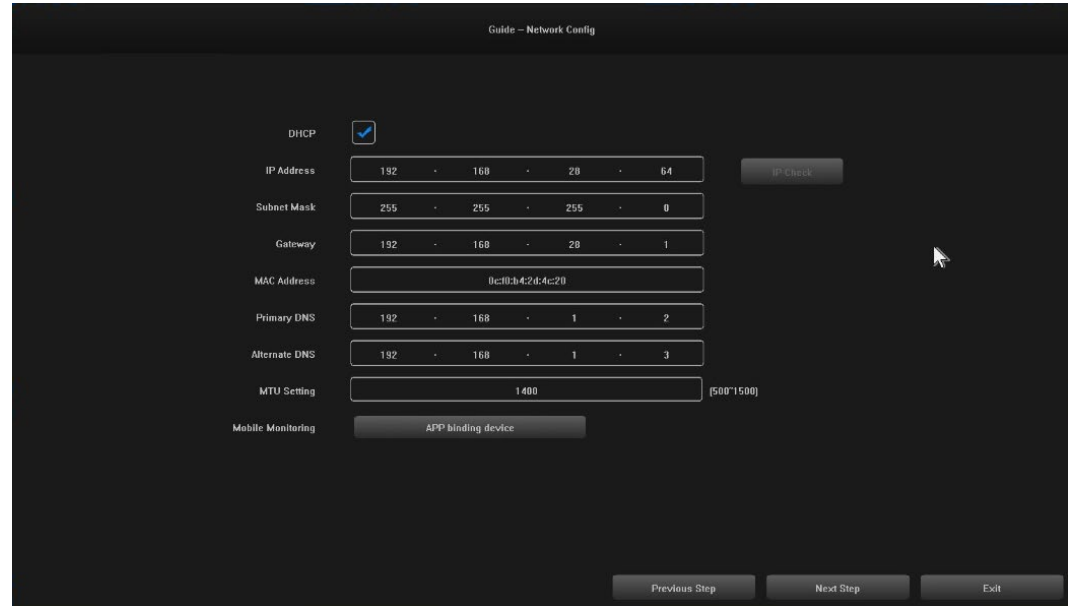

4.4 Setări 4: Utilizatorii setează programele de înregistrare în funcție de nevoile lor, vezi imaginea de mai jos:

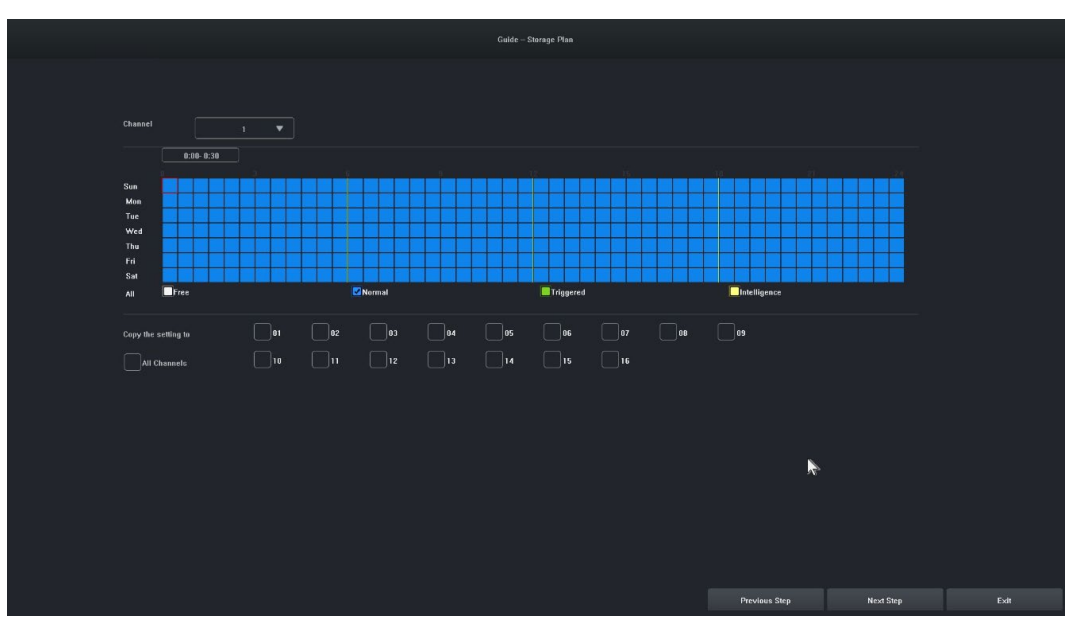

4.5 Setări 5: Utilizatorii pot seta formatul și programul de înregistrare al HDD, a se vedea figura de mai jos:

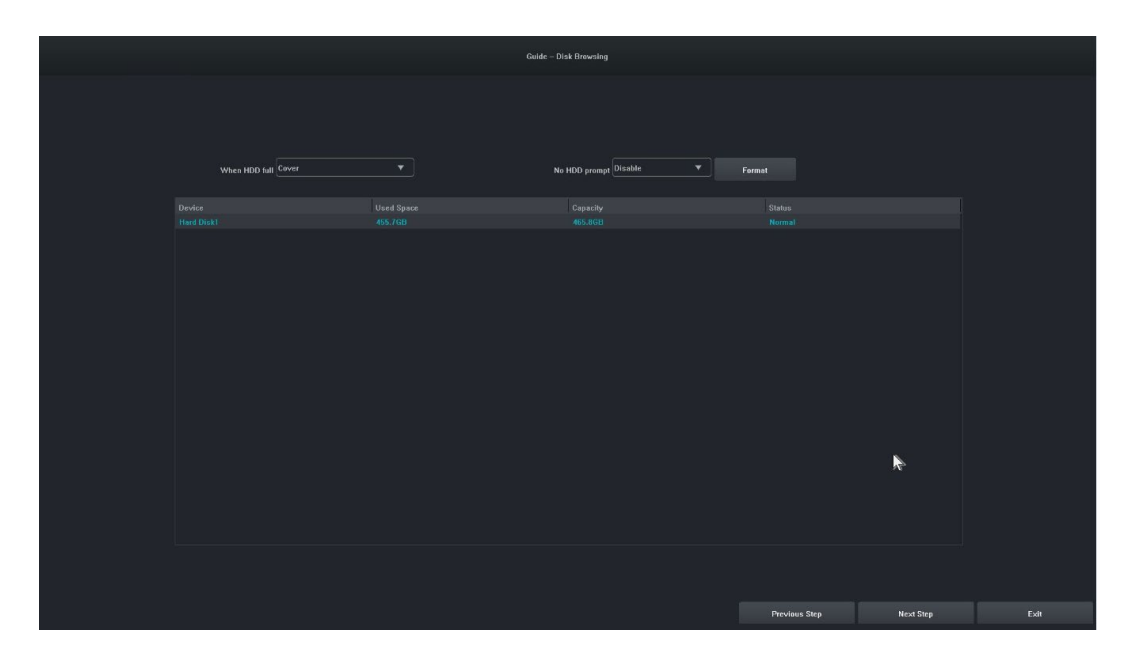

4.6 Setări 6: Vor fi afișate informații despre toate dispozitivele IPC ale acestui NVR și faceți clic pe "Finish" (Terminare) pentru a finaliza configurarea expertului de pornire.

# <span id="page-81-0"></span>**5. Dispozitiv la distanță**

Expertul este finalizat sau faceți clic pe "Remote Device" pentru a intra, imaginea este următoarea:

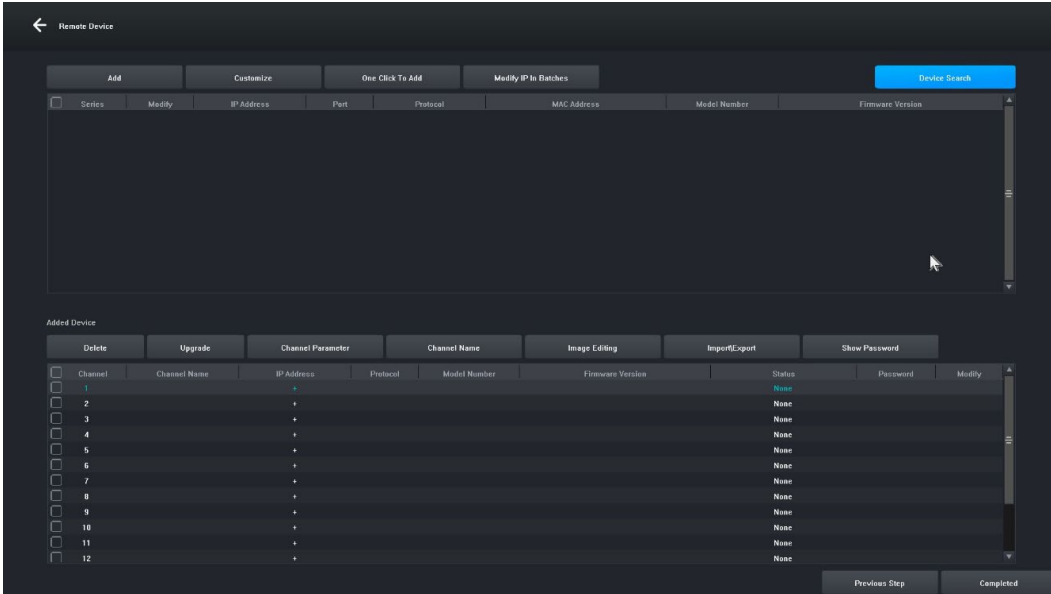

**[** Căutare dispozitiv] Faceți clic pe "Căutare dispozitiv" pentru a căuta un dispozitiv.

**[** Add] Verificați dispozitivele pe care le căutați și faceți clic pe butonul "Add" pentru a adăuga dispozitivul.

**[Personalizați]** " Adăugați manual" dispozitive pe baza adresei IP a dispozitivului.

**[One-click add]** Adăugați toate dispozitivele căutate.

**[Bulk IP Edit]** Căutați un dispozitiv și editați adresa IP a dispozitivului din grup.

**[Remove]** După ce ați adăugat cu succes un dispozitiv, îl puteți elimina.

**[Upgrade]** După ce ați adăugat cu succes dispozitivul, puteți actualiza firmware-ul după verificare.

**[Channel parameter]** După adăugarea cu succes a unui dispozitiv, puteți edita informațiile despre canalul dispozitivului.

**[Nume canal]** Numele canalului poate fi modificat după ce dispozitivul este adăugat cu succes. **[Editare** imagine] După ce ați adăugat cu succes dispozitivul, puteți intra în interfața de editare a imaginii. **[Import\Export]** După adăugarea cu succes a dispozitivului, puteți importa/exporta informațiile de configurare a canalului dispozitivului.

**[Afișare parolă]** Introduceți parola de administrator, va fi afișată parola de utilizator a camerei.

**[Pasul anterior]** Reveniți la interfața anterioară.

**[Terminat** ] Expertul de pornire este finalizat, treceți la interfața de previzualizare.

#### <span id="page-82-0"></span>**6. Previzualizare**

După o autentificare reușită, dispozitivul va trece la ecranul de previzualizare. Fiecare ecran de previzualizare afișează data/ora/numele canalului, iar în partea de jos a ecranului există o linie care indică starea de înregistrare și de alarmă a fiecărui canal, a se vedea figura de mai jos :.

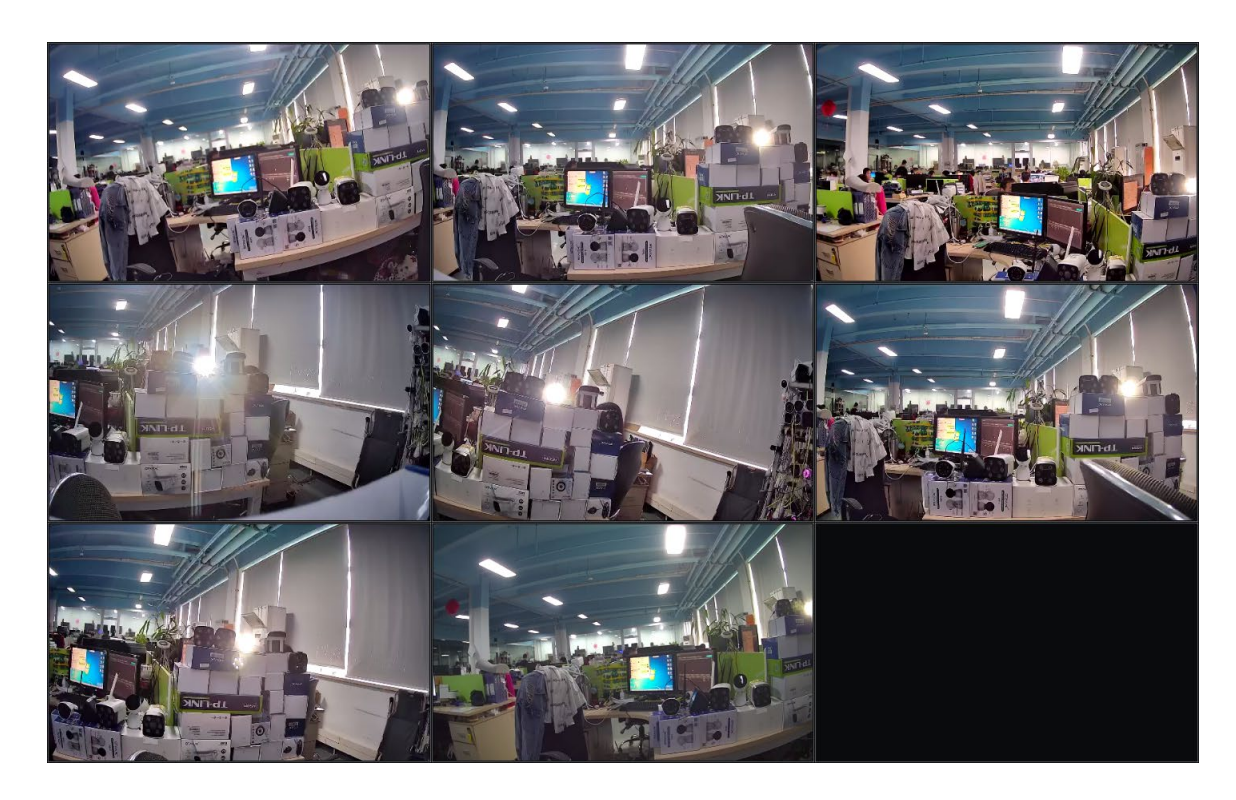

# <span id="page-83-0"></span>**7. Setări de programare a înregistrărilor**

**Ilustrație de referință:**Utilizat pentru a seta programul de înregistrare. În mod implicit, sistemul va permite înregistrarea pe toată durata zilei.

# **Pași:**

7.1 Faceți clic pe "Main Menu" (Meniu principal) -> " Storage Settings" (Setări de stocare), se va deschide interfața pentru setările de înregistrare, imaginea este prezentată mai jos:

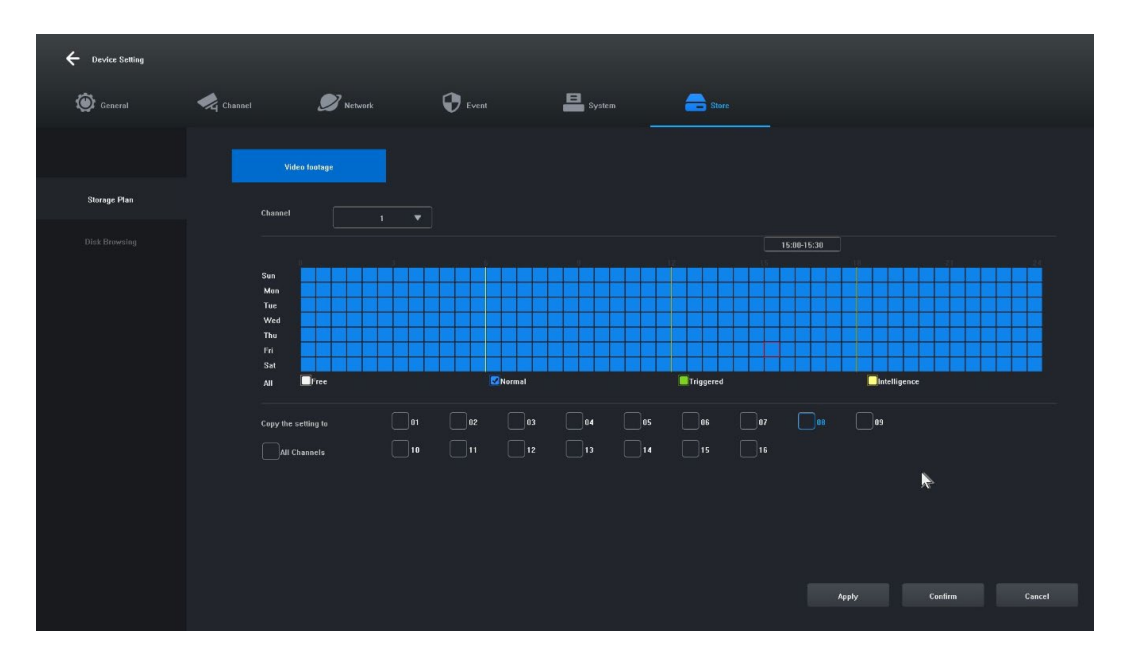

7.2 Faceți clic pe și selectați "Free [1]", "Normal [2]", "Triggered [3]", "Intelligence [4]" și setați programul de înregistrare pentru canalul curent, intervalul minim este de 30 de minute.

7.3 După selectarea tipului de înregistrare, este suficient să trageți cu mouse-ul pentru a finaliza setările de eliminare sau adăugare a planului de înregistrare. De asemenea, puteți face clic pe butonul din stânga pentru a o configura rapid.

7.4 După ce canalul curent a fost setat, puteți selecta canalul care urmează să fie copiat, selectând "Copy this setting to other channels" (Copiază această setare pe alte canale) și făcând clic pe butonul "Apply" (Aplică) pentru a o salva.

#### <span id="page-84-0"></span>**8. Redare video**

Ilustrație de referință: Se utilizează pentru a interoga și a reda o înregistrare a oricărui canal. **Pași:**

8.1 Faceți clic pe meniul "Recording Inquiry" sau "Main menu" -> "Recording Inquiry", se va deschide interfața de redare video, imaginea este prezentată mai jos:

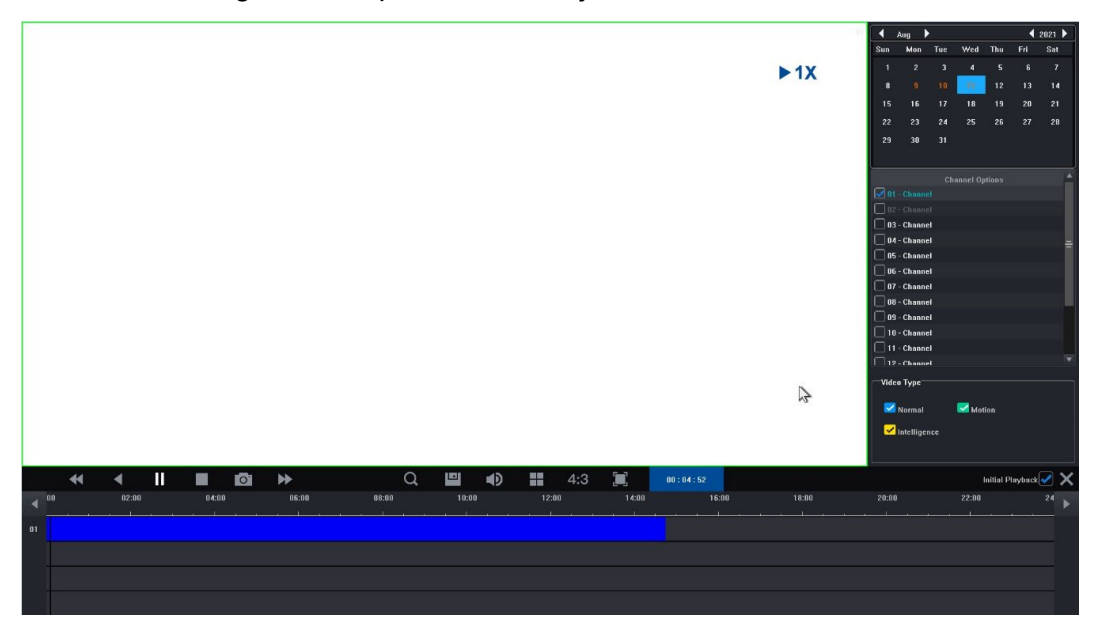

8.2 Faceți clic pe data din calendar. O dată evidențiată în albastru înseamnă că în ziua respectivă a fost efectuată o înregistrare. O dată evidențiată în alb înseamnă că nu există nicio înregistrare la data respectivă.

8.3 Faceți clic pentru a selecta numărul de canal al videoclipului care urmează să fie redat. În funcție de diferența dintre modele, va fi afișată în mod implicit o previzualizare a interfeței de redare a canalului selectat.

8.4 Faceți clic pentru a selecta tipul de înregistrare. Tipuri de înregistrări: "Normal", "Motion" și "Intelligence" pentru filtrare. Normalul este marcat cu albastru, mișcarea cu verde, iar inteligența cu galben.

8.5 Faceți clic pe butonul "Play" (Redare) pentru a reda fișierele video care îndeplinesc condițiile; puteți, de asemenea, să faceți dublu clic pe glisorul video pentru o redare rapidă.

# <span id="page-85-0"></span>**4. Instrucțiuni de utilizare a înregistratorului video de rețea**

1. Verificați dacă aparatul de înregistrare video în rețea este conectat corect la rețea (cablu de rețea și conexiune de alimentare).

2. În interfața principală a înregistratorului video în rețea, faceți clic pe "Remote Device" (Dispozitiv la distanță) -> Device Search (Căutare dispozitiv) -> Search Camera (Căutare cameră), interfața va fi afișată așa cum se arată în figura 1-1.

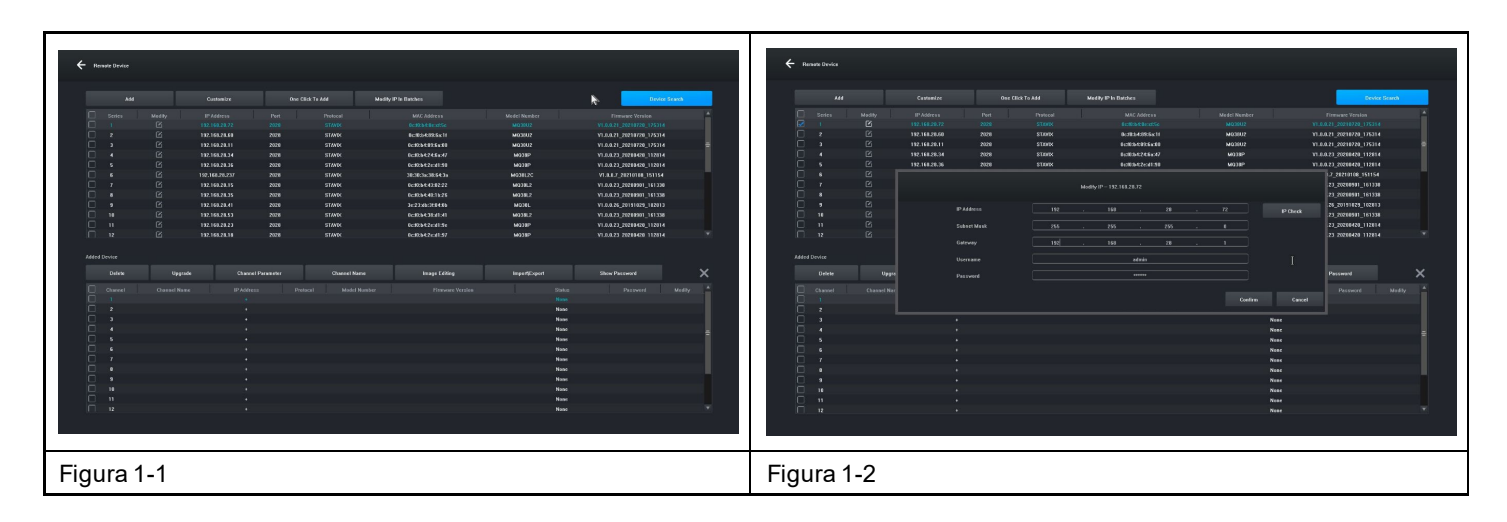

3. Afișați adresa IP pe care o căutați, de exemplu 192.168.8.88, iar intervalul IP este 8, dacă intervalul IP al înregistratorului video în rețea este același cu intervalul 8, puteți trece direct la pasul 5, dacă nu, trebuie să ajustați segmentul camerei IP pentru a se potrivi cu înregistratorul video în rețea.

4. Selectați dispozitivul, faceți clic pe butonul "Modify IP In Batches" (Modificare IP în loturi), așa cum se arată în figura 1-2, apoi modificați atât adresa IP, cât și intervalul IP al Gateway 8 în același interval IP care este compatibil cu înregistratorul video în rețea, faceți clic pe butonul "Confirm" (Confirmare) și faceți din nou clic pe butonul "Device Search " (Căutare dispozitiv).

5. Faceți clic pe butonul "(Select All" (Selectați toate) și apoi faceți clic pe butonul "Add" (Adăugare), după cum se arată în figura 1-3.

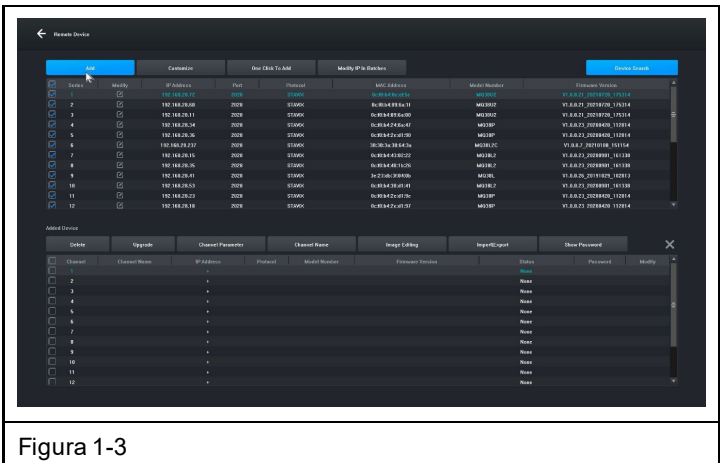

6. Faceți clic dreapta pentru a ieși din interfață și a vizualiza o previzualizare a dispozitivului de redare.

# <span id="page-86-0"></span>**5. Management prin PC**

1. Instalați clientul iCMS pe computerul dvs. descărcați la www.evolveo.com

2. Conectați-vă la sistem

2.1 Autentificare client, nume de utilizator: admin, parolă: admin. Interfața apare așa cum se arată în figura 3-1.

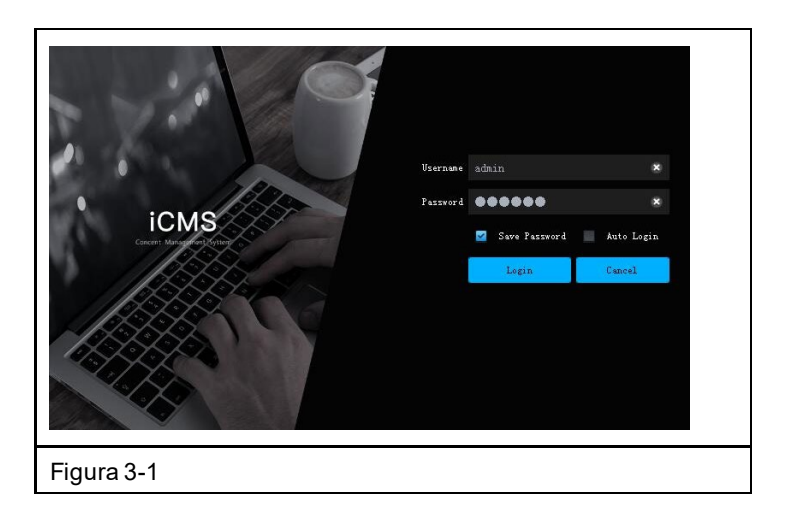

2.2 Verificați dacă înregistratorul video în rețea cu hard disk este conectat corect la rețea. (Conectați cablul de alimentare și sursa de alimentare)

2.3 Setați adresa IP, masca de subrețea și gateway-ul pentru computerul gazdă și reportofonul cu hard disk (dacă nu există un router în rețea, atribuiți adresa IP din același interval de rețea. Dacă există un router în rețea, trebuie să setați gateway-ul și subrețeaua corespunzătoare. Netmask), setările de rețea ale videorecorderului cu hard disk de rețea pot fi găsite în [Main Menu]>[Network Settings].

2.4 Folosiți comanda de linie de comandă "CMD" pentru a verifica dacă NVR este conectat folosind comanda "ping \*\*\*.\*\*\*.\*\*\*.\*\*\*.\*\*\*\*" (adresa IP a înregistratorului video în rețea).

2.5 Deschideți clientul, faceți clic pe "Device Management" -> "Search" și faceți clic pe butonul Add (Adăugare), așa cum se arată în figura 3-2.

2.6 După adăugarea cu succes, selectați "Video Preview" (Previzualizare video), faceți clic pe previzualizarea dispozitivului de ieșire video și se va afișa interfața prezentată în figura 3-3.

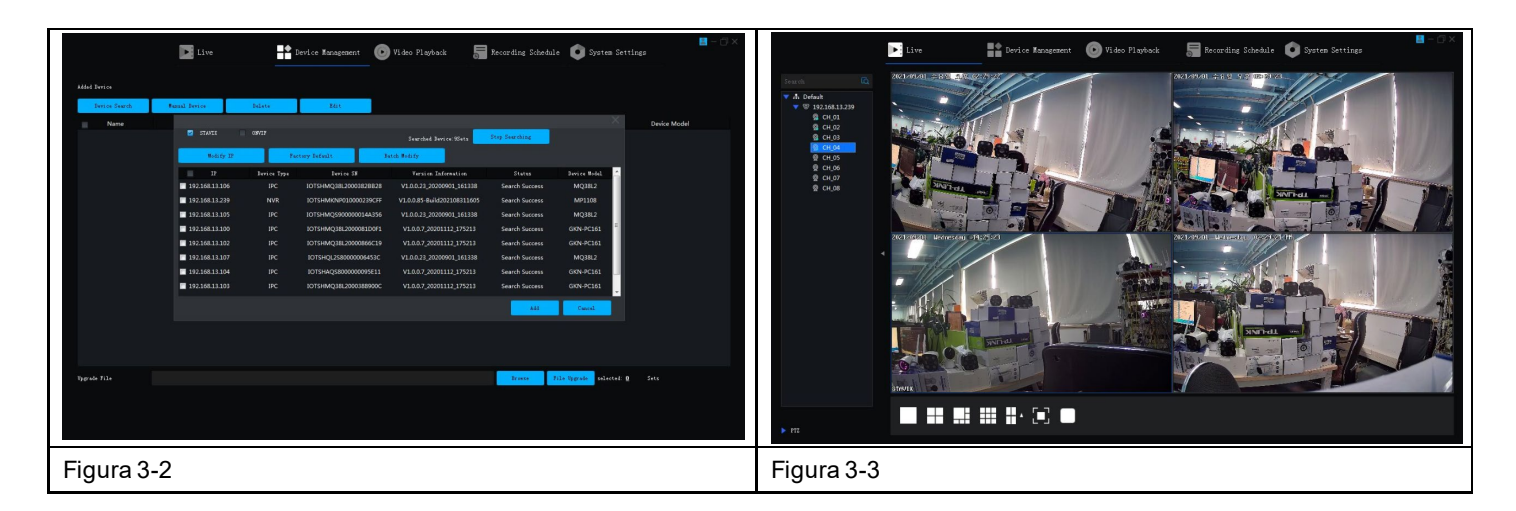

# <span id="page-87-0"></span>**6. Conectare de la distanță la Tuya Smart APP**

**Observație:** Înainte de a utiliza conexiunea la distanță Smart Life, asigurați-vă că aparatul de înregistrare video în rețea este deja conectat la internet.

**Pasul 1:** Descărcați aplicația Smart Life

- 1. Utilizatorii de Android pot descărca aplicația "Smart Life" prin intermediul APP Market.
- 2. Un utilizator de iOS poate descărca aplicația "Smart Life" prin intermediul APP Store.
- 3. Utilizatorii de Android și iOS pot scana următorul cod QR și pot descărca aplicația "Smart Life".

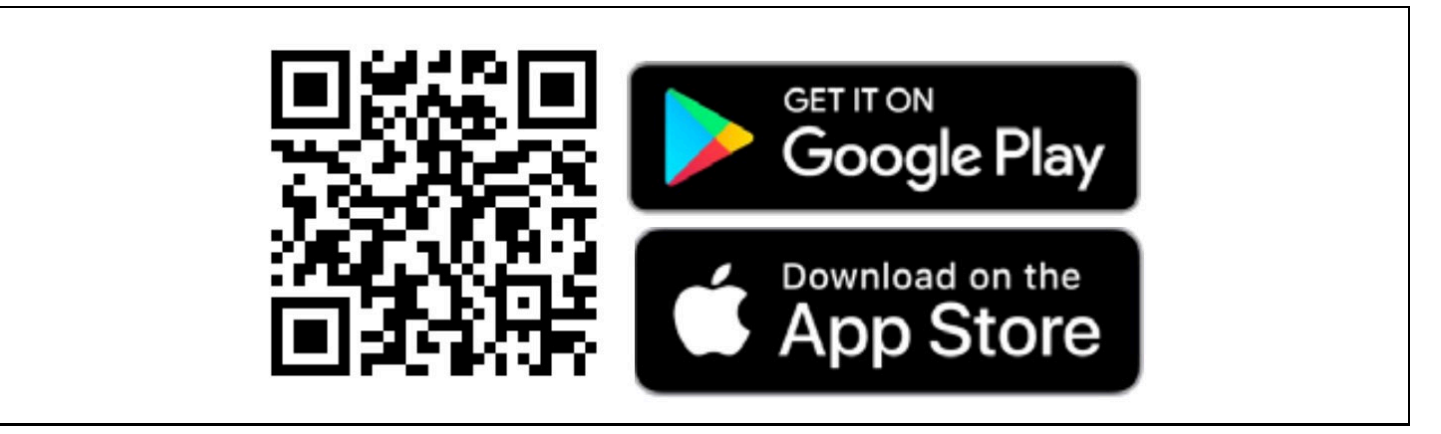

4. Deschideți aplicația " Smart Life " și apăsați butonul "Register" (Înregistrare) pentru a înregistra un cont nou. Dacă aveți un cont, vă puteți autentifica cu contul și parola dumneavoastră.

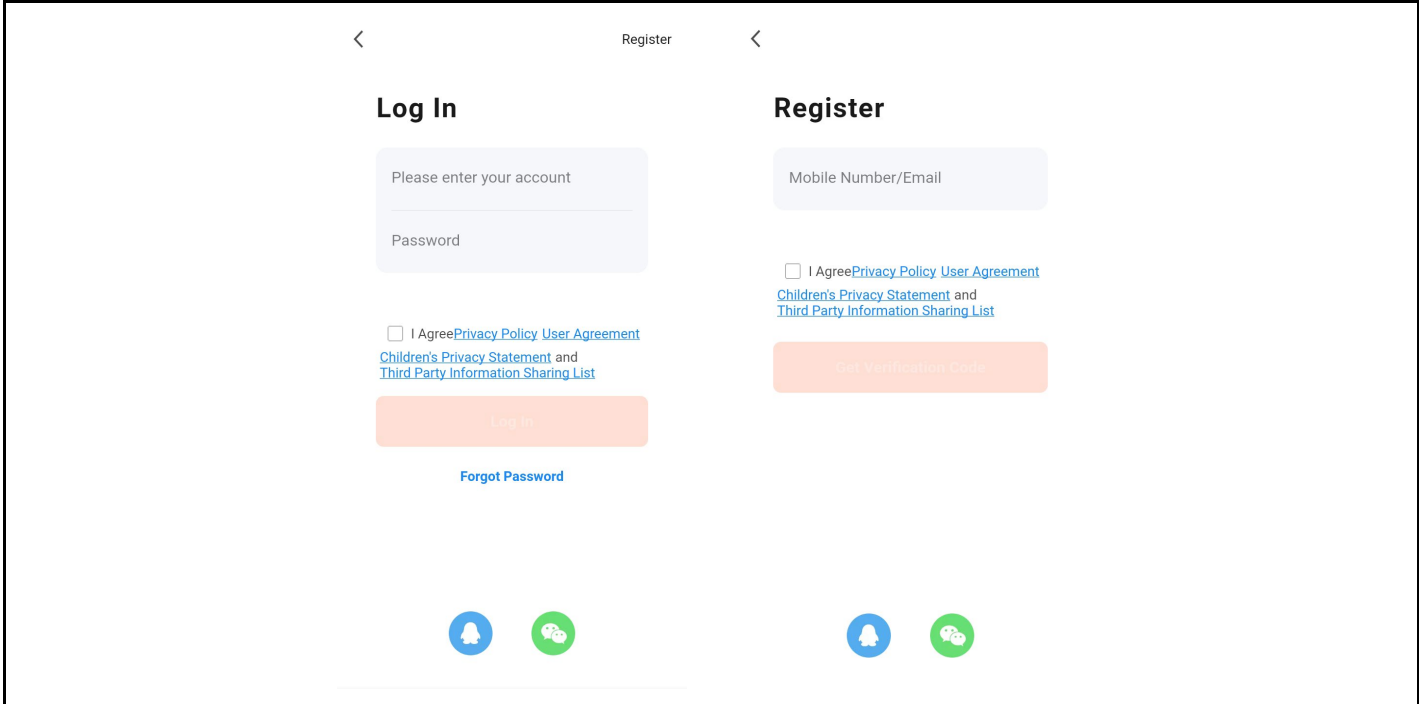

**Pasul 2:** Pentru a adăuga un înregistrator video în rețea cu un hard disk la Smart Life

1. Asigurați-vă că conexiunea de rețea fără fir a telefonului mobil și a aparatului de înregistrare video în rețea și a unității de hard disk se află în aceeași rețea locală.

2. Deschideți aplicația " Smart Life " și conectați-vă cu succes, faceți clic pe butonul [Add Device] (Adăugare dispozitiv) sau faceți clic pe butonul [+] pentru a adăuga un dispozitiv, după cum se arată mai jos:

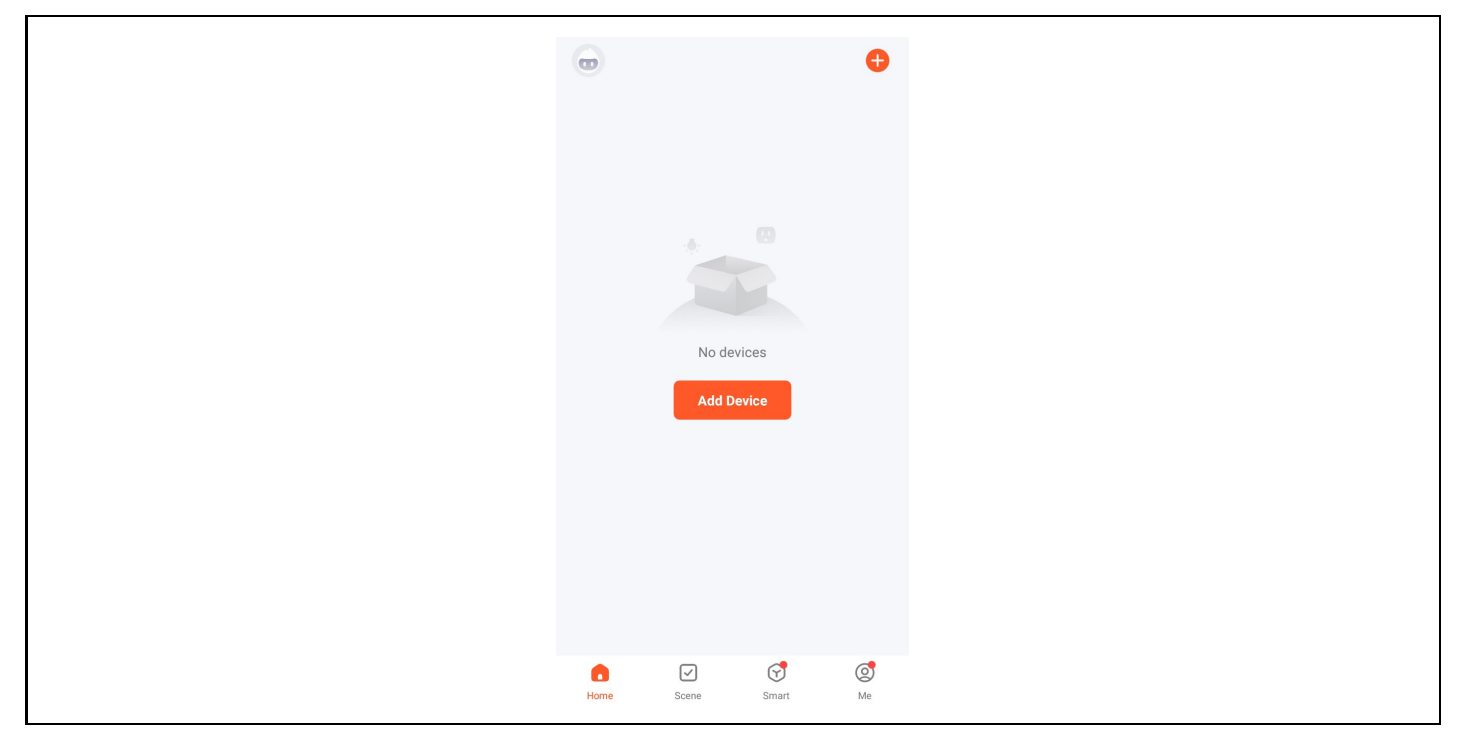

3. Accesați pagina [Manual Add] (Adăugare manuală), selectați [Video Surveillance] (Supraveghere video) și faceți clic pe pictograma NVR, așa cum se arată mai jos:

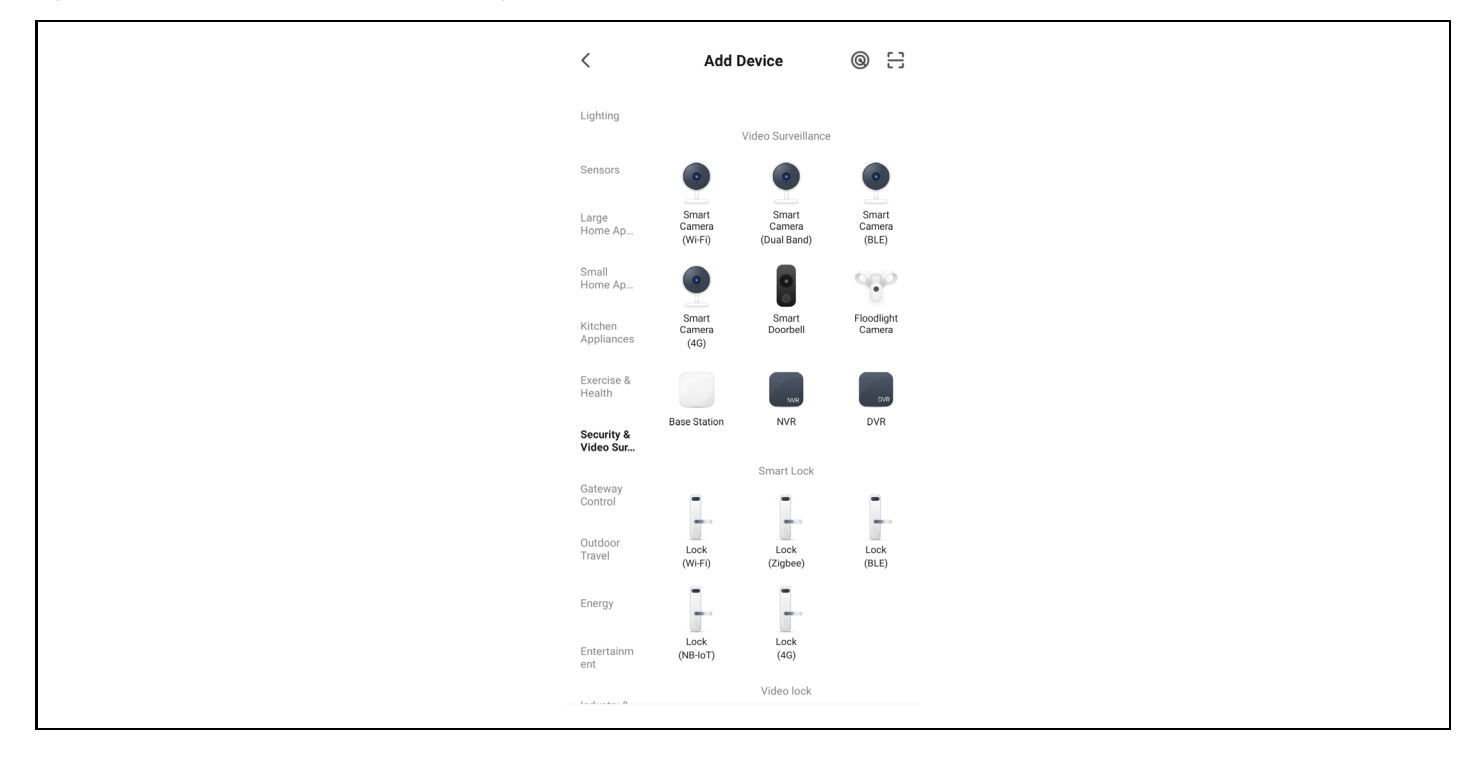

4. Urmați instrucțiunile de pe pagină pentru a verifica dacă alimentarea înregistratorului video în rețea cu hard disk și lumina de rețea sunt constante și albastre, apoi faceți clic pe butonul "Next" (Următorul) pentru a intra în pagina dispozitivului conectat, așa cum se arată mai jos:

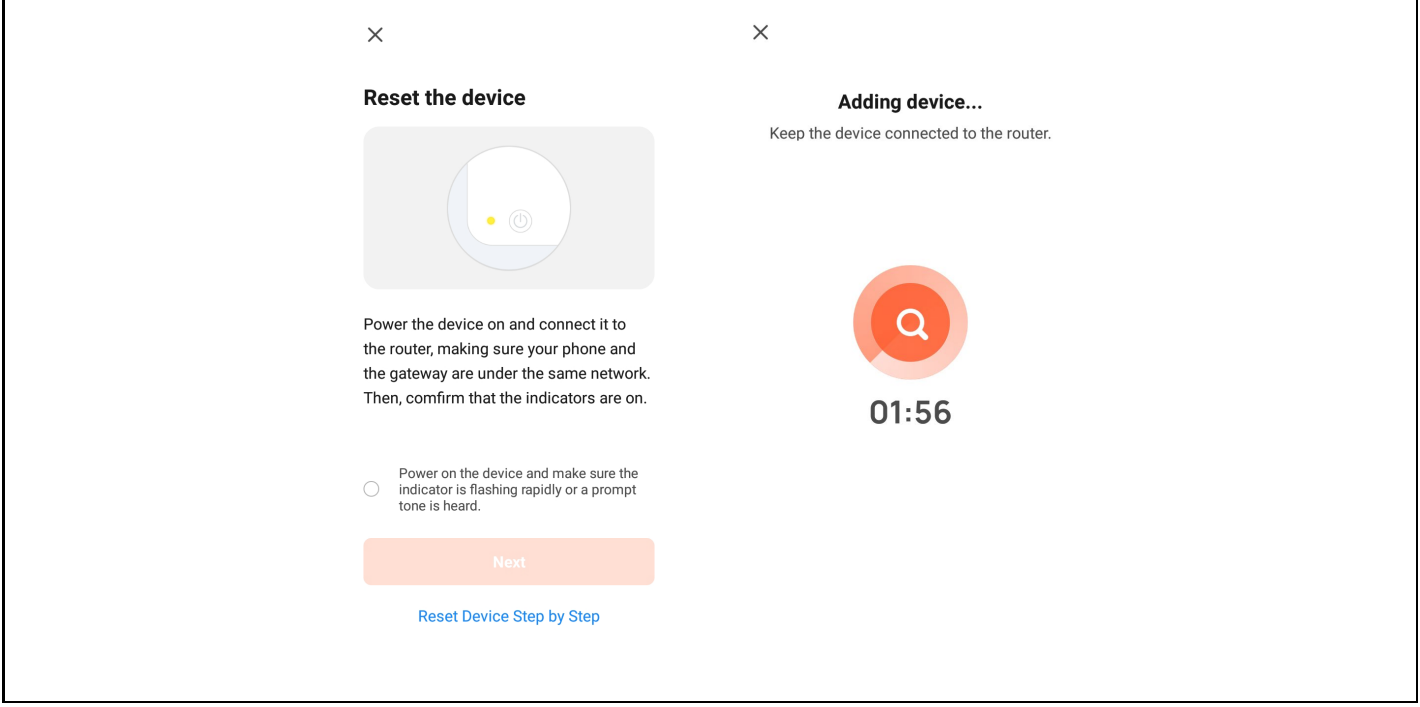

5. După conectarea cu succes a dispozitivului, selectați opțiunea "Add Device" (Adăugare dispozitiv), faceți clic pe butonul [+] pentru a intra în pagina de conectare și, după ce vi se cere să confirmați că adăugarea a fost efectuată cu succes, faceți clic pe butonul "Finish" (Terminare) pentru a adăuga cu succes dispozitivul, după cum se arată în figura de mai jos:

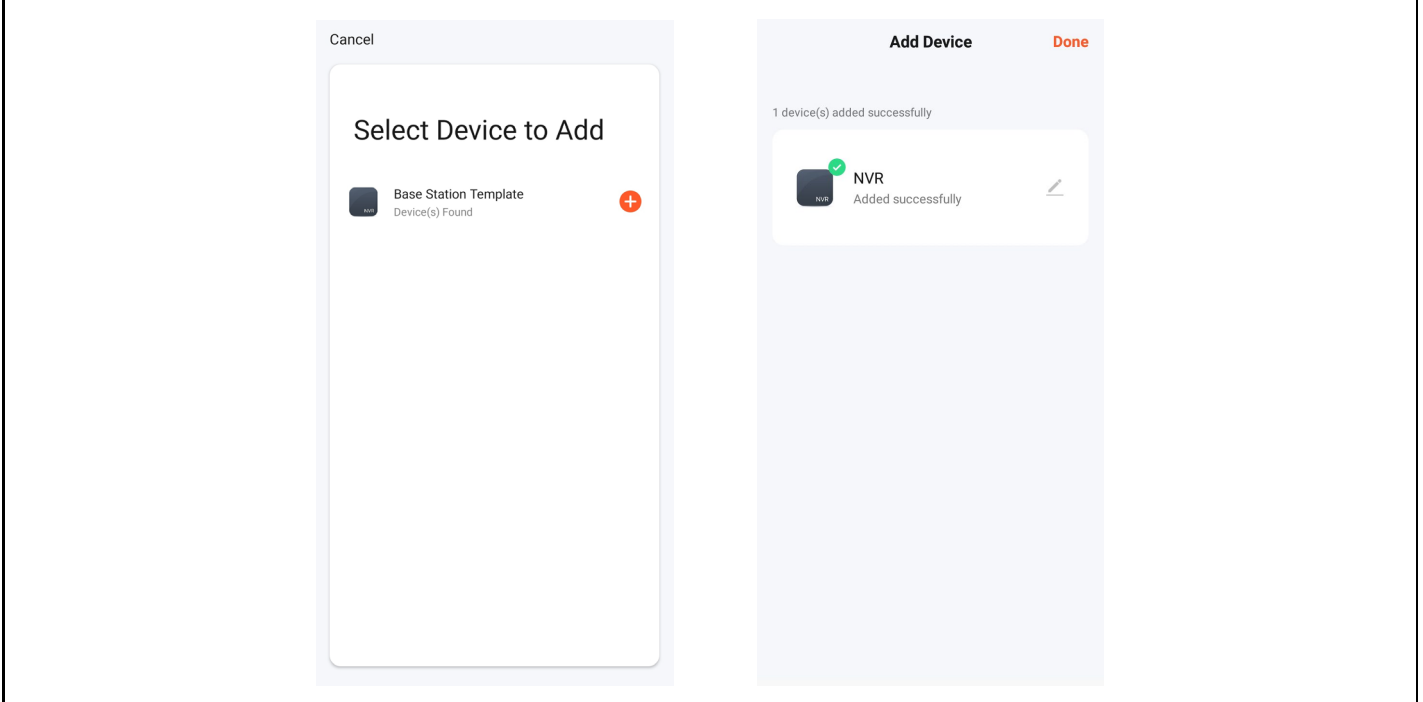

6. Pentru a previzualiza imaginea, faceți clic pe camera inteligentă corespunzătoare, intrați în pagina de previzualizare a imaginii în timp real și faceți clic pe butonul [Multi-channel Preview] (Previzualizare pe mai multe canale) pentru a efectua o previzualizare simultană pe mai multe canale, după cum se arată mai jos:

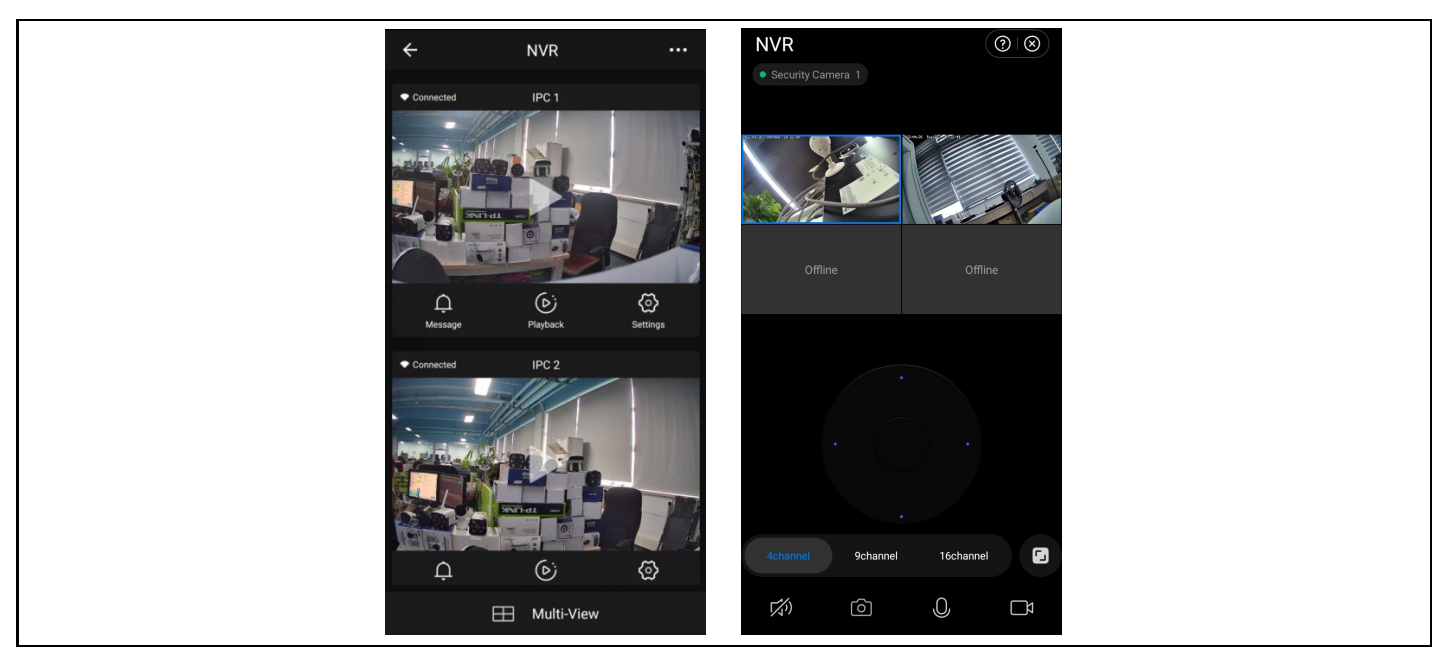

# <span id="page-90-0"></span>**7. Măsuri de securitate**

1. Nu așezați niciun recipient (de exemplu, vase) cu lichid pe videorecorder.

2. Aparatul de înregistrare video în rețea trebuie amplasat într-o zonă suficient de aerisită pentru a evita blocarea gurilor de aerisire.

3. Verificați sursa de alimentare și tensiunea pentru a preveni deteriorarea din cauza nepotrivirii tensiunii.

4. Aparatul de înregistrare video în rețea trebuie să funcționeze în limitele de temperatură și umiditate permise de specificațiile tehnice.

5. Aparatul de înregistrare video în rețea trebuie amplasat orizontal. Evitați instalarea în medii cu vibrații ridicate.

6. Praful de pe placa de circuite poate provoca un scurtcircuit atunci când aceasta se udă. Pentru ca NVR să funcționeze normal pentru o perioadă lungă de timp, puteți folosi periodic o perie pentru a îndepărta praful de pe placa de circuite/panou de interconectare/încăpere etc.

7. Înlocuirea necorespunzătoare a bateriei poate provoca o explozie. Nu este recomandat să înlocuiți singur bateria. Dacă trebuie să o înlocuiți, înlocuiți-o numai cu același tip de baterie, nu încercați să o deschideți sau să o reparați.

8. instalarea și amplasarea înregistratorului video în rețea trebuie să fie în conformitate cu specificațiile, care pot face trimitere la standardele locale relevante.

# <span id="page-91-0"></span>**FAQ**

#### Q: Este camera rezistentă la apă

A: Echipată cu protecție IP 66, camera va funcționa atunci când este expusă la condiții meteorologice, cum ar fi ploaia și zăpada. Cu toate acestea, pentru o funcționare corectă, este necesar ca conectorul de alimentare și conectorul de rețea să fie acoperite, în caz contrar camera își pierde gradul de protecție și cererea de despăgubire nu poate fi acceptată.

Î: Camera nu poate fi adăugată

A: verificați intervalul corect de adrese IP al camerei și al dispozitivului de înregistrare, asigurați-vă că ați introdus datele de conectare corecte ale camerei.

Q: Monitorizarea de la distanță prin intermediul aplicației mobile nu funcționează

A: Verificați conexiunea de rețea a NVR și disponibilitatea conexiunii la internet. Asigurați-vă că PC-ul dvs. se află în același interval IP ca și NVR-ul.

#### **Garanția NU acoperă:**

- utilizarea echipamentului în alte scopuri decât cele pentru care a fost proiectat,

- instalarea unui alt firmware decât cel instalat pe dispozitiv
- deteriorări electrice sau mecanice cauzate de o utilizare necorespunzătoare
- deteriorări cauzate de elemente naturale, cum ar fi apa, focul, electricitatea statică, supratensiunile etc.
- daune cauzate de reparații efectuate de o persoană necalificată
- număr de serie ilizibil
- capacitatea bateriei scade după 6 luni de utilizare (garanție de 6 luni pentru durata de viață a bateriei)

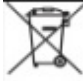

#### **Eliminare**

Simbolul containerului barat de pe produs, din documentația de însoțire sau de pe ambalaj vă reamintește că, în țările UE, toate echipamentele electrice și electronice, bateriile și acumulatorii trebuie eliminate separat la sfârșitul duratei lor de viață, ca parte a deșeurilor sortate. Nu aruncați aceste produse în deșeurile municipale nesortate.

# **DECLARAȚIE DE CONFORMITATE**

Abacus Electric, s.r.o. declară prin prezenta că produsul EVOLVEO **Detective IP8 SMART** îndeplinește cerințele standardelor și reglementărilor care sunt relevante pentru tipul de echipament.

Textul integral al Declarației de conformitate poate fi găsit la adresa ftp://ftp.evolveo.com/ce.

Importator / Importator / Importator / Importator / Importator **Abacus Electric, s.r.o.** Planá 2, 370 01, Republica Cehă

Producător / Producător / Producător / Gyártó **Naxya Limited** No.5, 17/F, Strand 50, 50 Bonham Strand, Sheung Wan, Hong Kong Fabricat în China

Copyright © Abacus Electric, s.r.o. www.evolveo.com www.facebook.com/EvolveoCZ

Toate drepturile rezervate.

Aspectul și specificațiile tehnice ale produsului pot fi modificate fără notificare prealabilă.

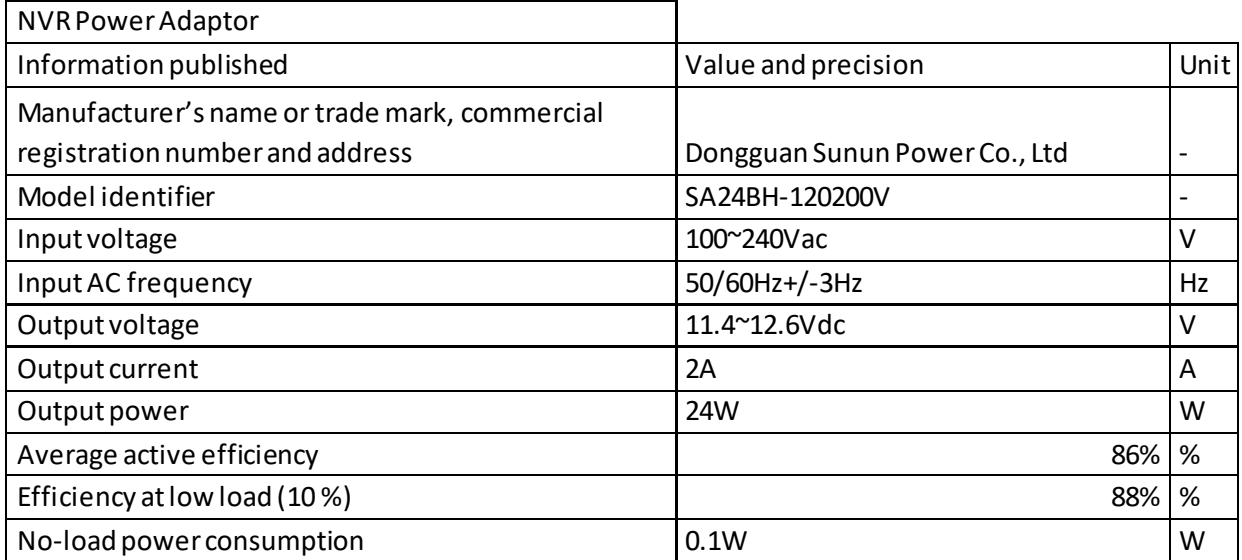

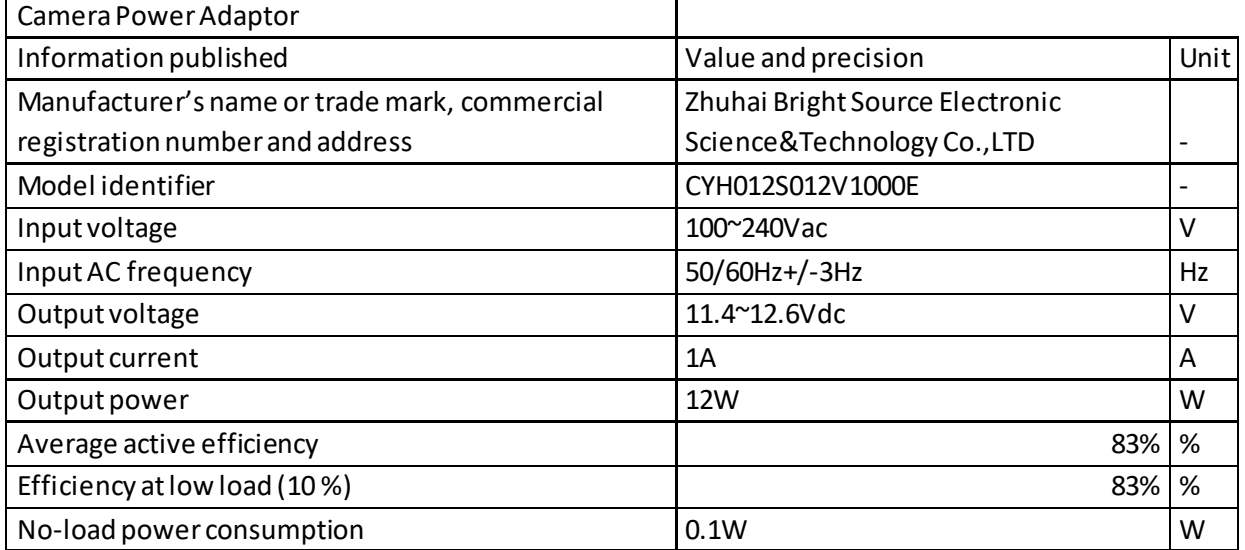